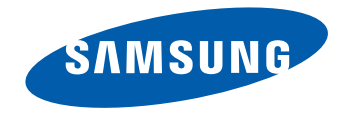

# SMART Signage TV Manuel de l'utilisateur

#### RM40D RM48D

La couleur et l'aspect du produit peuvent varier en fonction du modèle, et ses spécifications peuvent être modifiées sans préavis pour des raisons d'amélioration des performances.

Il est recommandé d'utiliser ce produit moins de 16 heures par jour.

L'utilisation quotidienne du produit pendant une durée supérieure à 16 heures peut entraîner l'annulation de la garantie.

BN46-00439B-00

#### [Avant utilisation du produit](#page-5-0)

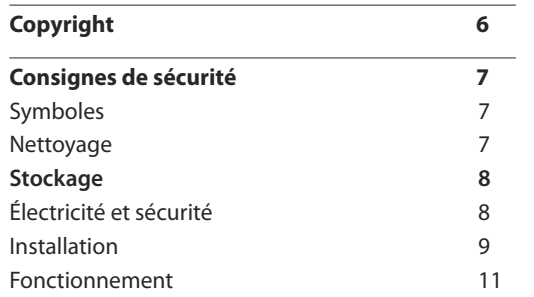

#### [Préparatifs](#page-14-0)

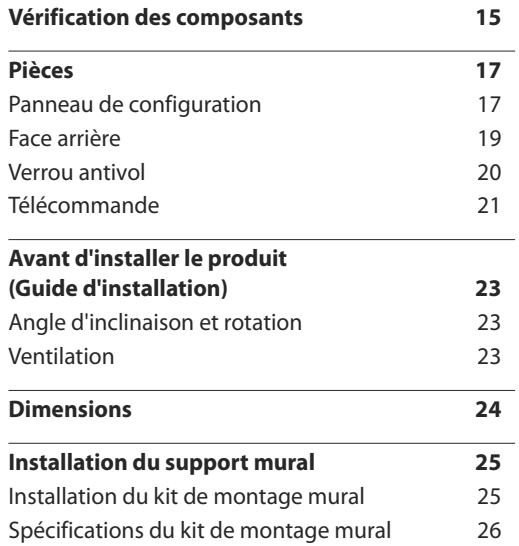

#### [Connexion et utilisation d'un](#page-26-0)  [périphérique source](#page-26-0)

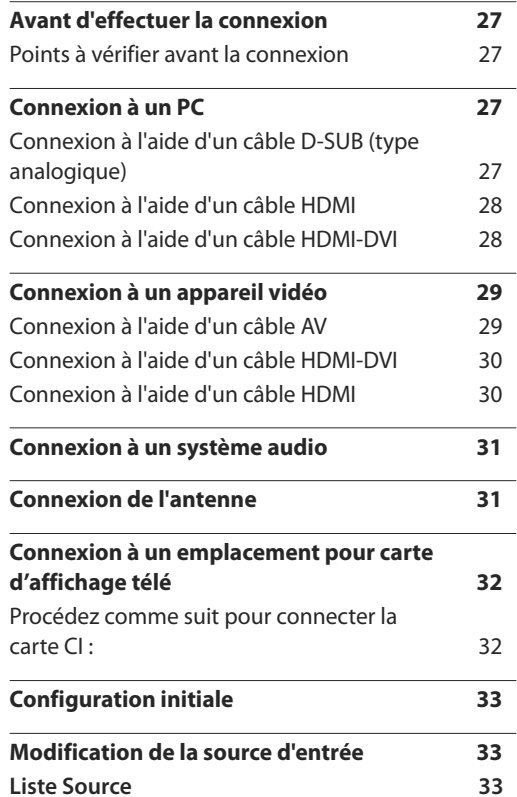

#### Réglage [de l'écran](#page-33-0)

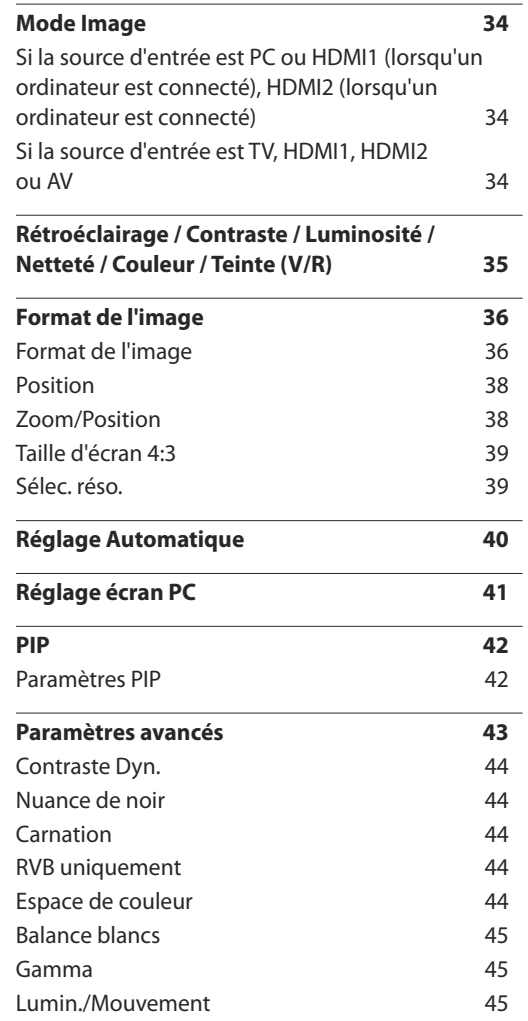

2

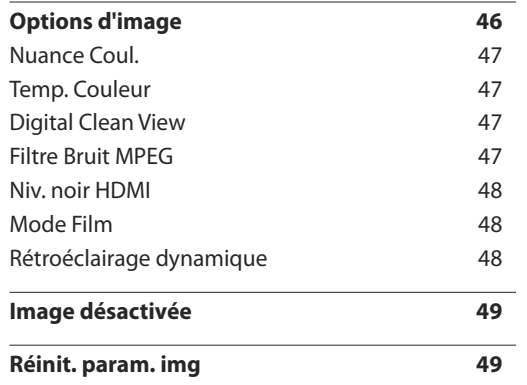

### [Réglage du son](#page-49-0)

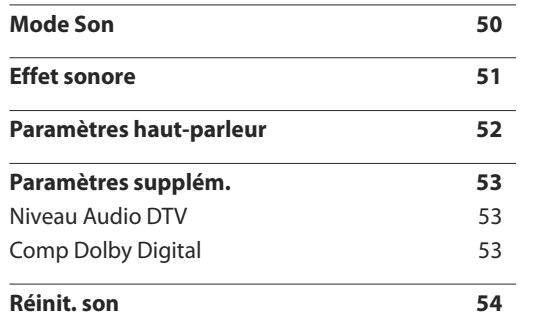

#### **[Diffusion](#page-54-0)**

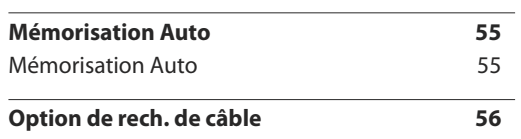

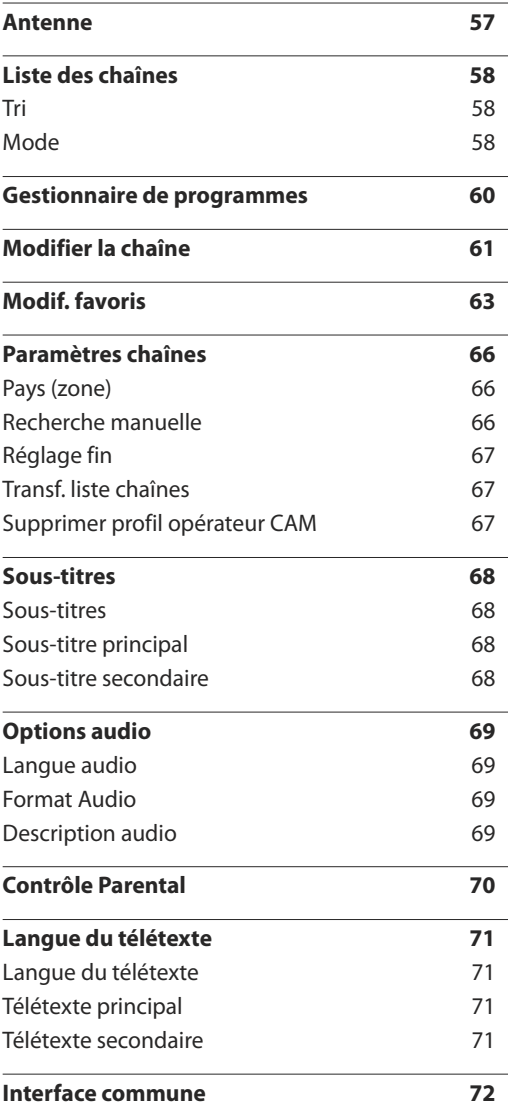

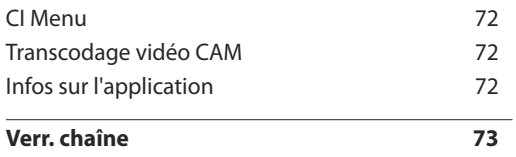

#### [Réseau](#page-73-0)

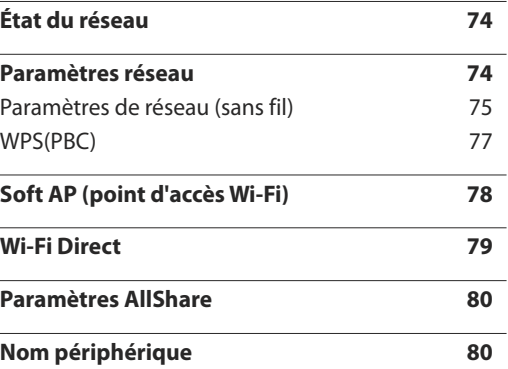

### [Applications](#page-80-0)

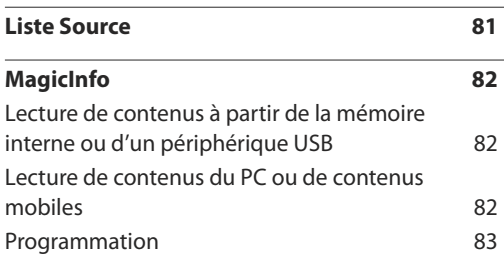

3

#### **[MagicInfo Express](#page-84-0) Créateur de [contenu](#page-84-0)**

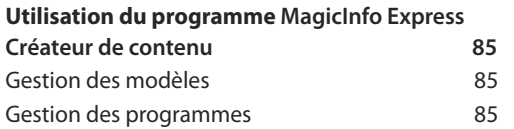

#### [Lecture de photos, vidéos et](#page-85-0)  [musique \(lecture de médias\)](#page-85-0)

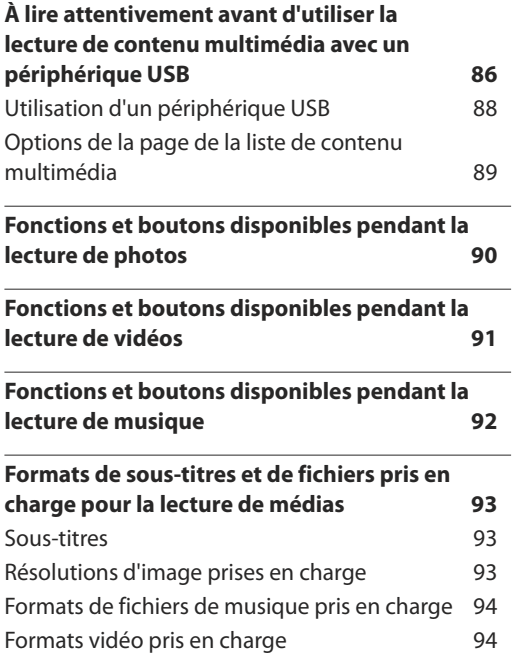

#### [Système](#page-96-0)

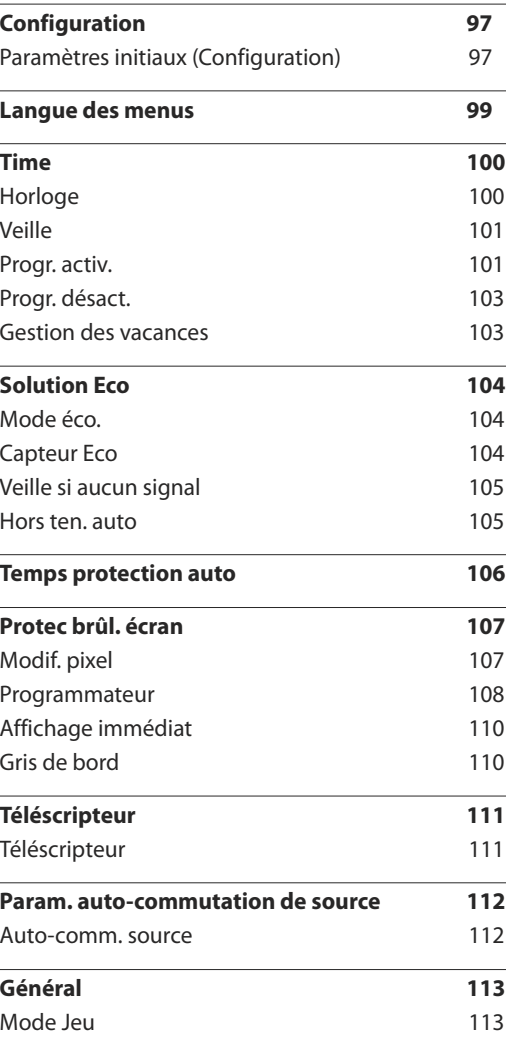

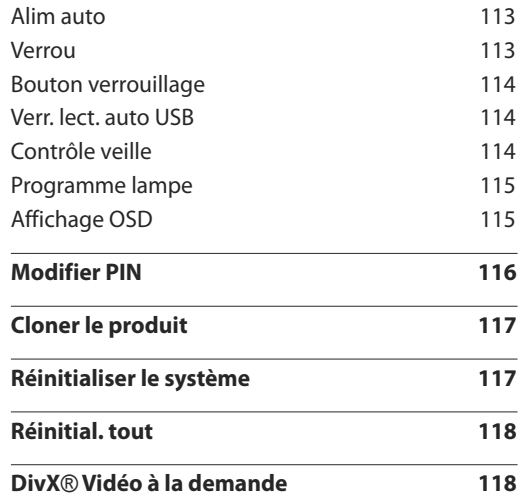

#### [Assistance](#page-118-0)

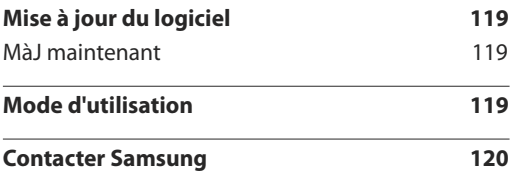

### [Guide de dépannage](#page-120-0)

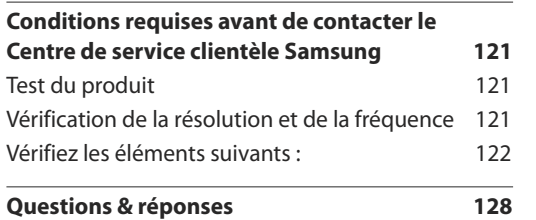

### [Caractéristiques techniques](#page-129-0)

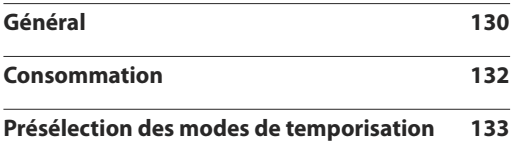

#### [Annexe](#page-134-0)

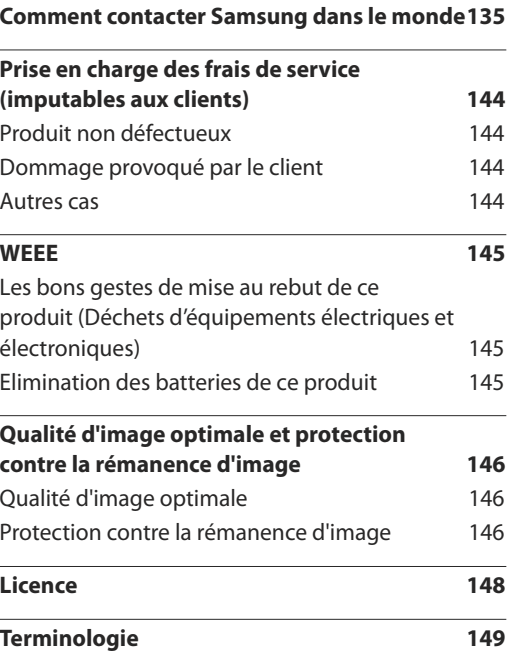

## <span id="page-5-0"></span>**Avant utilisation du produit Chapitre 01**

### **Copyright**

Le contenu du présent guide est sujet à modification sans préavis à des fins d'amélioration de la qualité.

**©** 2014 Samsung Electronics

Samsung Electronics détient les droits d'auteur du présent guide.

Toute utilisation ou reproduction du présent guide, en partie ou intégralement, est interdite sans l'autorisation de Samsung Electronics.

Microsoft, Windows sont des marques déposées de Microsoft Corporation.

VESA, DPM et DDC sont des marques déposées du groupe Video Electronics Standards Association.

Toutes les autres marques sont la propriété de leurs détenteurs respectifs.

- Des frais d'administration peuvent vous être facturés si :
	- (a) un technicien intervient à votre demande et que le produit ne comporte aucun défaut. (c.-à-d., si vous n'avez pas correctement lu le présent manuel d'utilisation).
	- (b) vous amenez le produit dans un centre de réparation alors qu'il ne comporte aucun défaut. (c.-à-d., si vous n'avez pas correctement lu le présent manuel d'utilisation).
- Le montant de ces frais d'administration vous sera signifié avant la réalisation de toute prestation ou visite à domicile.

### <span id="page-6-0"></span>**Consignes de sécurité**

#### **Attention**

RISQUE DE CHOC ÉLECTRIQUE - NE PAS OUVRIR Attention : POUR LIMITER LE RISQUE DE CHOC ÉLECTRIQUE, NE RETIREZ PAS LE CACHE. (OU LE DOS) L'INTÉRIEUR NE CONTIENT AUCUNE PIÈCE GÉRABLE PAR L'UTILISATEUR. CONFIEZ TOUT ENTRETIEN AU PERSONNEL QUALIFIÉ.

Ce symbole indique la présence d'une tension élevée à l'intérieur.

Il est dangereux d'établir un quelconque contact avec des pièces internes de ce produit.

Ce symbole vous avertit qu'une documentation importante relative au fonctionnement et à la maintenance de ce produit a été fournie avec ce dernier.

### **Symboles**

#### **Avertissement**

Des dommages corporels graves ou mortels peuvent survenir si les instructions ne sont pas suivies.

#### **Attention**

Des dommages corporels ou matériels peuvent survenir si les instructions ne sont pas suivies.

Les activités marquées de ce symbole sont interdites.

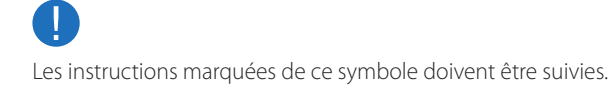

### **Nettoyage**

- ― Procédez avec soin lors du nettoyage, car il est facile de rayer l'écran et l'extérieur des LCD perfectionnés.
- ― Respectez la procédure suivante lors du nettoyage.
- ― Les images suivantes servent uniquement de référence. Les situations réelles peuvent différer de celles illustrées ci-dessous.

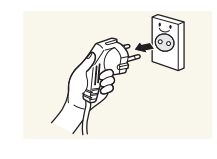

Mettez hors tension le produit et l'ordinateur.

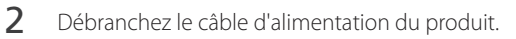

― Tenez le câble d'alimentation par la fiche et ne touchez pas le câble si vous avez les mains humides. Dans le cas contraire, un choc électrique pourrait survenir.

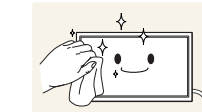

**3** Essuyez le produit avec un chiffon propre, doux et sec.

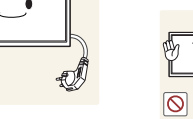

• N'utilisez pas de détergents contenant de l'alcool, des solvants ou des tensioactifs.

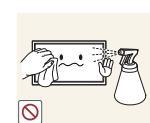

• Ne pulvérisez pas d'eau ou de détergent directement sur le produit.

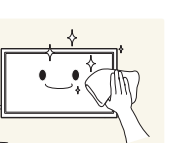

4 Humidifiez un chiffon doux et sec avec de l'eau et essorez-le autant que possible avant de nettoyer l'extérieur du produit.

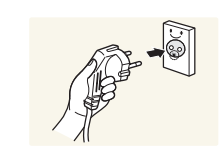

- 5 Branchez le câble d'alimentation au produit une fois le nettoyage terminé.
- 6 Mettez sous tension le produit et l'ordinateur.

### <span id="page-7-0"></span>**Stockage**

En raison des caractéristiques des produits très brillants, l'utilisation d'un humidificateur à ultrasons à proximité peut provoquer l'apparition de taches blanches sur le produit.

― Contactez le Centre de service clientèle si l'intérieur du produit doit être nettoyé (des frais de service seront facturés).

### **Électricité et sécurité**

― Les images suivantes servent uniquement de référence. Les situations réelles peuvent différer de celles illustrées ci-dessous.

#### **Avertissement**

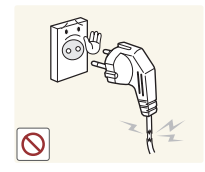

- N'utilisez pas de câble d'alimentation ou de fiche endommagé(e), ni de prise lâche.
- Un choc électrique ou un incendie pourrait en résulter.

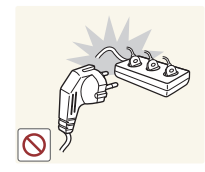

- N'utilisez pas plusieurs produits sur une même prise de courant.
	- En cas de surchauffe, les prises de courant peuvent provoquer un incendie.

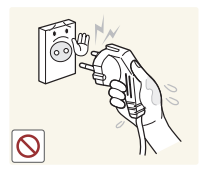

Ne touchez pas la fiche si vous avez les mains humides. Dans le cas contraire, un choc électrique pourrait survenir.

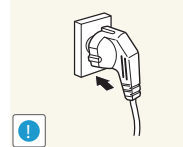

- Insérez complètement la fiche pour qu'elle soit bien bloquée.
- Tout branchement non sécurisé peut provoquer un incendie.

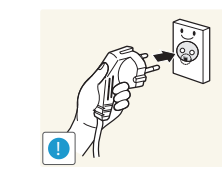

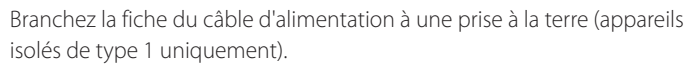

• Un choc électrique ou des dommages corporels pourrai(en)t survenir.

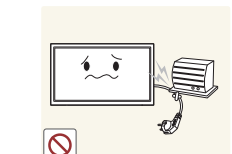

Ne pliez ni ne tirez le câble d'alimentation trop fortement. Prenez soin de ne pas laisser le câble d'alimentation sous un objet lourd.

• Tout dommage au câble peut entraîner un incendie ou un choc électrique.

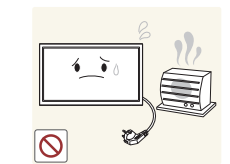

Ne placez pas le câble d'alimentation ou le produit à proximité de sources de chaleur.

• Un choc électrique ou un incendie pourrait survenir.

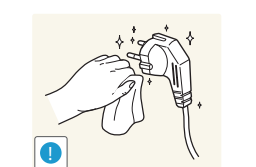

À l'aide d'un chiffon sec, nettoyez toute poussière autour des broches de la fiche du câble d'alimentation ou de la prise.

• La poussière pourrait provoquer un incendie.

#### <span id="page-8-0"></span>**Attention**

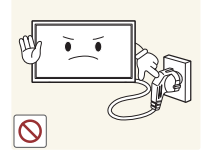

Ne débranchez pas le câble d'alimentation quand le produit est en cours d'utilisation.

• Le produit pourrait être endommagé par un choc électrique.

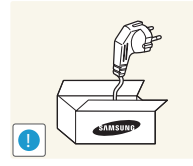

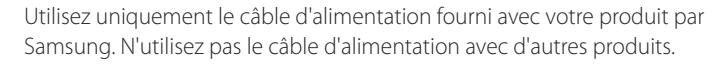

Maintenez dégagée la prise à laquelle le câble d'alimentation est branché. • Quand un problème survient, le câble d'alimentation doit être débranché pour couper l'alimentation du produit.

• Notez bien que le produit n'est pas totalement hors tension si vous n'utilisez que le bouton marche/arrêt de la télécommande.

• Un choc électrique ou un incendie pourrait survenir.

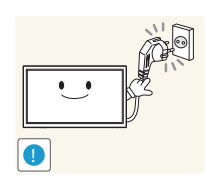

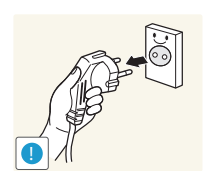

- Tenez la fiche quand vous débranchez le câble d'alimentation de la prise.
	- Un choc électrique ou un incendie pourrait en résulter.

### **Installation**

#### **Avertissement**

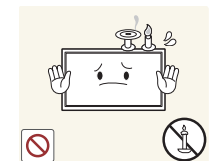

Ne placez pas de bougies, d'insectifuges ou de cigarettes sur le produit. N'installez pas le produit près de sources de chaleur.

• La poussière pourrait provoquer un incendie.

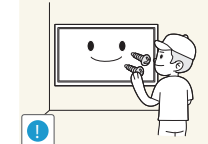

Recourez à un technicien pour installer le support de fixation murale.

- Toute installation par une personne non qualifiée peut entraîner des dommages corporels.
- N'utilisez que des meubles supports approuvés.

N'installez pas le produit dans des espaces mal aérés tels qu'une bibliothèque ou un placard.

• Toute élévation de la température interne peut provoquer un incendie.

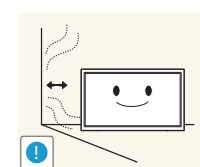

Installez le produit à au moins 10 cm du mur pour assurer une bonne aération.

• Toute élévation de la température interne peut provoquer un incendie.

Gardez les emballages plastiques hors de portée des enfants.

• Ces sacs présentent un risque d'étouffement.

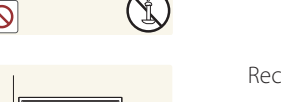

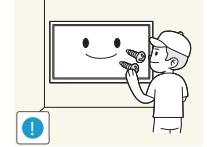

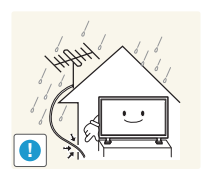

Courbez et gardez orientée vers le bas une partie du câble de l'antenne extérieure (la partie à l'intérieur de la pièce) pour empêcher l'eau de pluie de pénétrer dans le produit.

• Si de l'eau de pluie venait à s'infiltrer dans le produit, un incendie ou un choc électrique pourrait en résulter.

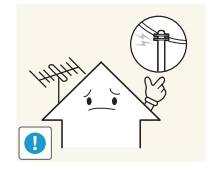

Dans le cadre de l'utilisation d'une antenne extérieure, assurez-vous d'installer l'antenne à l'écart de lignes électriques afin d'empêcher l'antenne de tomber sur ces lignes en cas de fort vent.

• En cas de chute, l'antenne peut entraîner un choc électrique ou des blessures.

N'installez pas le produit sur une surface instable ou sujette aux vibrations (étagère mal fixée, surface en pente, etc.).

- S'il venait à tomber, le produit pourrait s'endommager et/ou être la cause de blessure.
- L'utilisation du produit dans une zone à vibrations excessives peut endommager le produit ou provoquer un incendie.

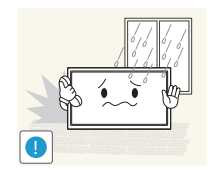

N'installez pas le produit dans un véhicule ou un endroit exposé à la poussière, à l'humidité (gouttes d'eau, etc.), à l'huile ou à la fumée.

• Un choc électrique ou un incendie pourrait survenir.

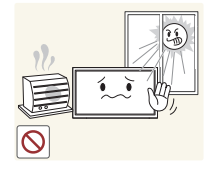

N'exposez pas le produit directement au soleil, à la chaleur ou à un objet chaud comme un four.

• La durée de vie du produit pourrait s'en trouver réduite, ou un incendie pourrait se déclencher.

N'installez pas le produit à portée de jeunes enfants.

- Le produit pourrait tomber et blesser des enfants.
- La face avant étant lourde, installez le produit sur une surface plane et stable.

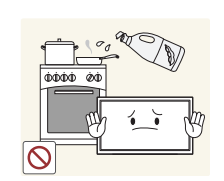

Les huiles comestibles, telles que l'huile de soja, peuvent endommager ou déformer le produit. N'installez pas le produit dans une cuisine ou à proximité d'un comptoir de cuisine.

#### <span id="page-10-0"></span>**Attention**

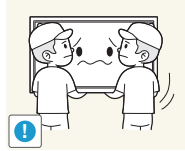

Ne faites pas tomber le produit quand vous le déplacez.

• Il pourrait en résulter une défaillance du produit ou des dommages corporels.

Ne posez pas le produit sur sa face avant.

• L'écran pourrait être endommagé.

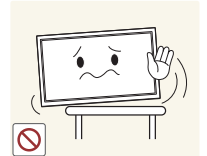

#### Si vous installez le produit sur un meuble ou une étagère, assurez-vous que le bord inférieur de la face avant du produit ne dépasse pas.

- S'il venait à tomber, le produit pourrait s'endommager et/ou être la cause de blessure.
- N'installez le produit que sur des meubles ou étagères de taille adéquate.

Posez délicatement le produit.

• Il pourrait en résulter une défaillance du produit ou des dommages corporels.

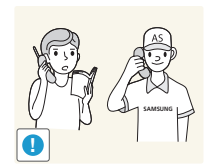

Toute installation du produit dans un endroit inhabituel (tel qu'un lieu exposé à de grandes quantités de poussière fine, à des substances chimiques, à des températures extrêmes ou à beaucoup d'humidité où le produit fonctionnerait en continu sur une longue période) pourrait considérablement réduire ses performances.

• Assurez-vous de bien consulter le Centre de service clientèle Samsung si vous voulez installer le produit dans ce type d'endroit.

### **Fonctionnement**

#### **Avertissement**

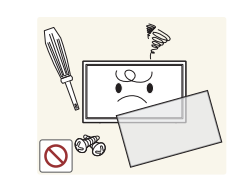

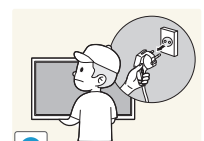

Une tension élevée est présente dans le produit. N'essayez jamais de démonter, réparer ou modifier le produit par vous-même.

- Un choc électrique ou un incendie pourrait survenir.
- Contactez le Centre de service clientèle Samsung pour toute réparation.

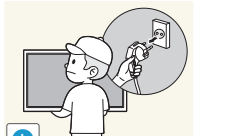

Avant de déplacer le produit, mettez le bouton marche/arrêt en position arrêt et débranchez le câble d'alimentation, le câble de l'antenne et tous les autres câbles branchés.

• Tout dommage au câble peut entraîner un incendie ou un choc électrique.

Si le produit génère des sons étranges, une odeur de brûlé ou de la fumée, débranchez immédiatement le câble d'alimentation et contactez le Centre de service clientèle Samsung.

• Un choc électrique ou un incendie pourrait en résulter.

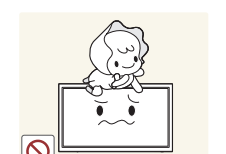

Ne laissez pas les enfants se pendre au produit ou grimper dessus.

• Les enfants pourraient se blesser superficiellement ou gravement.

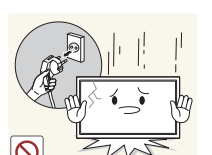

Si le produit tombe ou que le boîtier externe est endommagé, mettez le bouton marche/arrêt en position arrêt et débranchez le câble d'alimentation. Ensuite, contactez le Centre de service clientèle Samsung.

• Un usage continu peut provoquer un incendie ou un choc électrique.

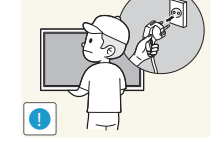

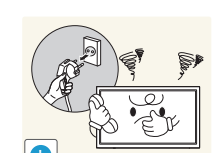

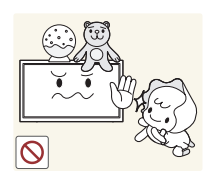

Ne laissez pas d'objets lourds que les enfants apprécient (jouets, bonbons, etc.) au sommet du produit.

• Le produit ou l'objet lourd pourrait tomber si des enfants tentaient d'atteindre les jouets ou bonbons, pouvant provoquer de graves dommages corporels.

Pendant un orage ou des éclairs, débranchez le câble d'alimentation et ne touchez pas au câble de l'antenne.

• Un choc électrique ou un incendie pourrait survenir.

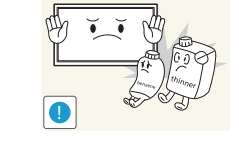

N'utilisez ni ne conservez de pulvérisateur combustible ou de substance inflammable à proximité du produit.

• Une explosion ou un incendie pourrait en résulter.

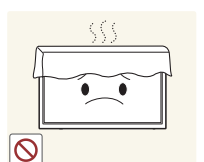

Assurez-vous que les aérations ne sont pas bloquées par une nappe ou des rideaux.

• Toute élévation de la température interne peut provoquer un incendie.

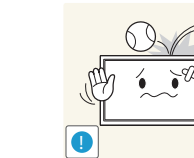

Ne faites pas tomber d'objets sur le produit et ne générez aucun impact.

• Un choc électrique ou un incendie pourrait survenir.

d'alimentation.

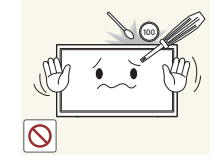

N'insérez aucun objet métallique (baguette, pièce de monnaie, épingle à cheveux, etc.) ou d'objets facilement inflammables (papier, allumette, etc.) dans le produit (via les aérations ou les ports d'entrée/sortie, etc.).

- Assurez-vous de bien mettre le produit hors tension et de débrancher le câble d'alimentation si de l'eau ou d'autres substances étrangères sont entrées dans le produit. Ensuite, contactez le Centre de service clientèle Samsung.
- Une défaillance du produit, un choc électrique ou un incendie pourrait en résulter.

Ne placez pas d'objets contenant du liquide (vases, pots, bouteilles, etc.) ou d'objets métalliques sur le produit.

- Assurez-vous de bien mettre le produit hors tension et de débrancher le câble d'alimentation si de l'eau ou d'autres substances étrangères sont entrées dans le produit. Ensuite, contactez le Centre de service clientèle Samsung.
- Une défaillance du produit, un choc électrique ou un incendie pourrait en résulter.

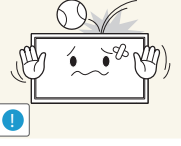

Ne tentez pas de déplacer le produit en tirant sur un câble tel que le câble

• Une défaillance du produit, un choc électrique ou un incendie pourrait survenir.

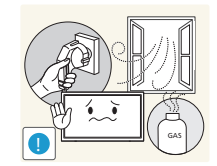

En cas de détection d'une fuite de gaz, ne touchez ni le produit, ni la fiche du câble d'alimentation. De plus, aérez immédiatement la zone.

• Des étincelles peuvent provoquer une explosion ou un incendie.

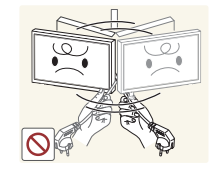

Ne tentez pas de soulever ou de déplacer le produit en tirant sur un câble tel que le câble d'alimentation.

• Une défaillance du produit, un choc électrique ou un incendie pourrait survenir.

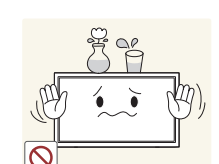

#### **Attention**

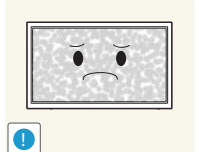

Si vous laissez une image fixe affichée à l'écran pendant une longue période, un phénomène de rémanence risque de se produire ou cela peut donner lieu à des pixels défectueux.

• Activez le mode d'économie d'énergie ou un économiseur d'écran à image mobile si vous prévoyez de ne pas utiliser le produit pendant une durée prolongée.

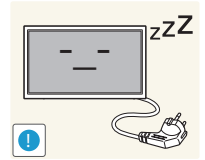

Débranchez le câble d'alimentation de la prise si vous prévoyez de ne pas utiliser le produit pendant une durée prolongée (vacances, etc.).

• L'accumulation de poussière combinée à la chaleur peut provoquer un incendie, un choc électrique ou une fuite électrique.

Appliquez la résolution et la fréquence conseillées au produit.

• Dans le cas contraire, votre vue pourrait être altérée.

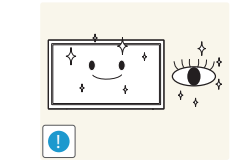

- Reposez vos yeux pendant plus de 5 minutes après 1 heure d'utilisation du produit.
	- Votre fatigue oculaire en sera atténuée.

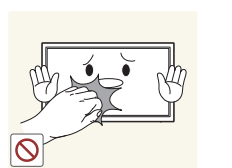

Ne touchez pas l'écran quand le produit est sous tension depuis longtemps, car il pourrait être chaud.

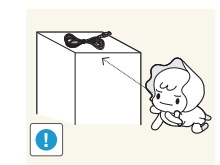

Stockez les petits accessoires hors de portée des enfants.

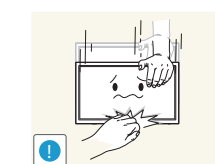

Faites preuve de prudence lorsque vous réglez l'angle du produit ou la hauteur du support.

- Vous pourriez vous coincer la main ou le doigt et vous blesser.
- Si vous penchez trop fortement le produit, il pourrait tomber et blesser quelqu'un.

Ne placez pas d'objets lourds sur le produit.

• Il pourrait en résulter une défaillance du produit ou des dommages corporels.

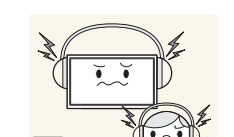

Lorsque vous utilisez un casque ou des écouteurs, ne réglez pas le volume sur un niveau trop élevé.

• Vous risqueriez de souffrir de troubles de l'audition.

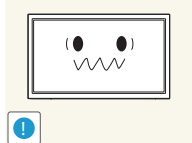

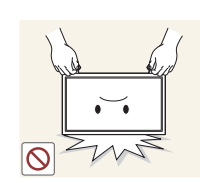

Ne tenez pas le produit à l'envers et ne le déplacez pas en le tenant par le support.

• S'il venait à tomber, le produit pourrait s'endommager ou provoquer des dommages corporels.

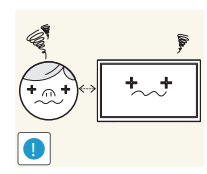

Regarder l'écran de trop près pendant une longue période peut altérer votre vue.

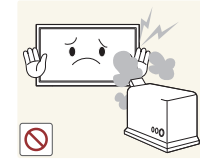

- N'utilisez pas d'humidificateurs ou de fours à proximité du produit.
- Un choc électrique ou un incendie pourrait survenir.

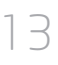

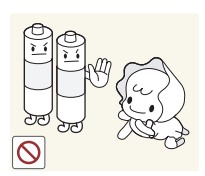

Veillez à ce que les enfants ne mettent pas la pile dans leur bouche lorsque celle-ci est retirée de la télécommande. Placez la pile hors de portée des bébés et des enfants.

• Si un enfant met une pile dans sa bouche, consultez immédiatement un médecin.

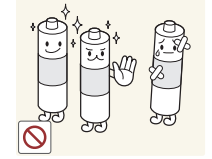

Lorsque vous remplacez la pile, veillez à respecter les polarités (+, -).

• Sinon, vous risquez d'endommager les piles ou de provoquer une surchauffe ou des blessures ou, encore d'endommager la télécommande en raison d'une fuite du liquide interne.

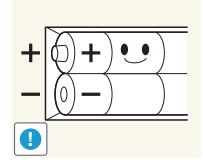

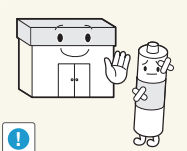

Utilisez uniquement les piles standard spécifiées et ne mélangez pas les piles usagées et neuves.

• Sinon, vous risquez d'endommager les piles ou de provoquer une surchauffe ou des blessures, ou encore d'endommager la télécommande en raison d'une fuite du liquide interne.

Les piles (et piles rechargeables) ne sont pas des déchets ordinaires et doivent être renvoyées pour recyclage. Il appartient au client de renvoyer les piles usagées ou rechargeables à des fins de recyclage.

• Le client peut déposer les piles usagées ou rechargeables dans une déchetterie ou dans un magasin proposant le même type de piles ou de piles rechargeables.

# <span id="page-14-0"></span>**Préparatifs Chapitre 02**

### **Vérification des composants**

- S'il manque le moindre composant, contactez le revendeur auprès duquel vous avez acheté le produit.
- L'aspect des composants et éléments vendus séparément peut être différent de l'illustration.

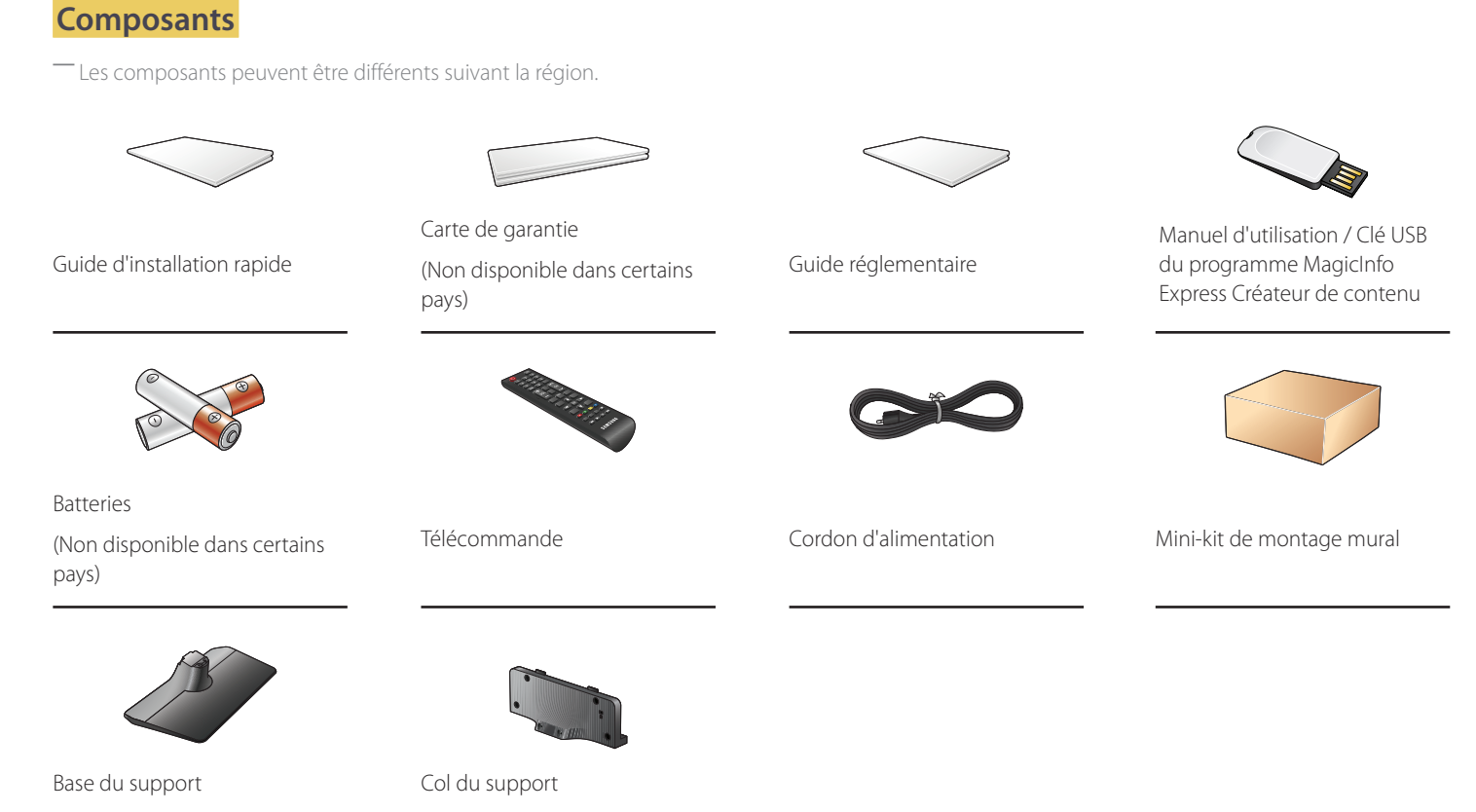

### **Articles vendus séparément**

- Les articles suivants sont disponibles chez votre revendeur local.

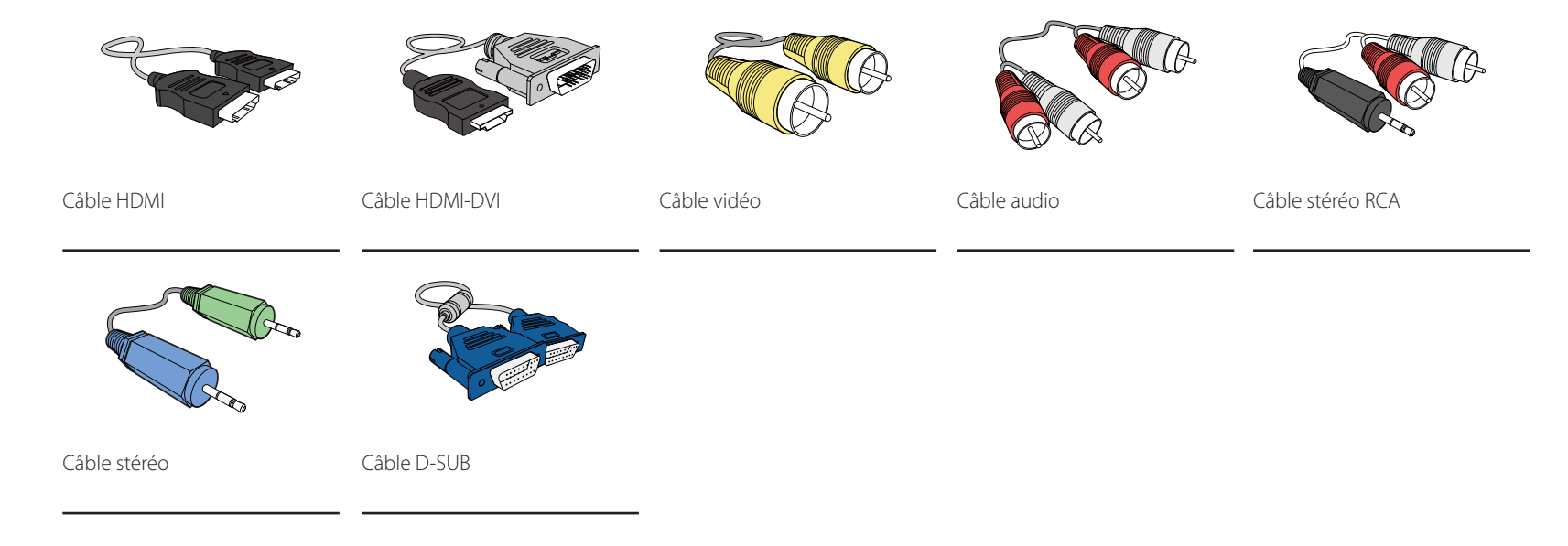

### <span id="page-16-0"></span>**Pièces**

### **Panneau de configuration**

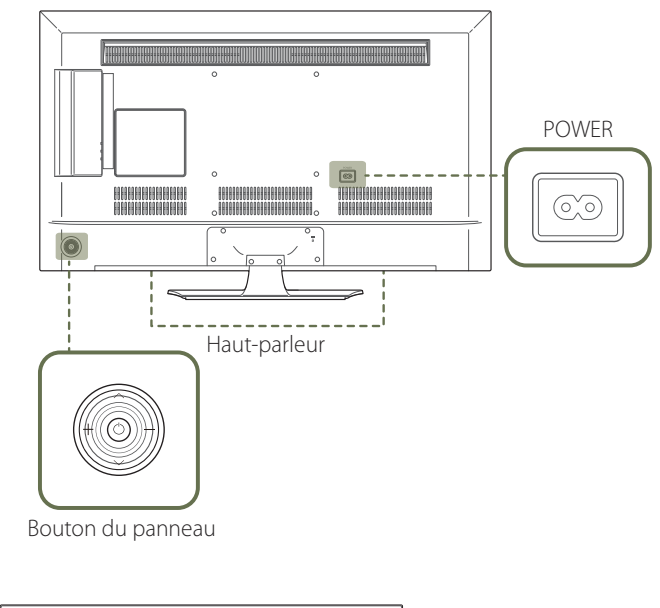

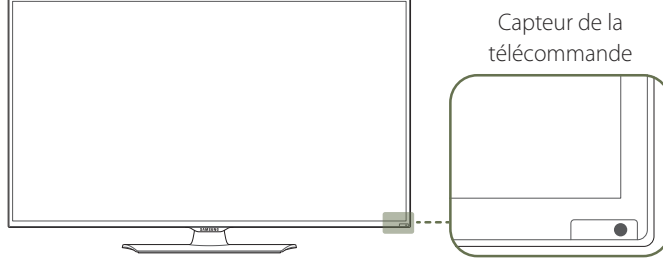

― La couleur et la forme des pièces peuvent différer de ce qui est illustré. Les spécifications sont communiquées sous réserve de modifications sans préavis dans le but d'améliorer la qualité.

#### **Bouton du panneau**

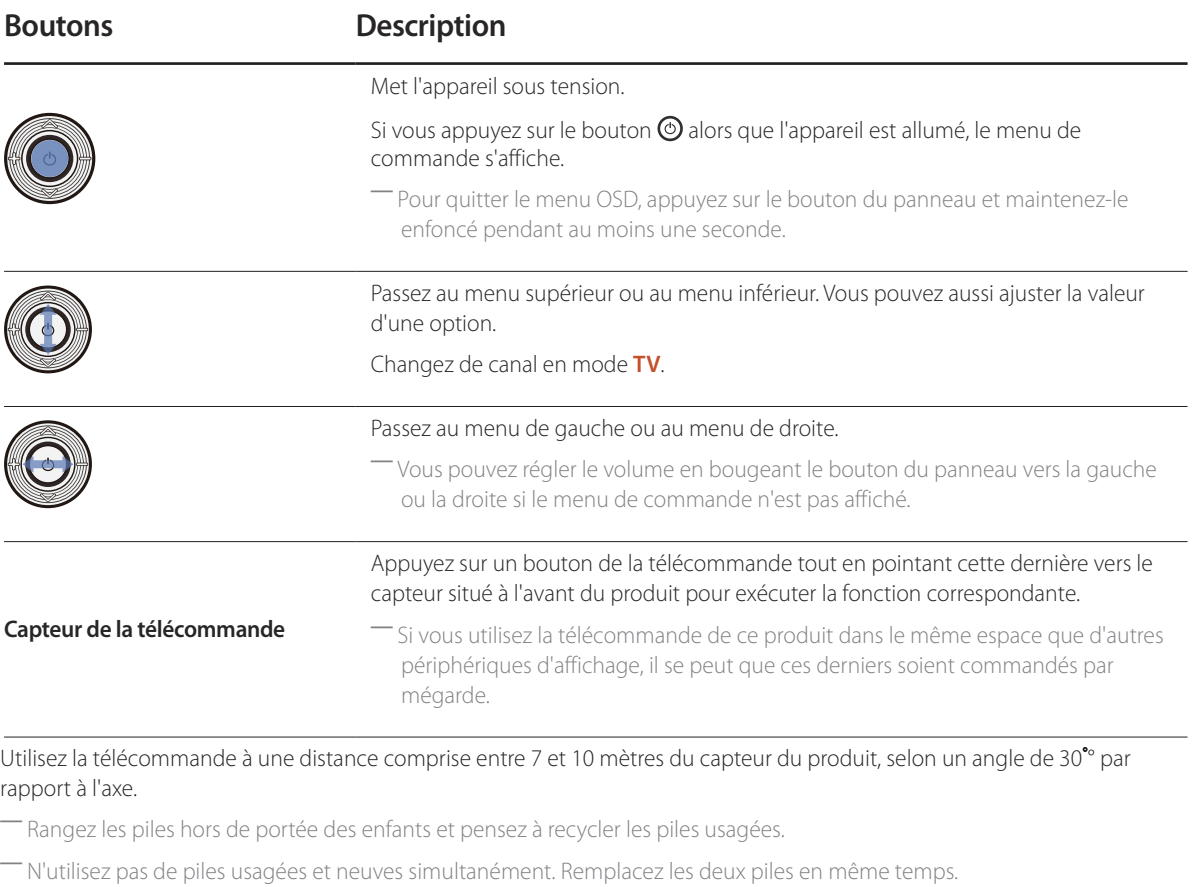

― Retirez les piles si vous prévoyez de ne pas utiliser la télécommande pendant une longue période.

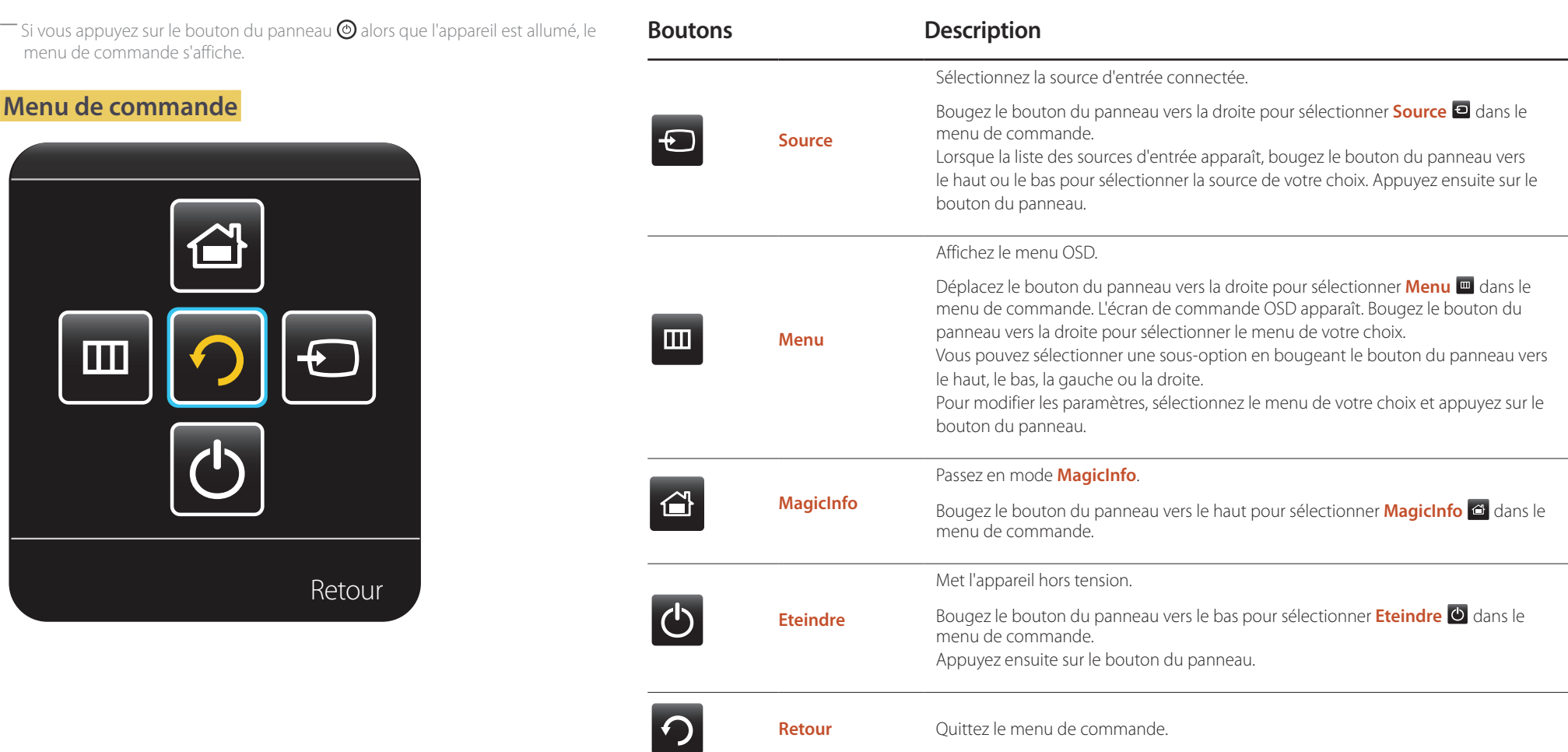

### <span id="page-18-0"></span>**Face arrière**

― La couleur et la forme des pièces peuvent différer de ce qui est illustré. Les spécifications sont communiquées sous réserve de modifications sans préavis dans le but d'améliorer la qualité.

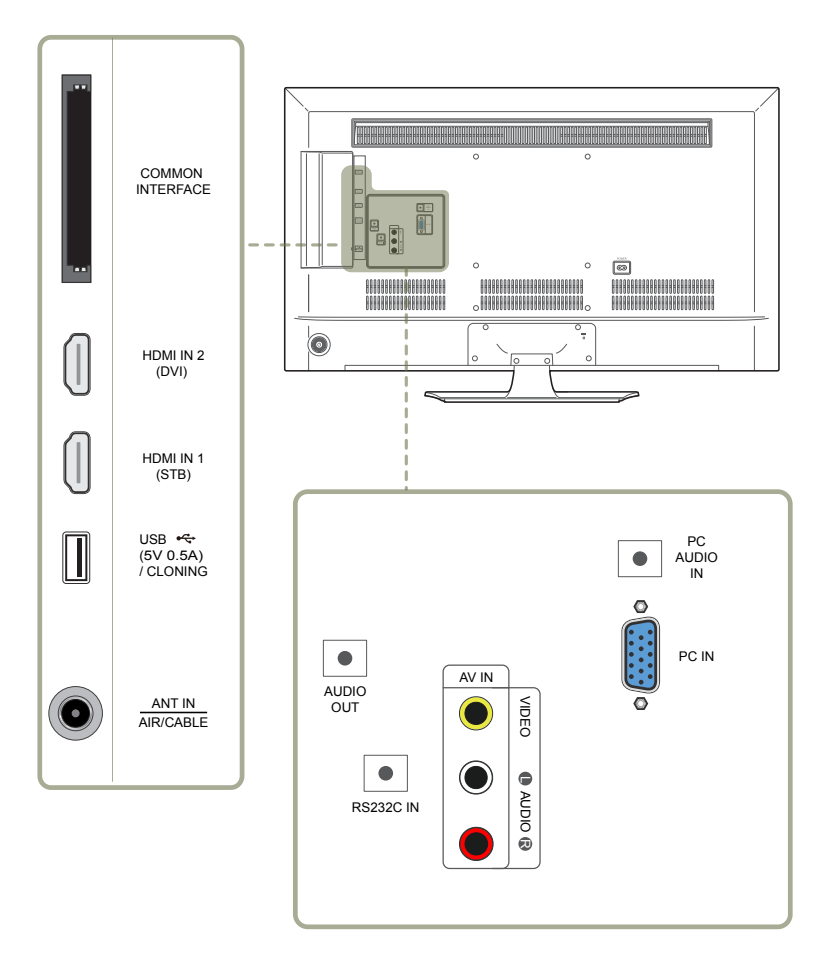

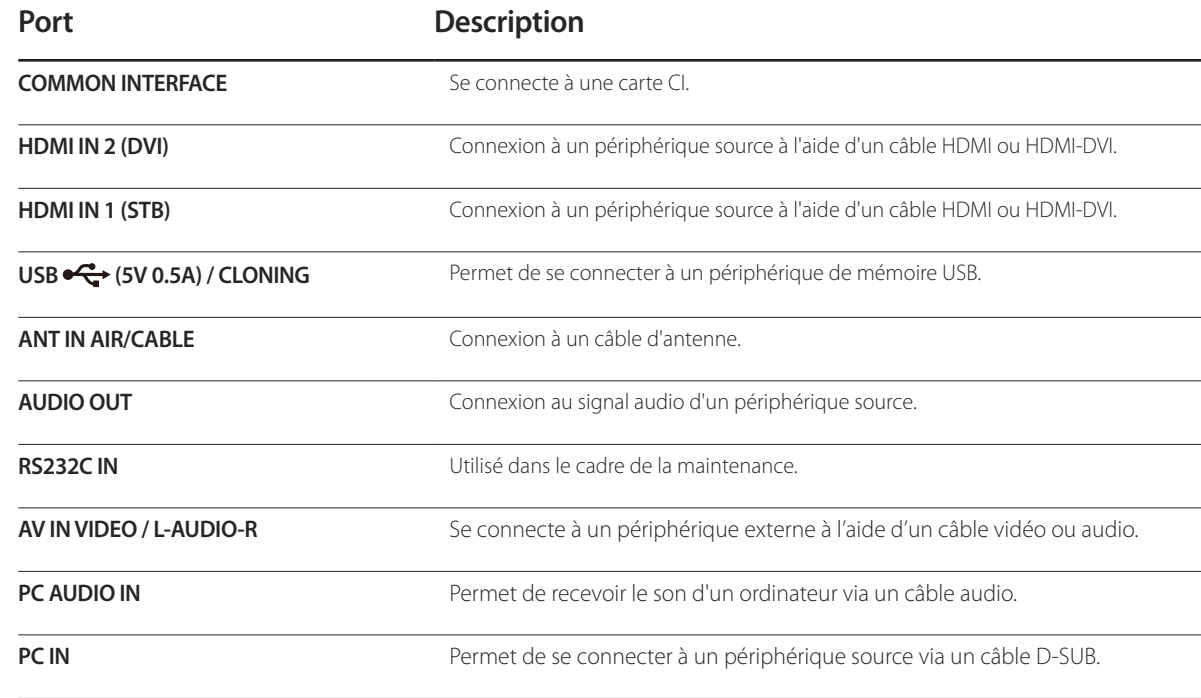

### <span id="page-19-0"></span>**Verrou antivol**

- ― Un verrou antivol vous permet d'utiliser le produit en toute sécurité, même dans les lieux publics.
- ― La forme du dispositif de verrouillage et la méthode utilisée dépendent du fabricant. Pour plus d'informations, reportez-vous au guide de l'utilisateur fourni avec votre dispositif antivol.
- ― Les images suivantes servent uniquement de référence. Les situations réelles peuvent différer de celles illustrées ci-dessous.

#### **Pour verrouiller un dispositif antivol :**

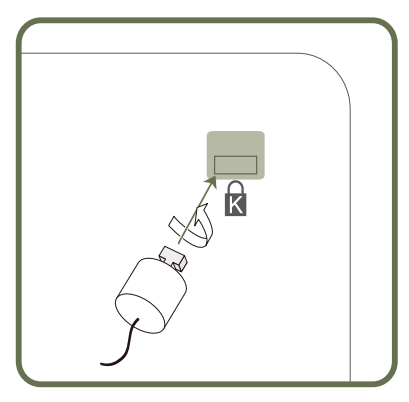

- 1 Fixez les câbles de votre dispositif antivol à un objet lourd, tel qu'un bureau.
- 2 Faites passer une extrémité du câble dans la boucle à l'autre extrémité.
- 3 Insérez le dispositif antivol dans l'emplacement antivol situé à l'arrière du produit.
- 4 Verrouillez le dispositif antivol.
	- Vous pouvez acheter un dispositif antivol séparément.
	- Pour plus d'informations, reportez-vous au guide de l'utilisateur fourni avec votre dispositif antivol.
	- Les dispositifs antivol sont disponibles chez les revendeurs de matériel électronique ou en ligne.

### <span id="page-20-0"></span>**Télécommande**

― Si vous utilisez la télécommande de ce produit dans le même espace que d'autres périphériques d'affichage, il se peut que ces derniers soient commandés par mégarde.

― Le produit prend uniquement en charge les boutons dont la description figure dans l'image ci-dessous.

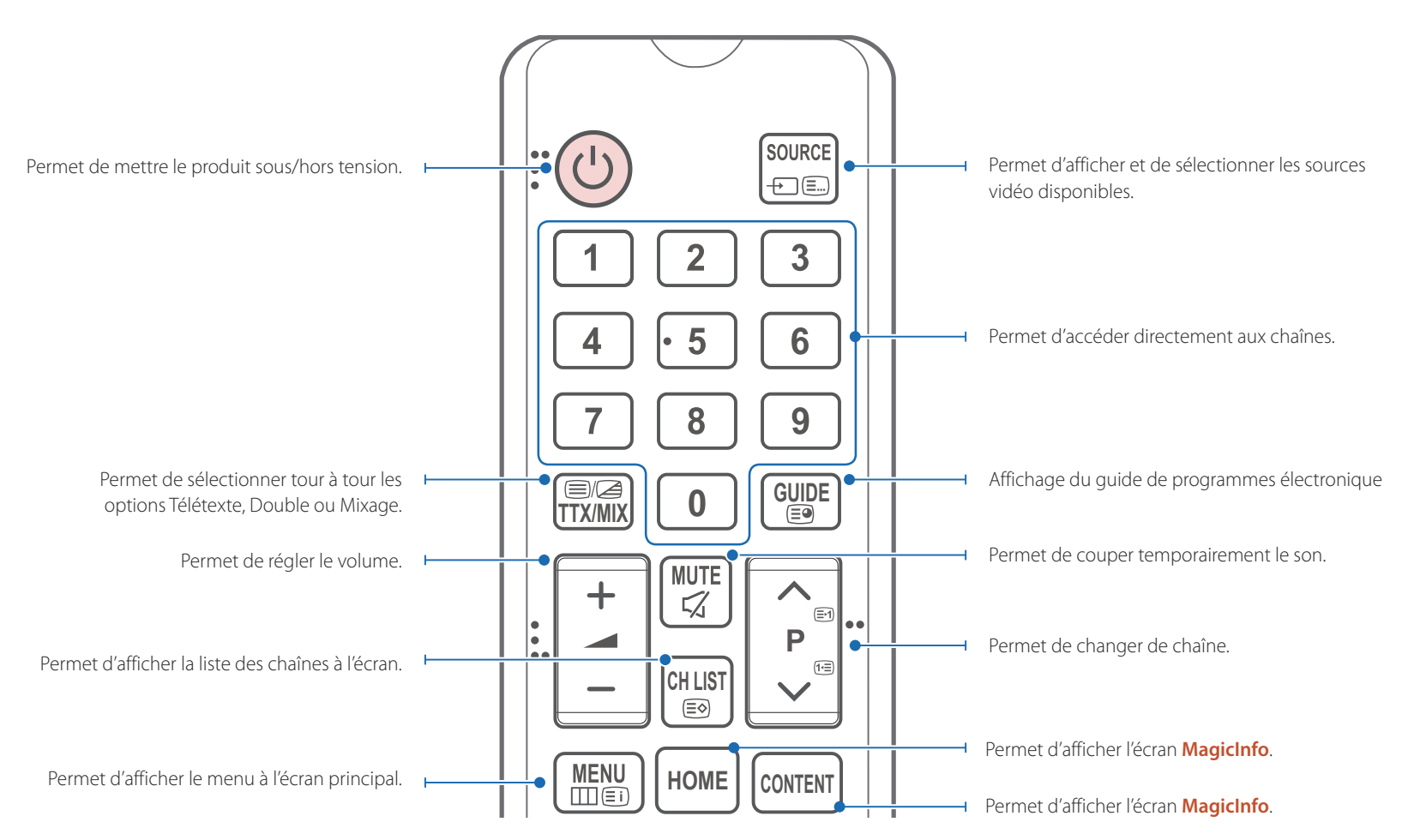

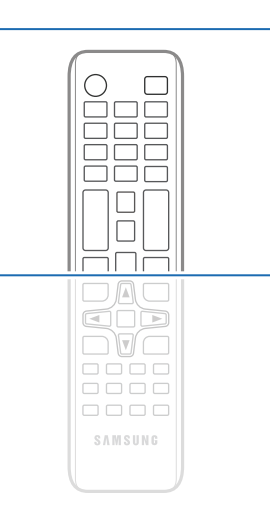

Les fonctions des boutons de la télécommande peuvent varier suivant les produits.

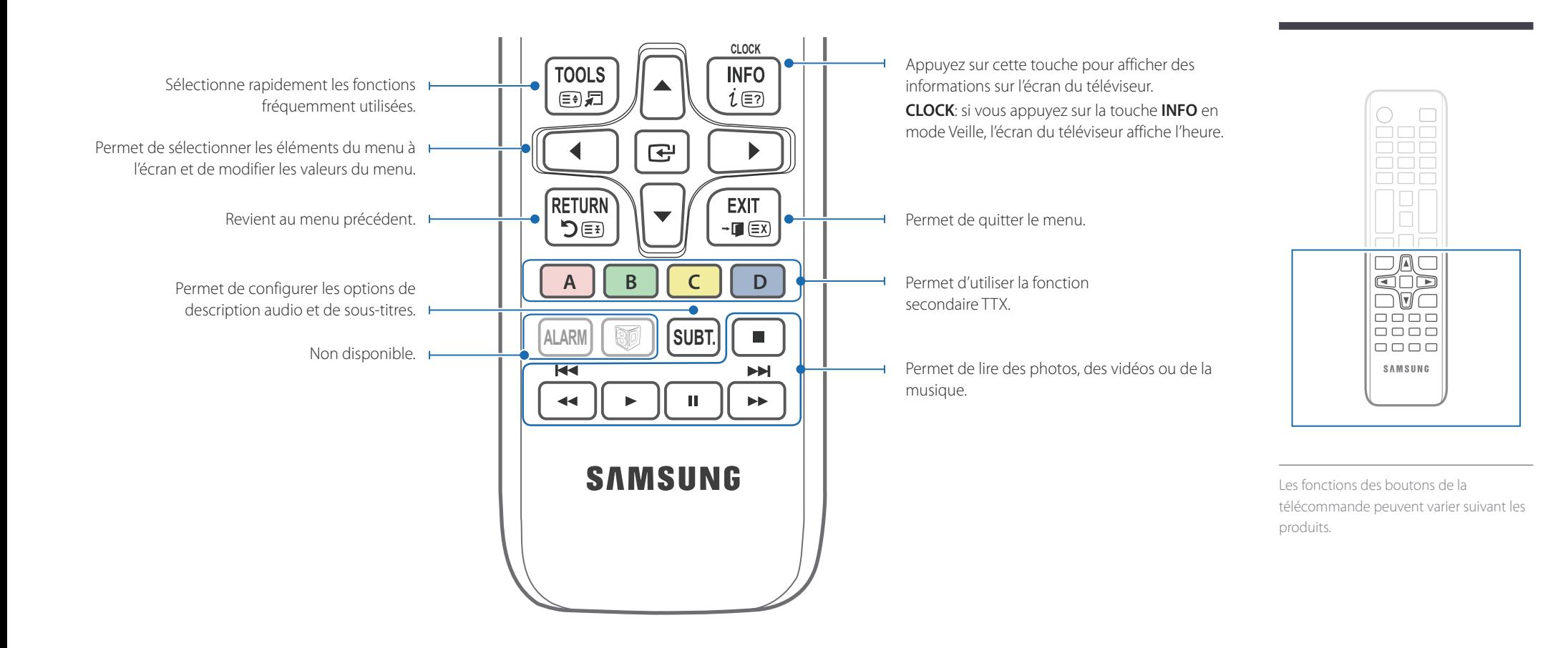

#### **Installation des piles dans la télécommande**

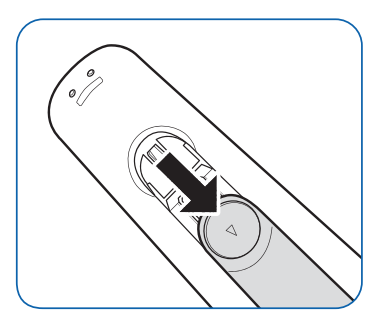

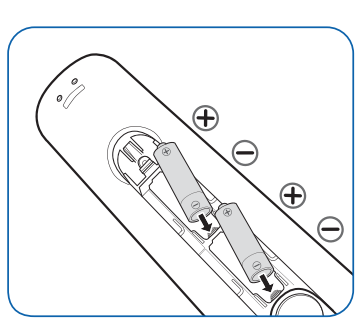

― Insérez deux piles AAA en veillant à orienter correctement les bornes positives et les bornes négatives.

### <span id="page-22-0"></span>**Avant d'installer le produit (Guide d'installation)**

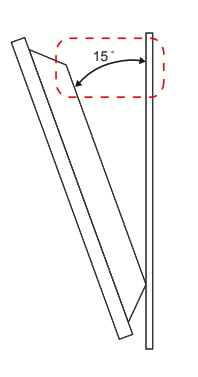

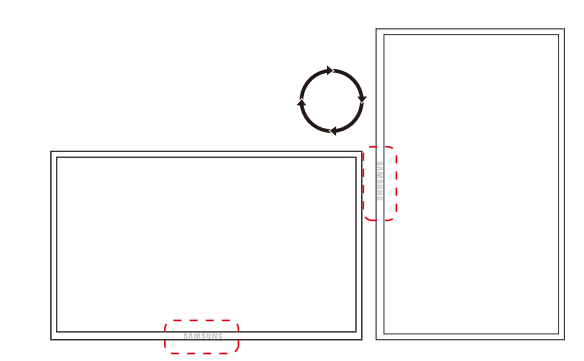

Pour empêcher toute blessure, cet appareil doit être solidement fixé au sol/mur conformément aux instructions d'installation.

- Assurez-vous qu'une entreprise d'installation autorisée installe le support mural.
- Dans le cas contraire, il pourrait chuter et provoquer des blessures corporelles.
- Assurez-vous de bien installer le support mural indiqué.

### **Angle d'inclinaison et rotation**

― Pour plus d'informations, contactez le service clientèle de Samsung.

- L'angle d'inclinaison maximal du produit est de 15˚ par rapport à une surface murale perpendiculaire.
- Pour utiliser le produit verticalement (portrait), faites-le tourner dans le sens des aiguilles d'une montre, de telle sorte que le voyant soit orienté vers le bas.

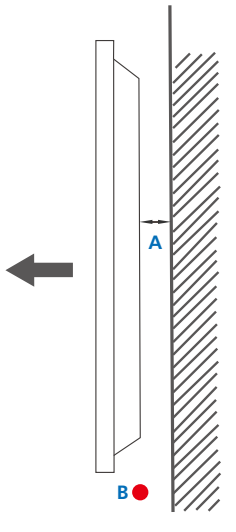

### **Ventilation**

#### **Installation sur une paroi perpendiculaire**

A Minimum 40 mm

B Température ambiante : < 35 C

• En cas d'installation du produit sur une paroi perpendiculaire, ménagez un espace minimum de 40 mm entre le produit et la paroi pour garantir une bonne ventilation et assurez-vous que la température ambiante A reste inférieure à 35 C.

**Figure 1.1 Vue latérale**

<span id="page-23-0"></span>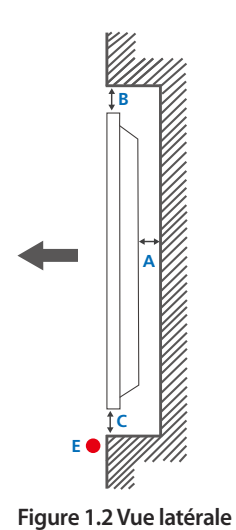

#### **Figure 1.3 Vue latérale**

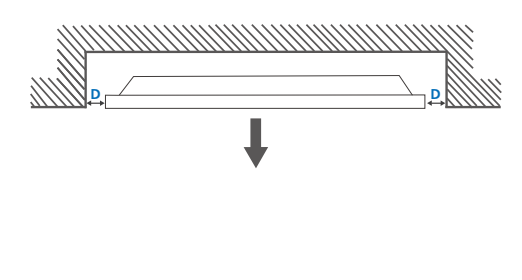

 $\boldsymbol{\Theta}$ 

#### **Installation sur un mur en retrait**

― Pour plus d'informations, contactez le service clientèle de Samsung.

#### **Vue en plan**

A Minimum 40 mm

B Minimum 70 mm

C Minimum 50 mm

D Minimum 50 mm

E Température ambiante : < 35 C

― En cas d'installation du produit sur un mur en retrait, ménagez un espace minimum correspondant aux valeurs spécifiées ci-dessus entre le produit et le mur pour garantir une bonne ventilation et assurez-vous que la température ambiante reste inférieure à 35 C.

### **Dimensions**

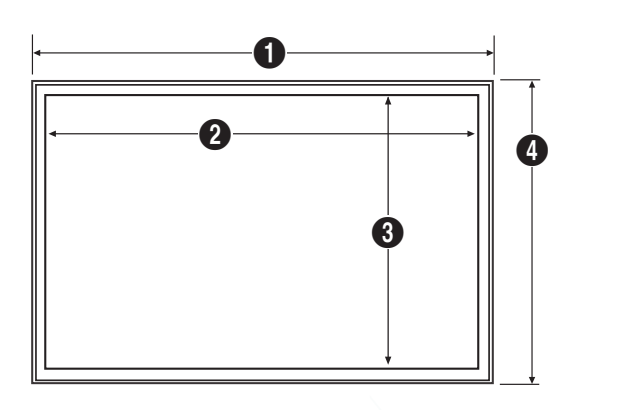

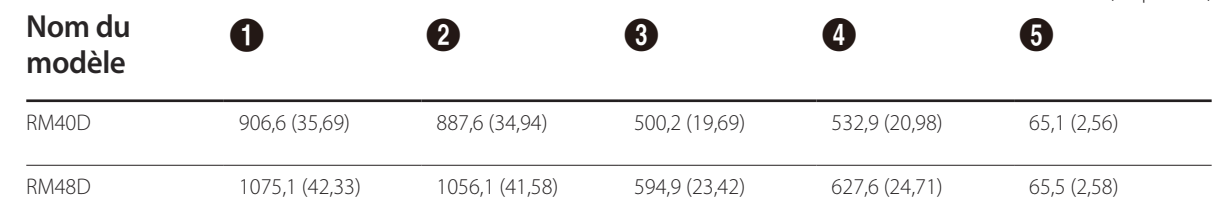

― Tous les dessins ne sont pas nécessairement à l'échelle. Certaines dimensions sont sujettes à modification sans préavis. Reportez-vous aux dimensions avant de procéder à l'installation de votre produit. Nous ne sommes pas responsables des erreurs typographiques ou d'impression.

### <span id="page-24-0"></span>**Installation du support mural**

### **Installation du kit de montage mural**

Le kit de montage mural vous permet de fixer le produit sur une paroi.

Pour plus d'informations sur l'installation du support mural, consultez les instructions qui l'accompagnent.

Nous vous conseillons de contacter un technicien pour vous aider à installer la fixation du support mural.

Samsung Electronics n'est pas responsable des dommages causés au produit ou des blessures causées à vous-même ou à autrui si vous choisissez d'installer le support mural sans aide.

### <span id="page-25-0"></span>**Spéciications du kit de montage mural**

- Installez votre support mural sur une paroi solide perpendiculaire au sol. Avant de fixer le support mural sur des surfaces telles qu'une plaque de plâtre, contactez votre revendeur le plus proche pour obtenir plus d'informations. S'il est installé sur une paroi inclinée, le produit risque de tomber et de provoquer des blessures corporelles graves.

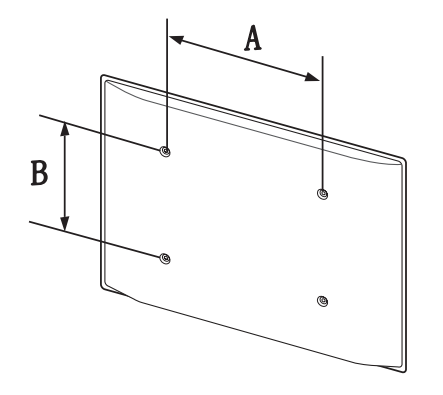

- Les kits de montage mural Samsung comprennent un manuel d'installation détaillé et toutes les pièces nécessaires à l'assemblage.
- N'utilisez pas de vis plus longues que les vis standard ou non conformes aux spécifications de vis standard VESA. Des vis plus longues pourraient endommager l'intérieur du produit.
- Pour les supports muraux non conformes aux spécifications de vis standard VESA, la longueur des vis peut varier en fonction des spécifications de ces supports muraux.
- Ne serrez pas trop fortement les vis. Vous pourriez endommager le produit ou entraîner sa chute, ce qui pourrait provoquer des blessures corporelles. Samsung n'est pas responsable de ce type d'accidents.
- Samsung n'est pas responsable des dommages causés au produit ou des blessures corporelles dans le cas de l'utilisation d'un support mural non spécifié, ou en cas de non-respect des instructions d'installation du produit par le consommateur.
- Ne fixez pas le produit à une inclinaison supérieure à 15 degrés.
- Il est impératif que deux personnes fixent le produit sur la paroi.
- Les dimensions standard des kits de montage mural sont présentées dans le tableau ci-dessous.

Unité : mm (en pouces)

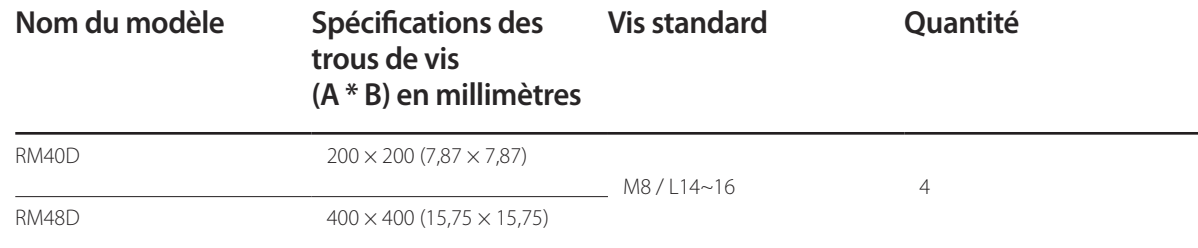

― N'installez pas votre kit de montage mural tant que votre produit est sous tension. Des blessures corporelles pourraient en résulter suite à un choc électrique.

# <span id="page-26-0"></span>**Connexion et utilisation d'un périphérique source Chapitre 03**

### **Avant d'efectuer la connexion**

### **Points à vériier avant la connexion**

― Avant de connecter un périphérique source, lisez le mode d'emploi qui l'accompagne.

Le nombre et la position des ports peuvent varier en fonction du type de périphérique.

The branchez pas le câble d'alimentation avant que tous les branchements n'aient été établis.

Si vous branchez le câble d'alimentation en cours de connexion, vous risquez d'endommager le produit.

- ― Connectez correctement les ports audio : gauche = blanc et droite = rouge.
- ― Vérifiez les types de ports auxquels vous souhaitez vous connecter à l'arrière du produit.

### **Connexion à un PC**

- Ne branchez le câble d'alimentation qu'après avoir branché tous les autres câbles. Veillez à brancher un périphérique source avant de brancher le câble d'alimentation.
- Vous pouvez connecter un ordinateur au produit de différentes manières. Sélectionnez la méthode de connexion adaptée à votre ordinateur.

― Les composants de connexion peuvent varier en fonction des produits.

### **Connexion à l'aide d'un câble D-SUB (type analogique)**

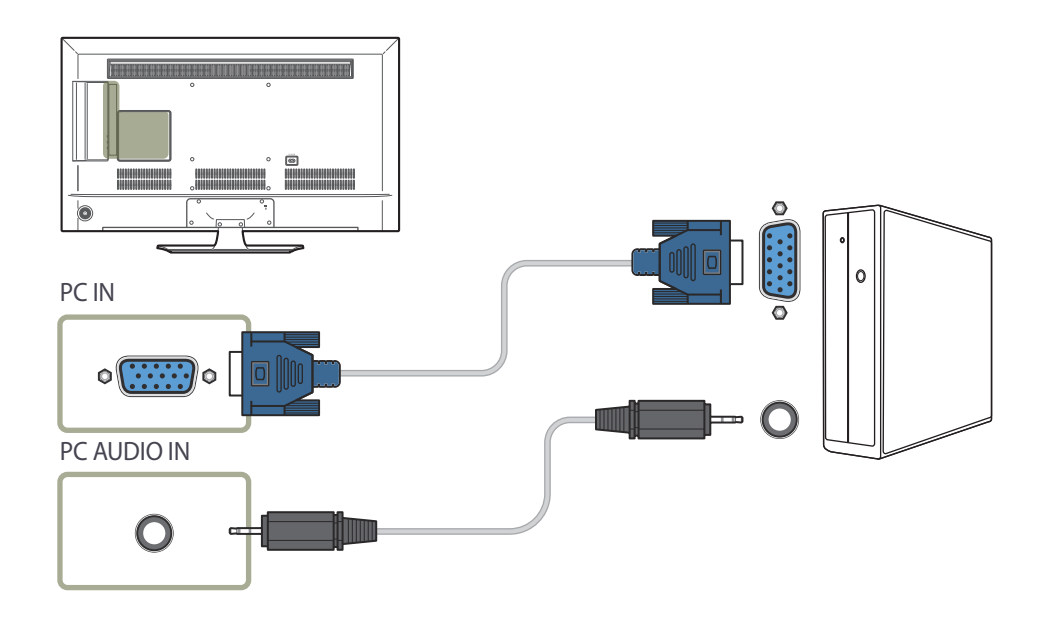

### <span id="page-27-0"></span>**Connexion à l'aide d'un câble HDMI**

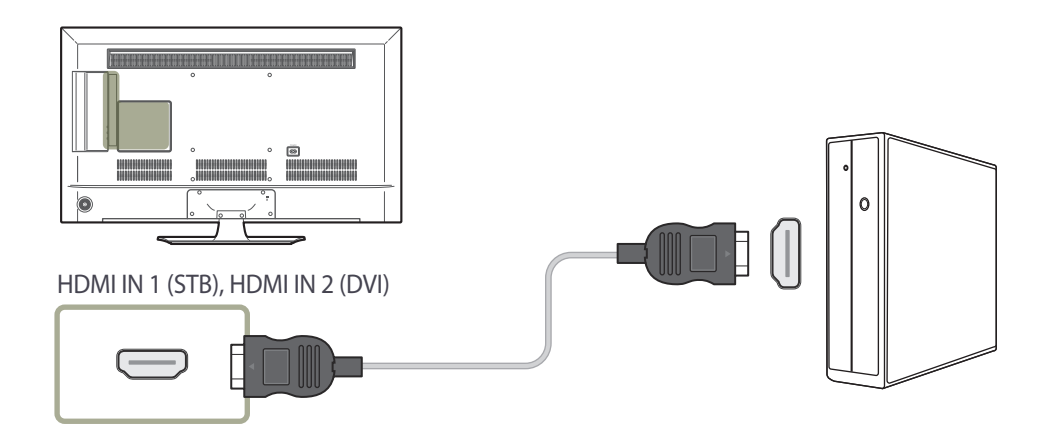

### **Connexion à l'aide d'un câble HDMI-DVI**

― Lorsque vous connectez un ordinateur au produit via un câble HDMI-DVI, définissez l'option **Modif. Nom** sur **DVI PC** pour accéder au contenu vidéo et audio stocké sur l'ordinateur.

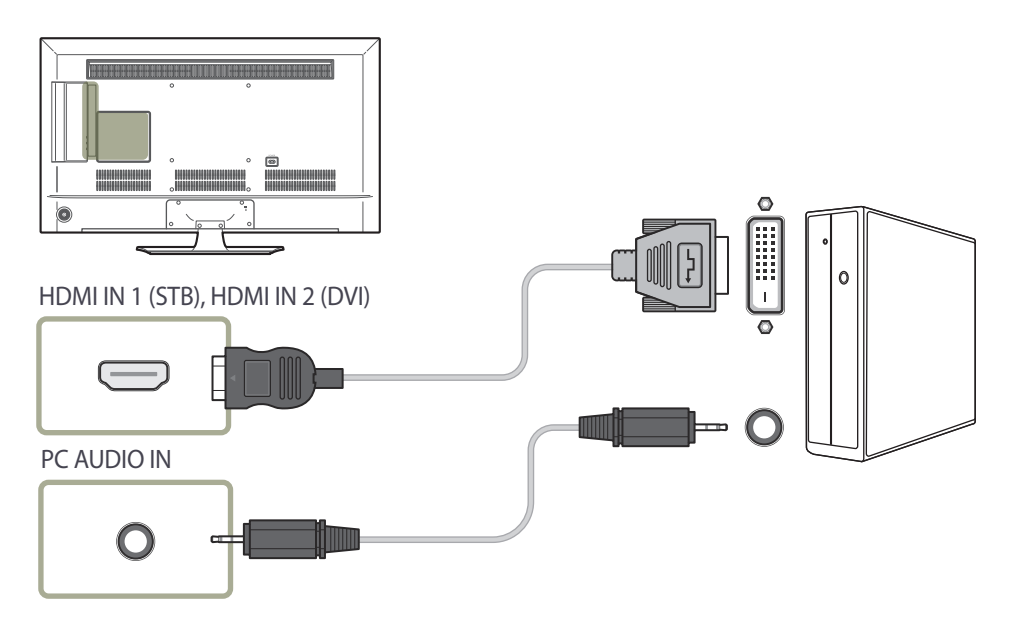

### <span id="page-28-0"></span>**Connexion à un appareil vidéo**

- Ne branchez le câble d'alimentation qu'après avoir branché tous les autres câbles. Veillez à brancher un périphérique source avant de brancher le câble d'alimentation.
- Vous pouvez connecter un périphérique vidéo au produit à l'aide d'un câble. ― Les composants de connexion peuvent varier en fonction des produits.
	- ― Appuyez sur le bouton **SOURCE** de la télécommande pour changer la source.

### **Connexion à l'aide d'un câble AV**

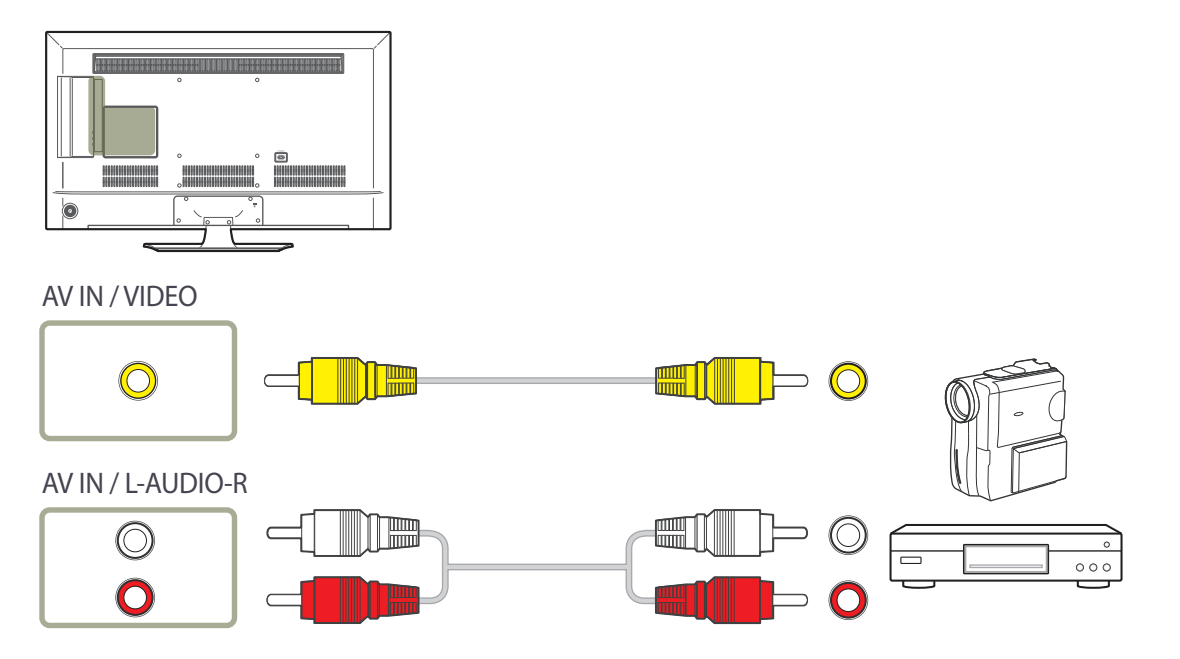

### <span id="page-29-0"></span>**Connexion à l'aide d'un câble HDMI-DVI**

- ― L'audio n'est pas activé si le produit est connecté à un périphérique vidéo à l'aide d'un câble HDMI-DVI. Pour remédier à ce problème, connectez un câble audio aux ports audio du produit et du périphérique vidéo. Lorsque vous connectez un périphérique vidéo au produit via un câble HDMI-DVI, définissez l'option **Modif. Nom** sur **Périph. DVI** pour accéder au contenu vidéo et audio stocké sur le périphérique vidéo.
- ― Les résolutions prises en charge sont 1080p (50/60 Hz), 720p (50/60 Hz), 480p, et 576p.

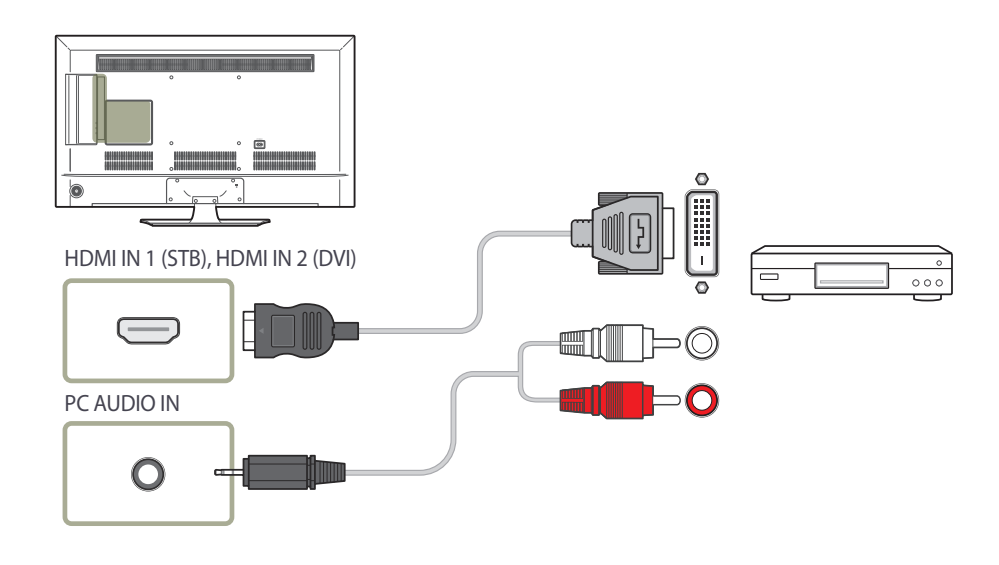

### **Connexion à l'aide d'un câble HDMI**

#### **Utilisation d'un câble HDMI (jusqu'à 1080p)**

- Pour obtenir une qualité d'image et de son supérieure, branchez le produit à un périphérique numérique à l'aide d'un câble HDMI.
- Un câble HDMI prend en charge les signaux audio et vidéo numériques, et ne requiert pas de câble audio.
- L'image peut ne pas s'afficher normalement (voire pas du tout) ou l'audio ne pas fonctionner si un périphérique externe qui utilise une version plus ancienne du mode HDMI est branché au produit. Si ce type de problème survient, contactez le fabricant du périphérique externe pour obtenir plus d'informations sur la version HDMI et, si elle est obsolète, demandez une mise à niveau.
- Assurez-vous d'utiliser un câble HDMI d'une épaisseur maximale de 14 mm.
- Assurez-vous d'acheter un câble HDMI certifié. Dans le cas contraire, l'image pourrait ne pas s'afficher ou une erreur de connexion pourrait survenir.
- Nous vous conseillons d'utiliser un câble HDMI élémentaire à vitesse élevée ou un câble avec Ethernet.

Ce produit ne prend pas en charge la fonction Ethernet via HDMI.

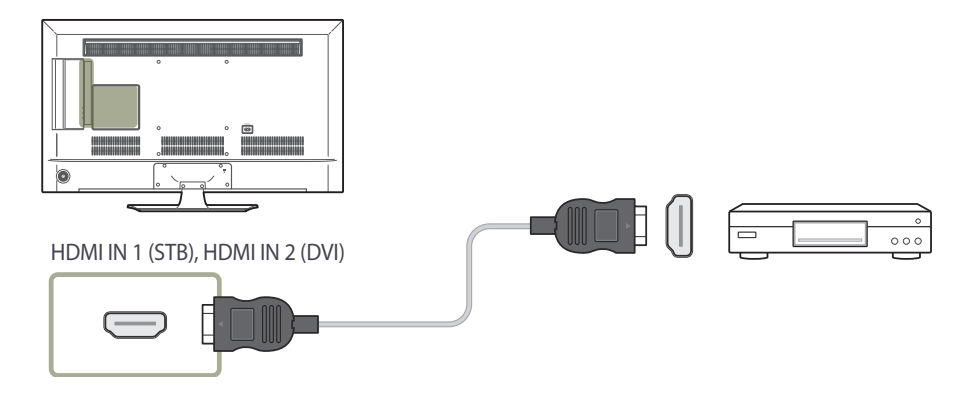

### <span id="page-30-0"></span>**Connexion à un système audio**

― Les composants de connexion peuvent varier en fonction des produits.

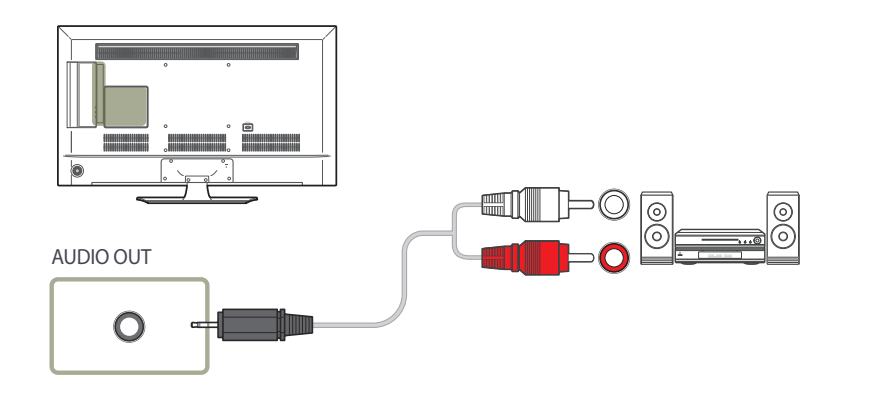

### **Connexion de l'antenne**

- ― Les composants de connexion peuvent varier en fonction des produits.
- ― Lorsque le produit est mis sous tension pour la première fois, les paramètres de base sont automatiquement configurés. Veillez à ce que les fils situés à l'intérieur du câble de l'antenne ne soient pas pliés.

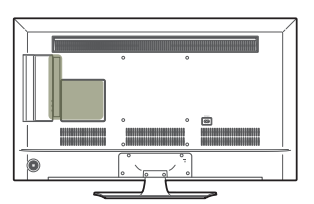

ANT IN AIR / CABLE

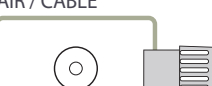

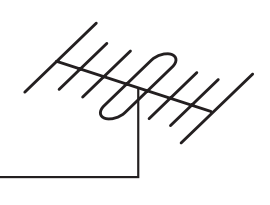

### <span id="page-31-0"></span>**Connexion à un emplacement pour carte**  d'affichage télé

### **Procédez comme suit pour connecter la carte CI :**

― Les emplacements pour carte CI disponibles varient selon le modèle.

#### **Utilisation de la carte CI ou CI+**

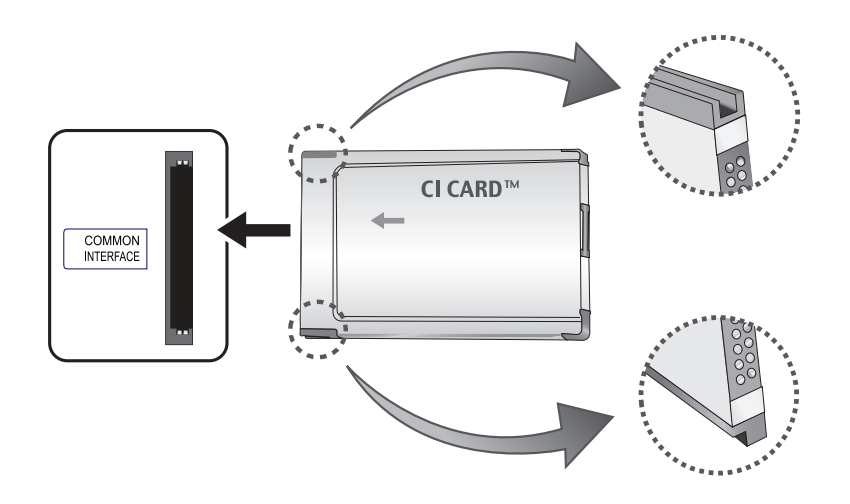

#### **Pour regarder des chaînes payantes, vous devez insérer la carte CI ou CI+.**

― Mettez le téléviseur hors tension pour connecter ou déconnecter la carte CI.

- Si vous n'insérez pas la carte CI ou CI+, un message indiquant que le signal est brouillé s'affiche pour certaines chaînes.
- Les informations d'appariement, incluant un numéro de téléphone, l'identifiant de la carte CI ou CI+, l'identifiant de l'hôte et d'autres informations, seront affichées dans les deux à trois minutes environ. Veuillez contacter votre fournisseur de services si un message d'erreur s'affiche.
- Une fois la configuration des informations de la chaîne terminée, un message indiquant que la mise à jour de la liste de chaînes est terminée s'affiche.
	- ― Vous devez vous procurer une carte CI ou CI+ auprès du fournisseur de services câblés local.
	- ― Lors du retrait de la carte CI ou CI+, sortez délicatement la carte avec les mains. La carte CI ou CI+ risque d'être endommagée si vous la faites tomber.
	- ― Insérez la carte CI ou CI+ dans le sens indiqué sur la carte.
	- ― La position de l'emplacement **COMMON INTERFACE** peut varier selon le modèle.
	- ― Les cartes CI et CI+ ne sont pas prises en charge dans certains pays et certaines régions ; vérifiez auprès de votre revendeur agréé.
	- ― Veuillez contacter votre fournisseur de services si vous avez des problèmes.
	- ― Insérez une carte CI ou CI+ qui prend en charge les paramètres d'antenne définis. L'écran sera déformé ou ne sera pas visible.

### <span id="page-32-0"></span>**Configuration initiale**

Après la première mise sous tension du produit, configurez les paramètres de base comme la langue, les canaux et l'heure.

Langue → Paramètres régionaux → Source des chaînes → (Mémorisation Auto ne s'affiche pas si Boîtier décodeur ou Pas de Pas de TV (Signage uniquement) est sélectionné.) → Paramètres réseau → **Horloge** → **Hors ten. auto** → **Config. terminée !**

― Pour plus d'informations sur le menu **Configuration**, reportez-vous à la page [97](#page-96-1).

### **Modiication de la source d'entrée**

### **Liste Source**

**MENU** m → **Applications** → **Liste Source** → **ENTER** E

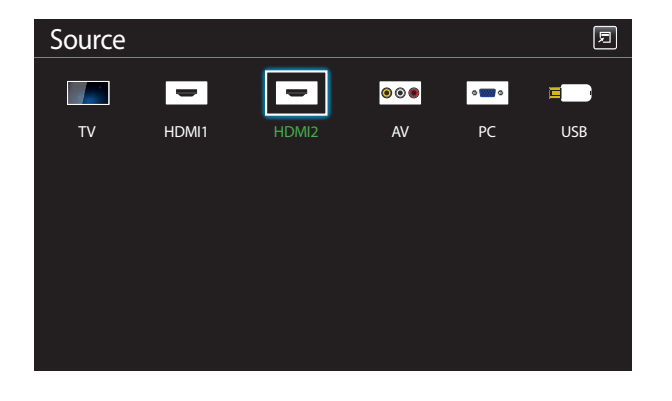

#### **Source** vous permet de sélectionner un éventail de sources et de modifier leur nom.

Vous pouvez afficher l'écran d'un périphérique source connecté au produit. Sélectionnez une source dans Liste Source pour afficher l'écran correspondant.

- ― La source d'entrée peut aussi être modifiée via le bouton **SOURCE** de la télécommande.
- ― Il se peut que l'écran ne s'affiche pas correctement en cas de sélection d'une source incorrecte comme périphérique source pour la conversion.
- ― Pour afficher des informations détaillées sur les périphériques sources connectés, appuyez sur le bouton **TOOLS** sur la page **Source**.
- ― Pour plus d'informations sur le menu **Liste Source**, reportez-vous à la page [81.](#page-80-1)

<sup>-</sup> L'image affichée peut varier en fonction du modèle.

# <span id="page-33-0"></span>**Réglage de l'écran Chapitre 04**

Configurez les paramètres **Image** (**Rétroéclairage**, **Nuance Coul.**, etc.).

### **Mode Image**

#### **MENU III** → **Image** → **Mode Image** → **ENTER**

Sélectionnez un mode d'image (**Mode Image**) adapté à l'environnement dans lequel l'appareil sera utilisé.

Les options **Mode Image** affichées varient en fonction de la source d'entrée active.

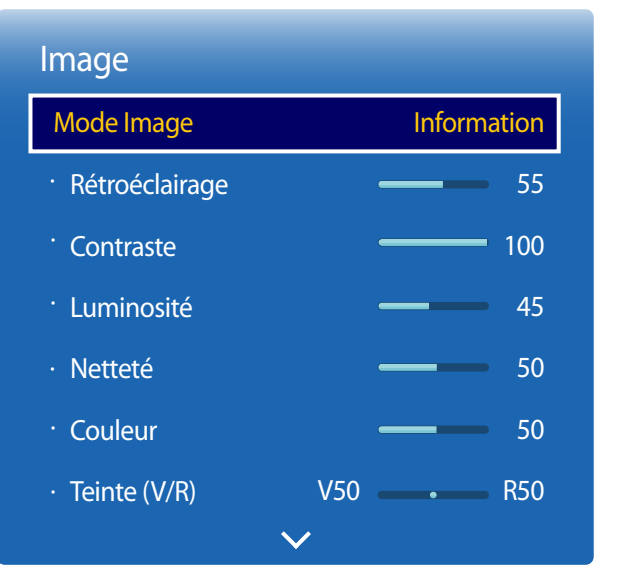

### **Si la source d'entrée est PC ou HDMI1 (lorsqu'un ordinateur est connecté), HDMI2 (lorsqu'un ordinateur est connecté)**

- **Information** : ce mode permet de réduire la fatigue oculaire. Il est adapté à la présentation d'informations au public.
- **Publicité** : ce mode est adapté à l'affichage de contenu vidéo, ainsi que de publicités en intérieur/extérieur.
- ― Ces options ne peuvent être sélectionnées que lorsque le paramètre **Modif. Nom** est réglé sur **PC**. (**SOURCE** → **Source** → **TOOLS** → **Modif. Nom** → **ENTER** E)

#### **Si la source d'entrée est TV, HDMI1, HDMI2 ou AV**

- **Dynamique** : ce mode est approprié lorsque l'éclairage ambiant est lumineux.
- **Standard** : ce mode convient généralement pour tout type d'environnement.
- **Cinéma**: ce mode permet de réduire la fatigue oculaire.

<sup>-</sup> L'image affichée peut varier en fonction du modèle.

### <span id="page-34-0"></span>**Rétroéclairage / Contraste / Luminosité / Netteté / Couleur / Teinte (V/R)**

 $MENU \nightharpoonup \Box \rightarrow \Box$ **Image**  $\rightarrow$  **ENTER** 

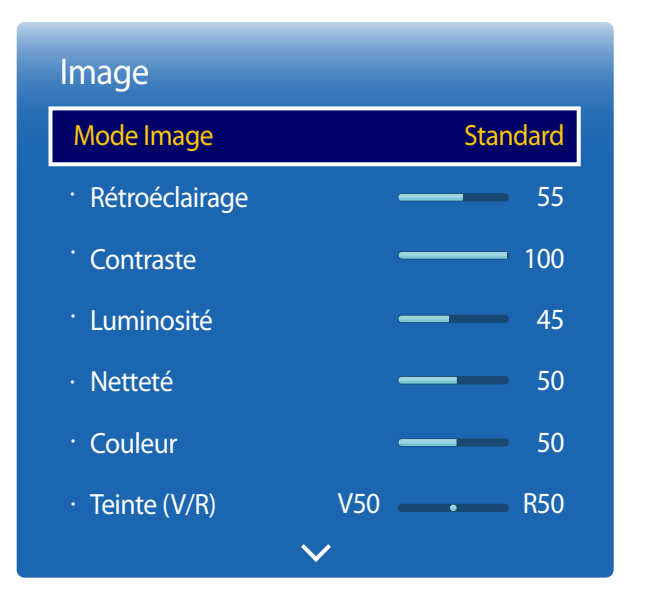

- L'image affichée peut varier en fonction du modèle.

Votre produit présente plusieurs options de réglage de la qualité d'image.

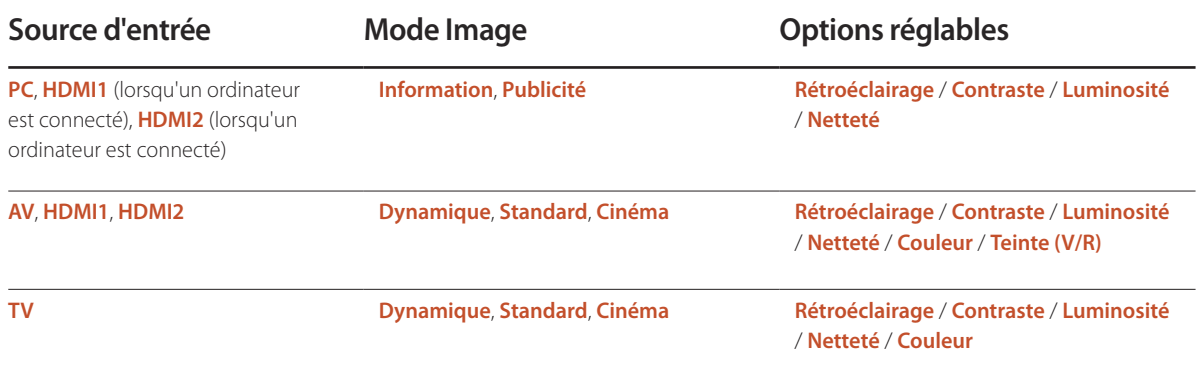

― Lorsque vous modifiez les paramètres **Rétroéclairage**, **Contraste**, **Luminosité**, **Netteté**, **Couleur** ou **Teinte (V/R)**, l'OSD est ajusté en conséquence.

― Vous pouvez régler et stocker des paramètres pour chaque périphérique externe branché à une entrée du produit.

― En réduisant la luminosité de l'image, vous réduirez votre consommation d'énergie.

### <span id="page-35-0"></span>**Format de l'image**

**MENU**  $\text{I}$   $\text{I}$  → **Image** → **Format de l'image** → **ENTER**  $\text{I}$ 

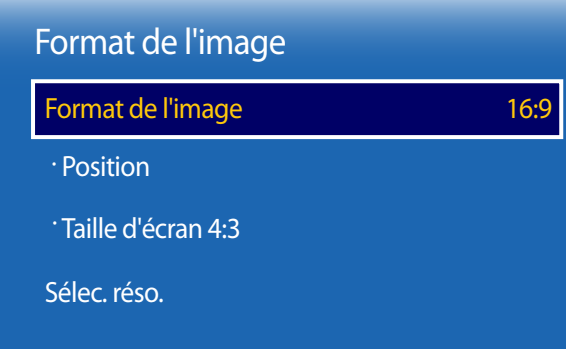

- L'image affichée peut varier en fonction du modèle.

Choisissez la taille et le format de l'image affichée à l'écran.

### **Format de l'image**

― Les options **Réglage de l'écran** affichées varient en fonction de la source d'entrée active.

- **16:9 Auto** : la taille de l'image est automatiquement réglée sur le rapport hauteur/largeur 16:9.
- **16:9** : passe l'image en mode écran large **16:9**.
- **Zoom1** : à utiliser pour un grossissement modéré. Coupe les parties supérieure et latérales.
- **Zoom2** : à utiliser pour un fort grossissement.
- **Vue intell. 1** : réduit l'image **16:9** de 50%.

― **Vue intell. 1** est activé uniquement en mode **HDMI1**, **HDMI2**.

• **Vue intell. 2** : réduit l'image **16:9** de 25%.

― **Vue intell. 2** est activé uniquement en mode **HDMI1**, **HDMI2**.

- **Ajuster à écran** : agrandit le format de l'image de manière à occuper tout l'écran.
- **4:3** : passe l'image en mode basique **4:3**.

― N'appliquez pas le format **4:3** pendant une durée prolongée. Les bordures qui s'affichent à droite et à gauche, ou en haut et en bas de l'écran, peuvent provoquer une rémanence de l'image (brûlure d'écran) qui n'est pas couverte par la garantie.

- **Adapter à l'écran** : permet d'afficher toute l'image sans coupe lors de l'entrée de signaux **HDMI1**, **HDMI2** (720p / 1080i / 1080p).
- **Format d'origine** : si la source d'entrée est **PC** ou **HDMI1** (connexion PC), **HDMI2** (connexion PC), la vidéo s'affiche selon son format d'origine.
- **Personnalisé** : permet de modifier la résolution selon les préférences de l'utilisateur.

― Non disponible sur les téléviseurs analogiques.
# **Formats d'image disponibles selon la source d'entrée :**

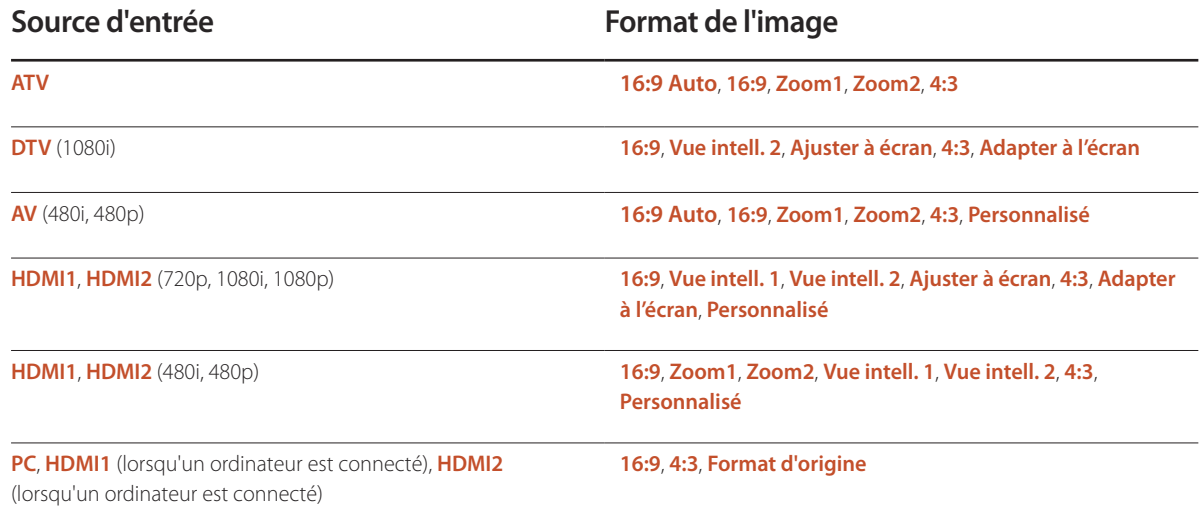

### **Position**

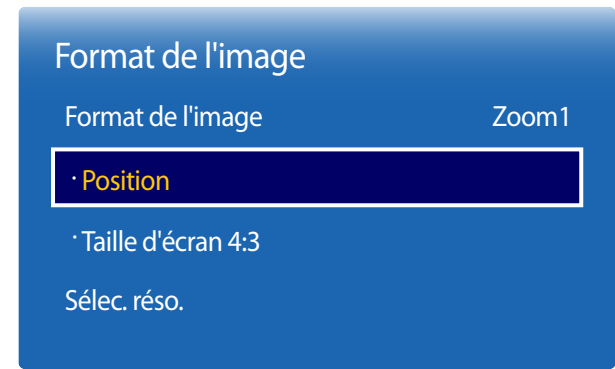

- L'image affichée peut varier en fonction du modèle.

### **Zoom/Position**

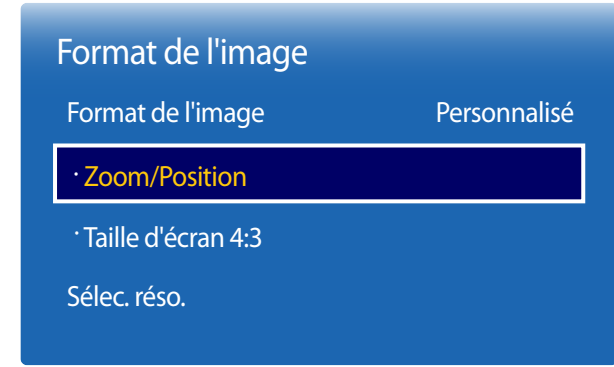

- ― Pour utiliser la fonction **Position** après avoir sélectionné **Zoom1**, **Zoom2**, **Ajuster à écran** ou **Adapter à l'écran**, procédez comme suit.
- 1 Appuyez sur le bouton  $\nabla$  pour sélectionner **Position**. Appuyez sur le bouton  $\vec{B}$ .
- 2 Appuyez sur le bouton  $\triangle$  ou  $\nabla$  pour déplacer l'image vers le haut ou le bas.
- $3$  Appuyez sur le bouton  $\mathbb{F}$ .
	- ― Pour restaurer la position d'origine de l'image, sélectionnez **Réinit.** sur l'écran **Position**.
	- ― L'image reprendra sa position par défaut.

Ajuste le zoom et la position de l'image. Cette option est disponible lorsque la source d'entrée est définie sur **HDMI1**, **HDMI2** (1080i / 1080p) ou **AV** (1080i / 1080p). **Format de l'image** doit être défini sur **Personnalisé** pour que cette option soit disponible.

- 1 Appuyez sur le bouton  $\nabla$  pour sélectionner **Zoom/Position**. Appuyez sur le bouton  $\vec{F}$ .
- 2 Sélectionnez **Zoom** ou **Position**. Appuyez sur le bouton E.
- 3 Appuyez sur le bouton  $\blacktriangle / \blacktriangledown / \blacktriangle / \blacktriangleright$  pour déplacer l'image.
- 4 Appuyez sur le bouton
	- ― Pour restaurer la position d'origine de l'image, sélectionnez **Réinit.** sur l'écran **Zoom/Position**.
	- ― L'image reprendra sa position par défaut.

Ajustez la position de l'image. La fonction **Position** n'est disponible que si **Format de l'image** a la valeur **Zoom1**, **Zoom2**, **Ajuster à écran** ou **Adapter à l'écran**.

<sup>-</sup> L'image affichée peut varier en fonction du modèle.

### **Taille d'écran 4:3**

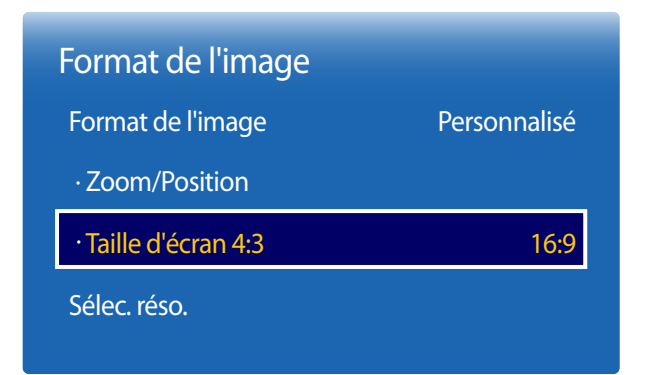

- L'image affichée peut varier en fonction du modèle.

disponible uniquement lorsque le format de l'image est réglé sur **16:9 Auto**. Vous pouvez définir la taille de l'image souhaitée au format 4:3 WSS (Wide Screen Service) ou dans son format d'origine. Chaque pays européen exige un format d'image différent.

### **Sélec. réso.**

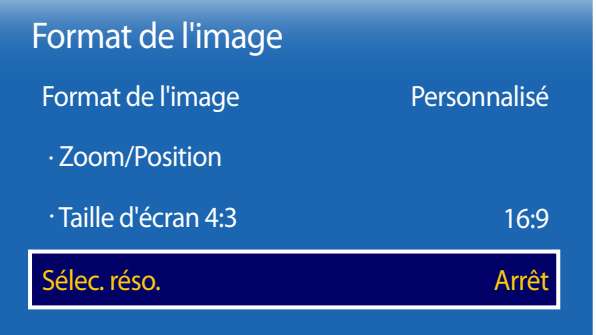

Si l'image est déformée, bien que la résolution de la carte graphique soit définie sur l'une des options suivantes, vous pouvez optimiser la qualité d'image en sélectionnant la même résolution pour le produit et l'ordinateur à l'aide de ce menu.

Résolutions disponibles : **Arrêt** / **1024x768** / **1280x768** / **1360x768** / **1366x768**

<sup>-</sup> Disponible en mode **PC** uniquement.

<sup>-</sup> L'image affichée peut varier en fonction du modèle.

# **Réglage Automatique**

Permet de régler les positions/valeurs de fréquence et d'effectuer un réglage précis automatique des paramètres

**MENU III** → **Image** → **Réglage Automatique** → **ENTER** 

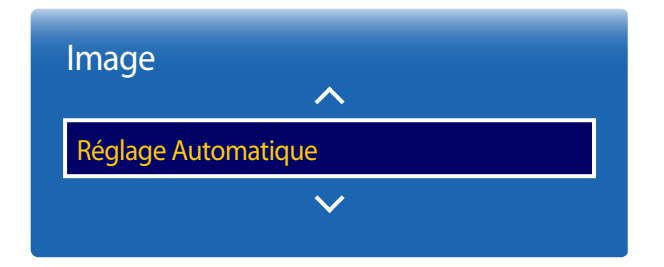

- Disponible en mode **PC** uniquement.

- L'image affichée peut varier en fonction du modèle.

# **Réglage écran PC**

**MENU**  $\text{I}$   $\text{I}$  → **Image**  $\rightarrow$  **Réglage écran PC**  $\rightarrow$  **ENTER**  $\text{I}$ 

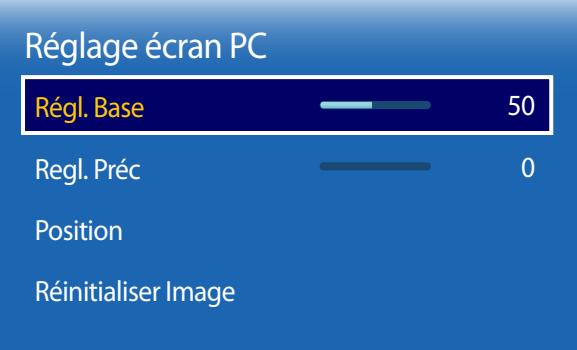

#### • **Régl. Base** / **Regl. Préc**

Permet de supprimer ou réduire le bruit de l'image.

Si le bruit n'est pas éliminé grâce aux seuls réglages précis, utilisez la fonction **Régl. Base** pour ajuster au mieux la fréquence (**Régl. Base**), puis réutilisez les réglages précis. Une fois le bruit réduit, ajustez à nouveau l'image pour l'aligner au centre de l'écran.

#### • **Position**

Permet d'ajuster la position de l'écran de l'ordinateur s'il n'est pas centré ou s'il n'occupe pas tout l'écran.

Appuyez sur le bouton  $\triangle$  ou  $\nabla$  pour régler la position verticale. Appuyez sur le bouton  $\blacktriangle$  ou  $\blacktriangleright$  pour régler la position horizontale.

#### • **Réinitialiser Image**

Permet de rétablir les paramètres par défaut de l'image.

<sup>-</sup> L'image affichée peut varier en fonction du modèle.

# **PIP**

#### $MENUIII \rightarrow Image \rightarrow PIP \rightarrow ENTER$

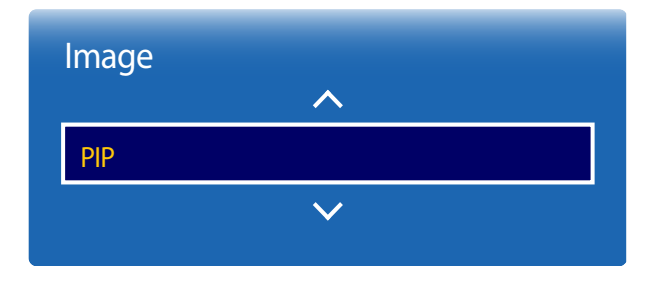

- L'image affichée peut varier en fonction du modèle.

- Pour le son **PIP**, reportez-vous aux instructions **Sélection du son**.
- Si vous mettez le produit hors tension alors que vous regardiez l'écran en mode **PIP**, le mode **PIP** reste actif même après la mise hors/sous tension.

### **Paramètres PIP**

L'image provenant de la source vidéo externe est affichée sur l'écran principal, tandis que l'image du produit est affichée sur l'écran d'image secondaire PIP.

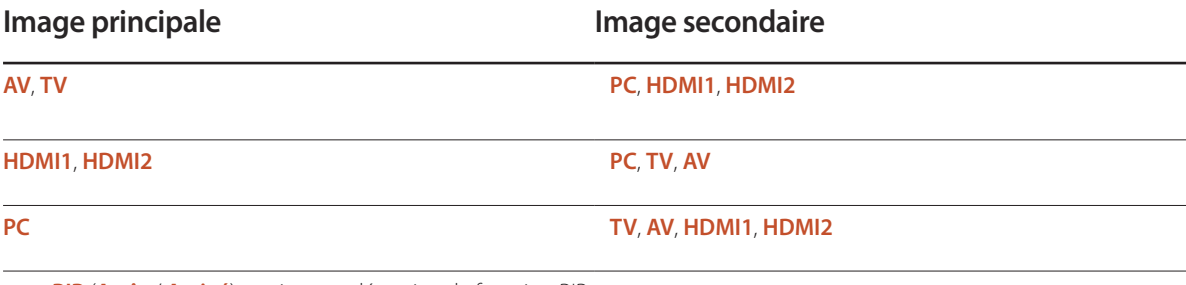

- **PIP** (**Arrêt** / **Activé**) : activez ou désactivez la fonction PIP.
- **Source** : vous pouvez sélectionner la source de l'image secondaire.
- **Antenne** (**Hertzien**/**Câble**) : sélectionnez l'option **Hertzien** ou **Câble** comme source d'entrée de l'écran secondaire.

― Cette option est activée si le deuxième écran est défini sur **TV**.

• **Canal** : sélectionnez la chaîne de l'écran secondaire.

― Cette option est activée si le deuxième écran est défini sur **TV**.

- **Taille**  $\boxed{\blacksquare}$  $\boxed{\blacksquare}$  $\boxed{\blacksquare}$  $\boxed{\blacksquare}$  $\boxed{\blacksquare}$ ; sélectionnez la taille de l'image secondaire.
- **Position**  $\begin{bmatrix} \begin{matrix} 0 \\ 1 \end{matrix} & \begin{matrix} 0 \\ 1 \end{matrix} & \begin{matrix} 0 \\ 0 \end{matrix} \end{bmatrix}$ : sélectionnez la position de l'image secondaire.
- <sup>−</sup>En mode double (■■, ■■, ■•), il est impossible de sélectionner Position.
- **Sélection du son** (**Principal** / **Secondaire**) : vous pouvez choisir d'écouter le son à partir de l'image **Principal** ou de l'image **Secondaire**.

# **Paramètres avancés**

**MENU III** → **Image** → **Paramètres avancés** → **ENTER** 

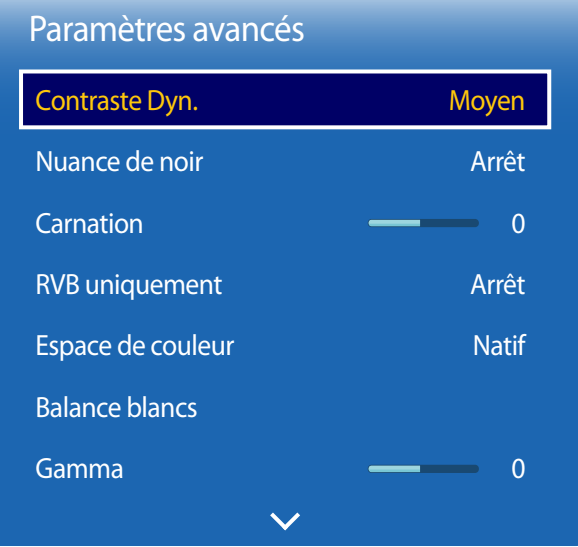

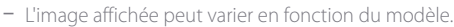

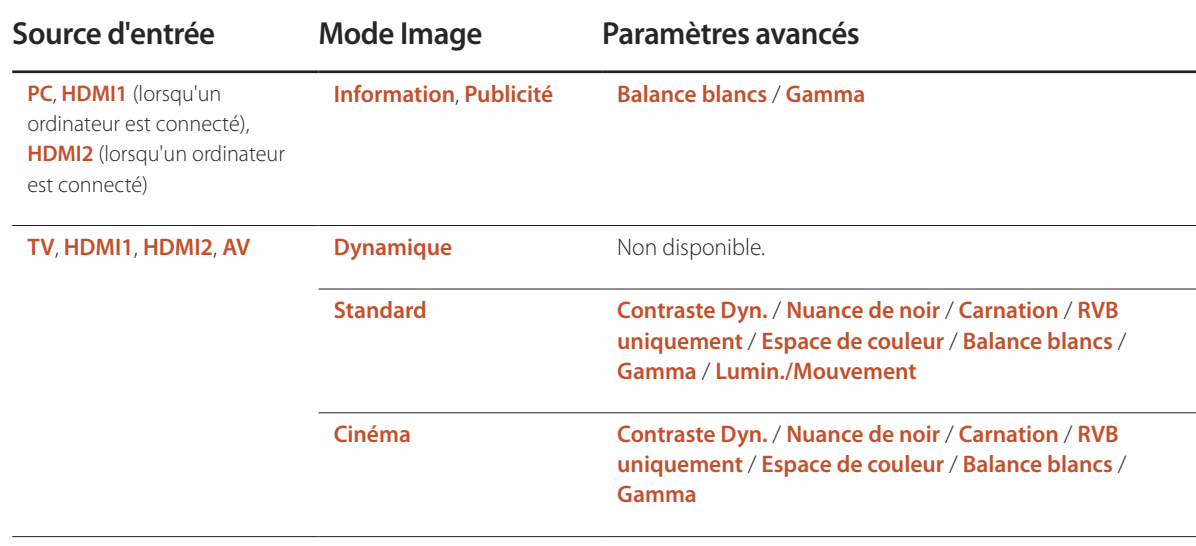

#### Paramètres avancés

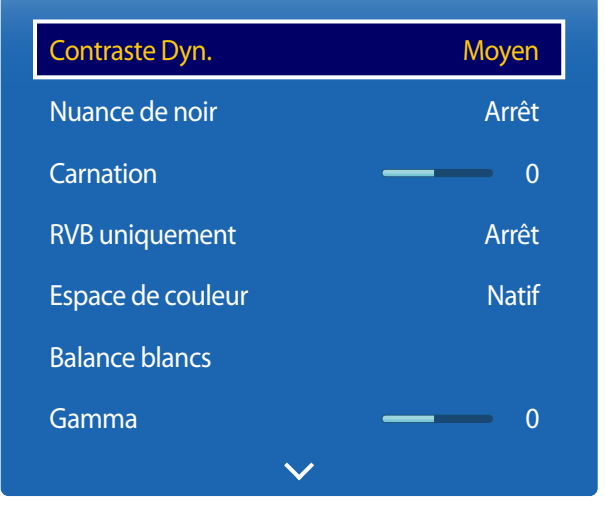

<sup>-</sup> L'image affichée peut varier en fonction du modèle.

### **Contraste Dyn.**

Réglez le contraste de l'écran.

• **Arrêt** / **Bas** / **Moyen** / **Elevé**

#### **Nuance de noir**

Sélectionnez la nuance de noir pour régler la profondeur de l'écran.

• **Arrêt** / **Sombre** / **Plus sombre** / **Le plus sombre**

### **Carnation**

Accentuez les tons rose **Carnation**.

### **RVB uniquement**

Affiche les couleurs **Rouge**, **Vert** et **Bleu** pour permettre des réglages précis de la teinte et de la saturation.

• **Arrêt** / **Rouge** / **Vert** / **Bleu**

### **Espace de couleur**

Permet de régler la gamme et la variété de couleurs (espace de couleur) disponibles pour créer des images.

• **Auto.** / **Natif**

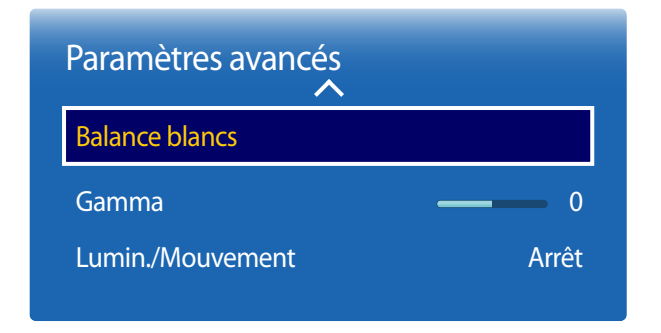

- L'image affichée peut varier en fonction du modèle.

### **Balance blancs**

Réglez la température de couleur pour obtenir une image plus naturelle.

#### **2 Points**

- **Aj. Rouge** / **Aj. Vert** / **Aj. Bleu** : ajustez l'obscurité de chaque couleur (rouge, vert, bleu).
- **Régl. Rouge** / **Régl. vert** / **Régl. bleu** : ajustez la luminosité de chaque couleur (rouge, vert, bleu).
- **Réinit.** : permet de restaurer les paramètres par défaut de l'option **Balance blancs**.

### **Gamma**

Réglez l'intensité des couleurs primaires.

### **Lumin./Mouvement**

Réduisez votre consommation d'énergie en baissant la luminosité de l'écran quand des mouvements ont lieu à l'écran.

• **Arrêt** / **Activé**

# **Options d'image**

 $MENU \quad \text{III} \rightarrow \text{Image} \rightarrow \text{Options}$  d'image → **ENTER** 

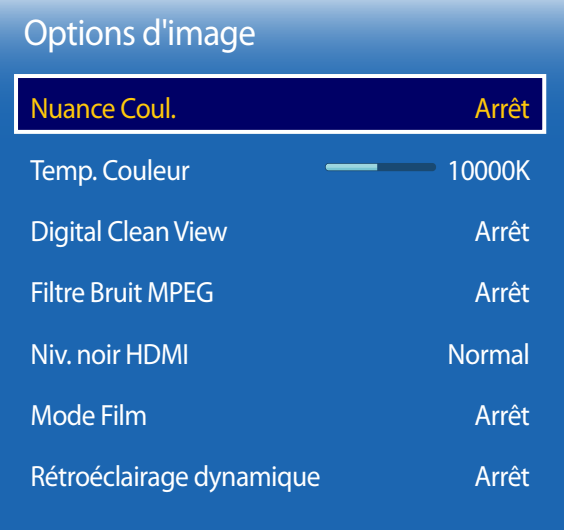

- L'image affichée peut varier en fonction du modèle.

Sélectionnez une option à l'aide des touches fléchées  $\blacktriangle$  et  $\blacktriangledown$ , puis appuyez sur  $\Box$ . Utilisez les touches fléchées pour modifier le paramètre, puis appuyez sur  $\Box$ .

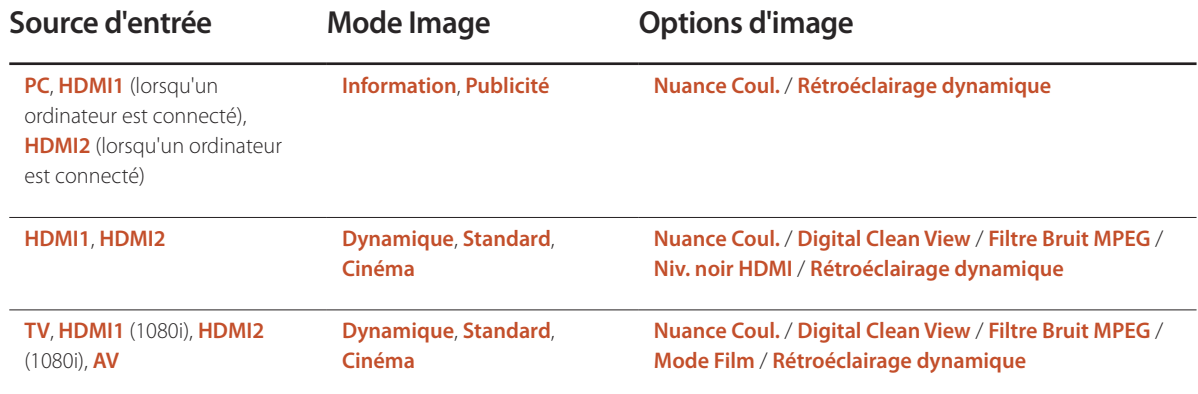

#### Options d'image

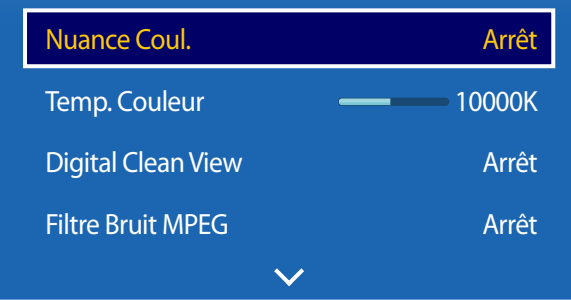

- L'image affichée peut varier en fonction du modèle.

### **Nuance Coul.**

Si la source d'entrée est **PC**, **HDMI1** (connexion PC), **HDMI2** (connexion PC).

• **Arrêt** / **Froide** / **Standard** / **Chaude**

Si la source d'entrée est **AV**, **HDMI1**, **HDMI2** ou **TV**.

- **Arrêt** / **Froide** / **Standard** / **Chaude 1** / **Chaude 2**
	- ― **Chaude 1** ou **Chaude 2** est désactivé lorsque **Mode Image** a la valeur **Dynamique**.

― Vous pouvez régler et stocker des paramètres pour chaque dispositif externe branché à une entrée du produit.

### **Temp. Couleur**

Permet d'ajuster la température de couleur (**Rouge** / **Vert** / **Bleu**). (Plage : 3000K–15000K)

― Cette option est disponible si **Nuance Coul.** est défini sur **Arrêt**.

### **Digital Clean View**

Si le signal de diffusion reçu par votre produit est faible, vous pouvez activer la fonction **Digital Clean View** pour réduire les parasites et les images fantômes susceptibles d'apparaître à l'écran.

- **Arrêt** / **Bas** / **Moyen** / **Elevé** / **Auto.** / **Visualisation auto**
	- ― **Visualisation auto** : lors de la modification des chaînes analogiques, affiche l'intensité du signal.
	- ― Si le signal est faible, essayez toutes les options jusqu'à ce que le produit affiche la meilleure image qui soit.

### **Filtre Bruit MPEG**

Permet de réduire le bruit MPEG pour offrir une qualité d'image supérieure.

• **Arrêt** / **Bas** / **Moyen** / **Elevé** / **Auto.**

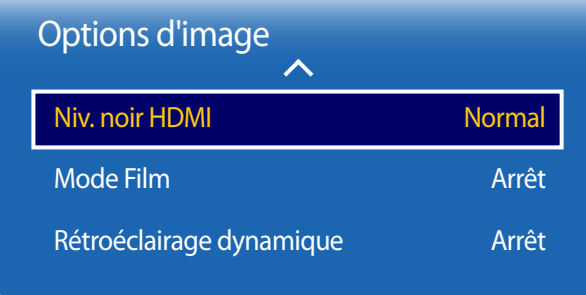

- L'image affichée peut varier en fonction du modèle.

### **Niv. noir HDMI**

Permet de choisir le niveau de noir pour régler la profondeur de l'écran.

• **Normal** / **Bas**

― Disponible uniquement en modes **HDMI1** (connexion PC), **HDMI2** (connexion PC) (synchronisation AV : 480p, 576p, 720p, 1080i, 1080p).

### **Mode Film**

Ce mode permet de visualiser des films.

Permet de configurer le produit pour qu'il détecte et traite automatiquement des signaux de film provenant de toutes les sources et qu'il règle l'image en vue d'atteindre une qualité optimale.

• **Arrêt** / **Auto.1** / **Auto.2**

― Disponible en modes **TV**, **AV**.

### **Rétroéclairage dynamique**

Réglez automatiquement le rétroéclairage pour fournir le meilleur contraste d'écran possible en fonction des conditions actuelles.

• **Arrêt** / **Activé**

# **Image désactivée**

**MENU III** → **Image** → **Image** désactivée → **ENTER** 

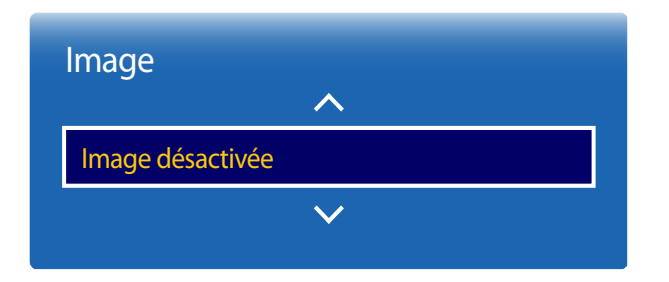

- L'image affichée peut varier en fonction du modèle.

# **Réinit. param. img**

**MENU**  $\text{I}$  **m** → **Image** → **Réinit. param. img** → **ENTER**  $\text{F}$ 

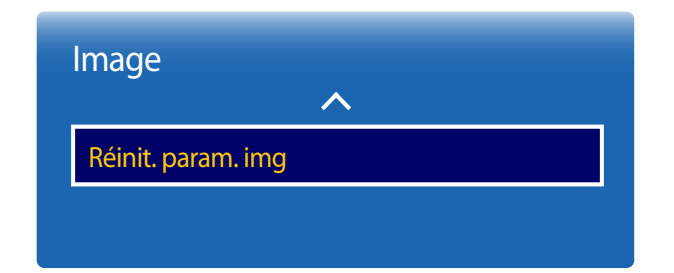

<sup>-</sup> L'image affichée peut varier en fonction du modèle.

Sélectionnez **Image désactivée** pour éteindre l'écran. Le volume n'est pas désactivé. Pour allumer l'écran, appuyez sur n'importe quel bouton autre que le bouton de volume.

Permet de rétablir les paramètres par défaut du mode d'image actuel.

# **Réglage du son Chapitre 05**

Configurez les paramètres audio (**Son**) du produit.

### **Mode Son**

#### $MENU \quad \text{III} \rightarrow \text{Son} \rightarrow \text{Mode Son} \rightarrow \text{ENTER}$

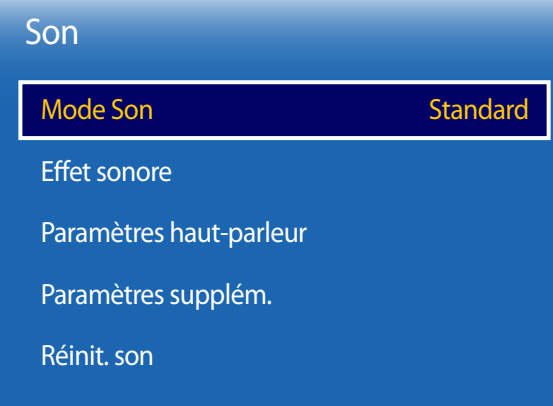

- L'image affichée peut varier en fonction du modèle.

Vous pouvez sélectionner le mode son qui convient le mieux à vos préférences.

- **Standard** : permet de sélectionner le mode son normal.
- **Musique** : permet de mettre en avant la musique par rapport à la voix.
- **Cinéma** : offre le meilleur son possible pour les films.
- **Voix claire** : permet de mettre en avant la voix par rapport au son.
- **Amplifier** : permet d'augmenter l'intensité des sons à fréquence élevée pour optimiser l'écoute des malentendants.
- ― Si **Sélection Haut-parleur** est défini sur **Externe**, **Mode Son** est désactivé.

# **Efet sonore**

 $MENU \nightharpoonup \Box \rightarrow$  **Son**  $\rightarrow$  **Effet sonore**  $\rightarrow$  **ENTER** 

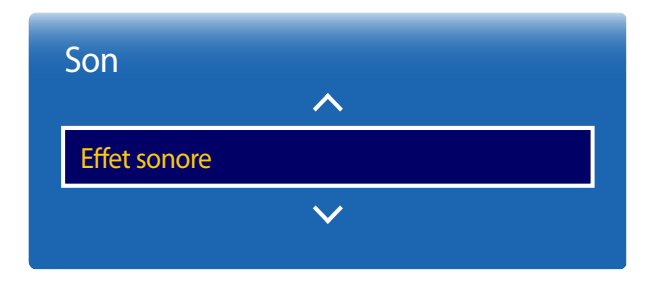

- L'image affichée peut varier en fonction du modèle.

Configurez votre effet sonore favori pour la sortie audio.

― Si **Sélection Haut-parleur** est défini sur **Externe**, **Effet sonore** est désactivé.

― Disponible uniquement lorsque **Mode Son** est défini sur **Standard**.

• **DTS TruSurround HD** (**Arrêt** / **Activé**)

Grâce à la technologie HRTF (Head Related Transfer Function), cette option restitue un son surround virtuel 5.1 canaux via deux haut-parleurs.

• **DTS TruDialog** (**Arrêt** / **Activé**)

Cette option vous permet d'augmenter l'intensité d'une voix par rapport à la musique de fond ou aux effets sonores, de manière à ce que les paroles puissent être clairement audibles.

#### • **Egaliseur**

Utilisez **Egaliseur** pour personnaliser les paramètres audio de chaque haut-parleur.

- **Balance G/D** : permet de régler l'équilibre entre les haut-parleurs gauche et droit.
- **100Hz** / **300Hz** / **1kHz** / **3kHz** / **10kHz** (ajustement de la bande passante) : permet d'ajuster le niveau de fréquences de bande passante spécifiques.
- **Réinit.** : permet de restaurer les paramètres par défaut de l'égaliseur.

# **Paramètres haut-parleur**

**MENU III** → **Son** → **Paramètres haut-parleur** → **ENTER** 

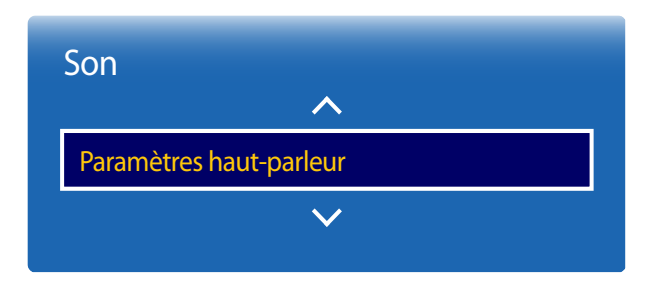

- L'image affichée peut varier en fonction du modèle.

#### • **Sélection Haut-parleur** (**Externe** / **Interne**)

En écoutant la bande sonore d'une émission ou d'un film via un récepteur externe, peut-être entendrez-vous un écho sonore provoqué par la différence de vitesse de décodage entre les haut-parleurs du produit et les haut-parleurs fixés à votre récepteur audio. Si tel est le cas, attribuez la valeur **Externe** à votre produit.

― Lorsque vous définissez **Sélection Haut-parleur** sur **Externe**, les haut-parleurs du produit sont désactivés. Vous entendrez le son via les haut-parleurs externes uniquement. Lorsque **Sélection Haut-parleur** est défini sur **Interne**, les haut-parleurs du produit et les haut-parleurs externes sont activés. Vous entendrez le son sortir des deux ensembles.

― En cas d'absence de signal vidéo, le son des haut-parleurs du produit et des haut-parleurs externes sera coupé.

#### • **Volume auto** (**Arrêt** / **Normal** / **Nuit**)

Le volume peut varier selon le canal utilisé.

Égalisez automatiquement le volume lorsque vous passez à un autre canal.

- La valeur **Normal** égalise le volume sur chaque canal pour que, lorsque vous changez de canal, le volume reste le même.
- La valeur **Nuit** égalise et diminue le volume sur chaque canal de manière à le rendre plus silencieux. La valeur **Nuit** est utile la nuit, lorsque vous souhaitez maintenir un volume faible.
- ― Pour utiliser la commande de volume d'un périphérique source connecté, réglez **Volume auto** sur **Arrêt**. La modification du volume du périphérique source connecté peut ne pas être appliquée si **Volume auto** a la valeur **Normal** ou **Nuit**.

# **Paramètres supplém.**

**MENU III** → **Son** → **Paramètres supplém.** → **ENTER** 

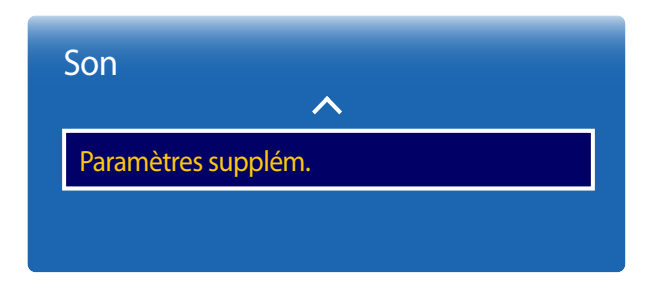

### **Niveau Audio DTV**

(chaînes numériques uniquement)

Le **TV** ne peut contrôler librement le volume du son numérique envoyé au récepteur AV. Utilisez cette option pour régler le volume du son numérique sur un niveau confortable.

― Selon le type de signal de diffusion, les formats MPEG/HE-AAC peuvent être réglés entre -10 dB et 0 dB.

― Pour augmenter ou réduire le volume, sélectionnez une valeur comprise entre 0 et -10.

### **Comp Dolby Digital**

Certains programmes numériques proposent un son Dolby 5.1. Le téléviseur convertit le son Dolby en son stéréo, de manière à ce que le son puisse être lu par les haut-parleurs du téléviseur. Deux méthodes sont disponibles. L'option **RF** offre un meilleur son à des volumes plus réduits et l'option **Line** est conçue pour les volumes plus élevés.

- L'image affichée peut varier en fonction du modèle.

# **Réinit. son**

Restaurez tous les paramètres d'usine par défaut du son.

 $MENU \quad \text{III} \rightarrow \text{Son} \rightarrow \text{Réinit. son} \rightarrow \text{ENTER} \quad \text{F}$ 

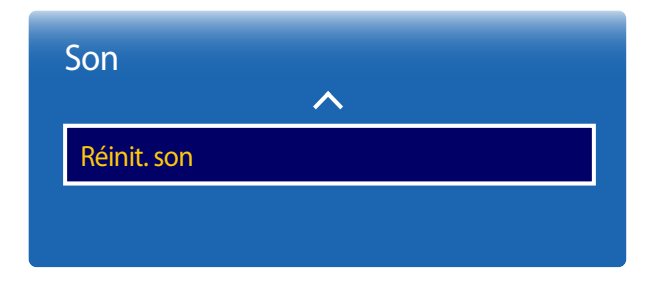

- L'image affichée peut varier en fonction du modèle.

# **Difusion Chapitre 06**

Configurez les paramètres **Canal** du produit.

## **Mémorisation Auto**

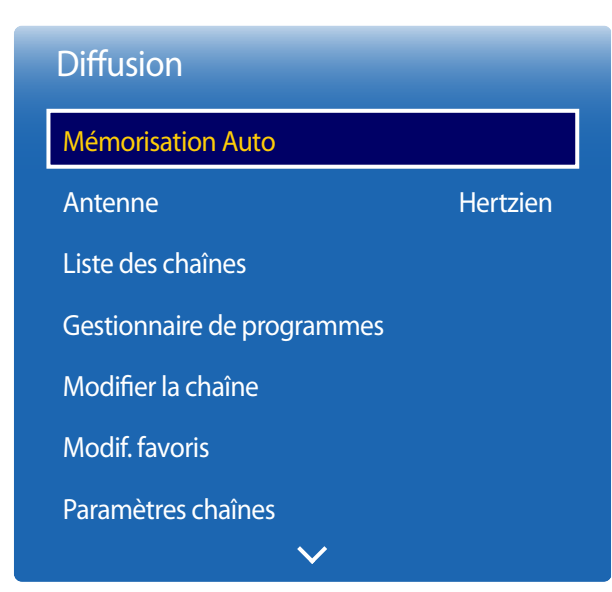

**MENU IIII** → Diffusion → Mémorisation Auto → ENTER

- L'image affichée peut varier en fonction du modèle.

La fonction **Mémorisation Auto** mémorise toutes les chaînes disponibles sur le réseau hertzien ou le câble et les ajoute à la **Liste des chaînes**.

#### **Mémorisation Auto**

Procédez comme suit pour lancer la fonction **Mémorisation Auto** :

- 1 Appuyez sur les touches **MENU** <sup>m</sup> <sup>→</sup> **Diffusion** <sup>→</sup> **Mémorisation Auto** <sup>→</sup> **Mémorisation Auto** <sup>→</sup> **ENTER**E de votre télécommande. L'écran **Mémorisation Auto** s'affiche.
- 2 Sélectionnez la source du signal de votre produit au niveau de l'écran **Mémorisation Auto**.
	- ― **Hertzien** : si votre produit est connecté à une antenne, sélectionnez **Hertzien**, puis appuyez sur **ENTER**E. Le produit procède automatiquement à la mémorisation des chaînes.
	- ― **Câble** : si votre produit est connecté à une sortie de câble, sélectionnez **Câble**, puis appuyez sur **ENTER**E. Passez à l'étape 3.
	- ― Sélectionnez **Numér. et Anal.**, **Numérique** ou **Analogique** pour rechercher les chaînes.
- 3 Paramétrage du **Mode de rech.** à l'aide des boutons  $\blacktriangle$  et  $\blacktriangledown$ . Lorsque vous avez terminé, sélectionnez Scan, puis appuyez sur **ENTER**  $\vec{F}$ . Le produit procède à la mémorisation des chaînes.
- ― Selon le système câblé, la mémorisation des chaînes peut prendre jusqu'à 45 minutes.
- ― Les chaînes mémorisées sont ajoutées à la liste **Chaînes aj.**. Il s'agit des chaînes affichées lorsque vous utilisez les touches de chaînes de la télécommande.

<sup>-</sup> Disponible en mode **TV** uniquement.

#### **Annulation de la fonction Mémorisation Auto**

- 1 Appuyez sur le bouton **Arrêter**.
- 2 Le message **Arrêter le réglage auto ?** s'affiche.
- 3 Appuyez sur le bouton **Oui**.

# **Option de rech. de câble**

**MENU III** → **Diffusion** → **Mémorisation Auto** → **Option de rech. de câble** → **ENTER** 

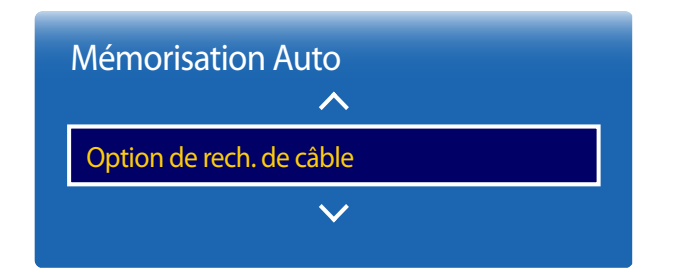

<sup>-</sup> L'image affichée peut varier en fonction du modèle.

#### (si l'antenne a été réglée sur **Câble**)

Permet de définir des options de recherche supplémentaires, telles que la fréquence et le débit de symboles pour les recherches de réseaux câblés.

― La disponibilité varie en fonction du modèle et de la zone.

<sup>-</sup> Disponible en mode **TV** uniquement.

# **Antenne**

 $MENU \nightharpoonup \nightharpoonup$  **Diffusion**  $\rightarrow$  **Antenne**  $\rightarrow$  **ENTER** 

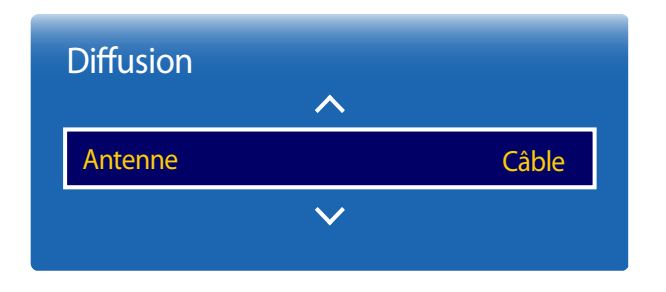

- L'image affichée peut varier en fonction du modèle.

- Disponible en mode **TV** uniquement.

Vous devez définir le type de source de signaux connectée à l'écran à LED pour permettre au téléviseur de lancer la mémorisation des chaînes disponibles.

• **Hertzien** / **Câble**

# **Liste des chaînes**

**MENU III** → **Diffusion** → **Liste des chaînes** → **ENTER** 

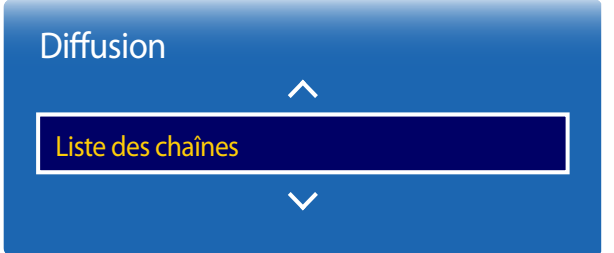

- L'image affichée peut varier en fonction du modèle.

- Disponible en mode **TV** uniquement.

Vous pouvez enregistrer ou supprimer des canaux, ajouter des canaux favoris ou renommer des canaux similaires.

Sélectionnez un canal dans **Liste des chaînes** pour afficher le canal immédiatement.

― Pour naviguer plus rapidement dans **Liste des chaînes**, appuyez sur les boutons de canal. La liste des canaux change page par page.

#### **Icônes disponibles sur la page de la liste des canaux**

- $\overline{A}$  : chaîne analogique
- $\bullet$  : chaîne sélectionnée
- $\bigcap$ : Canaux verrouillés

Appuyez sur la touche du curseur vers la gauche (<) de la télécommande pour afficher la page **Tri**. Appuyez sur la touche du curseur vers la droite ( ) de la télécommande pour afficher la page **Mode**.

### **Tri**

Permet de classer la liste par **Numéro** ou par **Nom** de chaîne (chaînes numériques uniquement).

### **Mode**

#### **Antenne**

Permet de sélectionner **Hertzien** ou **Câble** comme mode de canaux numériques.

#### **Modif. favoris**

Permet de modifier les listes de canaux favoris dans **Modifier la chaîne**.

#### **Favoris 1 ~ Favoris 5**

Affiche toutes les chaînes préférées, classées dans un maximum de cinq groupes. Chaque groupe est affiché sur un écran distinct.

― Le téléviseur n'affiche les groupes de chaînes préférées que si vous avez ajouté des favoris à l'aide des options **Favoris 1** à **Favoris 5**.

#### **Tous**

Affiche toutes les chaînes.

### **Analogique**

Affiche les chaînes analogiques.

### **Numérique**

Affiche les chaînes numériques.

# **Gestionnaire de programmes**

**MENU III** → **Diffusion** → **Gestionnaire de programmes** → **ENTER**  $\boxed{=}$ 

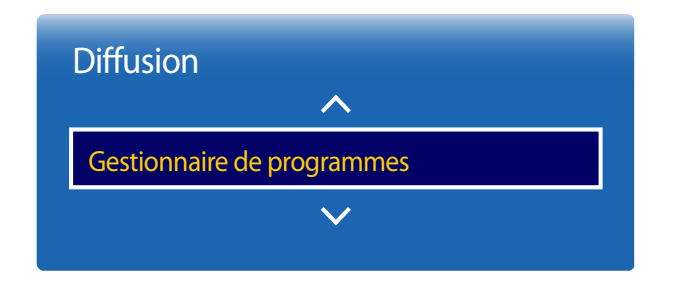

- L'image affichée peut varier en fonction du modèle.

- Disponible en mode **TV** uniquement.

Permet de regarder la chaîne souhaitée à l'heure programmée.

- **Antenne**: **TV Câble** / **Câble**
- **Canal**: sélectionnez la chaîne souhaitée.
- **Répétition**: **Une fois** / **Manuel** / **Sam~Dim** / **Lun~Ven** / **Quotid.**

― Sélectionnez **Manuel** si vous souhaitez configurer les paramètres pour chaque jour de la semaine.

- **Date**: sélectionnez la date souhaitée.
- **Heure de début**: définissez l'heure à laquelle vous souhaitez regarder la chaîne souhaitée.

# **Modiier la chaîne**

**MENU**  $\overline{m} \rightarrow$  **Diffusion**  $\rightarrow$  **Modifier la chaîne**  $\rightarrow$  **ENTER**  $\overline{R}$ 

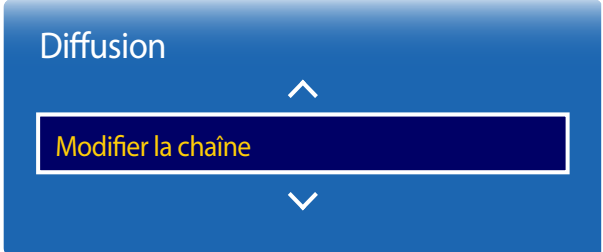

- L'image affichée peut varier en fonction du modèle.

- Disponible en mode **TV** uniquement.

Vous pouvez gérer les canaux enregistrés sur votre télévision, supprimer des canaux, réenregistrer des canaux supprimés ou renommer des canaux similaires.

― Vous pouvez configurer facilement les paramètres à l'aide des touches de la télécommande affichées au bas de l'écran.

#### **Icônes disponibles sur la page de modification des canaux**

- $[\overline{A}]$  : chaîne analogique
- $\bullet$   $\cdot$  chaîne sélectionnée
- $\bigcap$ : Canaux verrouillés

#### **Suppression/Enregistrement de canaux**

#### **Suppression de canaux**

Vous pouvez, au besoin, supprimer des canaux. La suppression de canaux des catégories **Regardé récemment** ou **Fréquem. regardées** ne les supprime pas de façon permanente. Les canaux ne sont supprimés que des catégories.

- Sélectionnez les canaux à supprimer dans l'écran. Pour annuler, sélectionnez-les à nouveau.
- 2 Une fois les canaux sélectionnés, choisissez **Supprimer** dans l'écran pour supprimer les canaux.

#### **Réenregistrement de canaux supprimés**

Vous pouvez, au besoin, réenregistrer des canaux supprimés. Les canaux supprimés sont grisés et n'apparaissent que dans la liste de tous les canaux. La fonction d'enregistrement est activée pour les canaux supprimés uniquement.

- 1 Appuyez sur l'option **TOOLS** au niveau de l'écran pour afficher la page **Outils**. Sélectionnez **Catégorie** dans les sousoptions, puis **Tous**.
- 2 Dans la liste de tous les canaux, sélectionnez les canaux supprimés à réenregistrer.
- 3 Une fois les canaux sélectionnés, choisissez **Ajouter** dans l'écran pour réenregistrer les canaux.

#### **Modification de canaux enregistrés**

Si vous appuyez sur l'option **TOOLS** de la page **Modifier la chaîne**, les éléments de menu suivants s'affichent. Les fonctions disponibles peuvent varier en fonction du signal de diffusion.

#### **Nom d'option Actions**

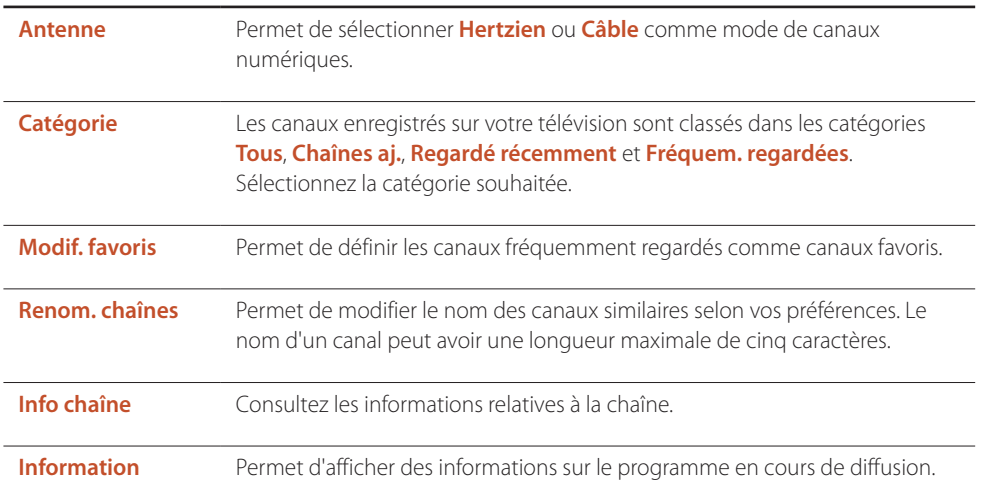

#### **Verrouillage/Déverrouillage de canaux à l'aide d'un mot de passe**

Permet de verrouiller certains canaux pour empêcher les enfants d'accéder à du contenu inapproprié. ― Pour définir un mot de passe, vérifiez que **Contrôle Parental** est réglé sur **Activé**.

#### **Verrouillage de canaux**

- 1 Sélectionnez un canal sur la page **Modifier la chaîne**, puis **Contrôle Parental** dans l'écran. La fenêtre de saisie du mot de passe s'affiche.
- 2 Entrez le mot de passe. Le canal sélectionné est verrouillé.

#### **Déverrouillage de canaux**

- 1 Sélectionnez un canal verrouillé sur la page **Modifier la chaîne**, puis **Contrôle Parental Arrêt** dans l'écran. La fenêtre de saisie du mot de passe s'affiche.
- 2 Entrez le mot de passe. Le canal sélectionné est déverrouillé.

# **Modif. favoris**

 $MENU \nightharpoonup \nightharpoonup$  **Diffusion**  $\rightarrow$  **Modif. favoris**  $\rightarrow$  **ENTER** 

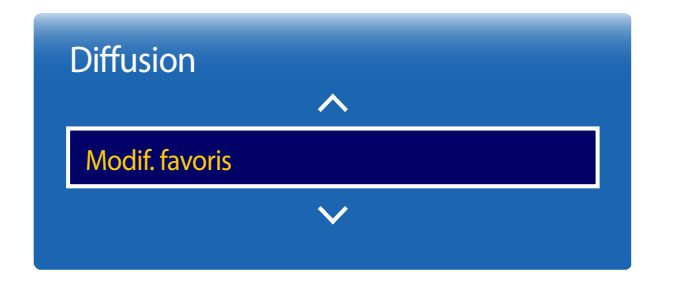

- L'image affichée peut varier en fonction du modèle.
- Disponible en mode **TV** uniquement.

#### **Création d'une liste de canaux favoris**

Permet de définir les canaux fréquemment regardés comme canaux favoris. Les canaux favoris sont indiqués par un symbole sur la page **Modifier la chaîne** ou **Liste des chaînes**. Vous pouvez créer au maximum cinq listes de canaux favoris. Créez des listes de canaux favoris différentes pour chaque membre de la famille.

― Vous pouvez configurer facilement les paramètres à l'aide des touches de la télécommande affichées au bas de l'écran.

#### **Ajout du canal en cours à une liste de canaux favoris**

Permet d'ajouter le canal que vous êtes en train de regarder à une liste de canaux favoris.

- 1 Lorsque vous regardez la télévision, appuyez sur **TOOLS** pour afficher la page **Outils**. Sélectionnez **Modif. favoris** dans les sous-options.
- 2 Dans l'invite qui s'affiche, sélectionnez une liste de canaux favoris dans laquelle enregistrer le canal en cours. Sélectionnez **OK**.
- 3 Le canal en cours est ajouté à la liste de canaux favoris sélectionnée. Sélectionnez **OK**.

#### **Ajout de plusieurs canaux à une liste de canaux favoris**

Vous pouvez, au besoin, ajouter plusieurs canaux à une liste de canaux favoris.

- 1 Sélectionnez **Catégorie** dans l'écran pour passer de la liste des canaux dans le centre de l'écran à la liste des canaux comprenant les canaux à ajouter. A chaque fois que Category est sélectionné, la catégorie change dans l'ordre suivant : **Regardé récemment**, **Fréquem. regardées** et **Chaînes aj.**.
	- ― Les catégories **Regardé récemment** et **Fréquem. regardées** ne sont activées que si elles contiennent des chaînes enregistrées.
- 2 Sélectionnez les canaux souhaités dans la liste des canaux au centre de l'écran.
- 3 Sélectionnez **Modif. fav.** dans l'écran pour passer de la liste de canaux favoris de droite à une autre liste de canaux favoris.
- 4 Sélectionnez **Ajouter** dans l'écran. Les canaux sélectionnés forment une liste de canaux favoris.

#### **Aichage des canaux enregistrés dans une liste de canaux favoris**

― Les listes de canaux favoris ne s'affichent que si elles ont été créées précédemment.

Lorsque vous changez de canal à l'aide des boutons de canal, vous n'accédez qu'aux canaux enregistrés dans les listes de canaux favoris.

- 1 Sélectionnez **Liste des chaînes** dans le menu **Diffusion**. La liste des canaux s'affiche.
- 2 Appuyez sur la touche du curseur vers la droite (**)** de la télécommande pour afficher la page **Mode**.
- 3 Sélectionnez une liste de canaux favoris dans **Favoris 1 Favoris 5**.
- 4 Sélectionnez des canaux dans la liste de canaux favoris sélectionnée.
	- ― La sélection de **Liste des chaînes** lorsque vous regardez un canal favori permet d'afficher la liste de canaux favoris mise à jour.

#### **Modification des listes de canaux favoris**

Si vous appuyez sur l'option **TOOLS** de l'une des pages **Favoris 1** à **Favoris 5**, les éléments de menu suivants s'affichent.

#### **Nom d'option Actions**

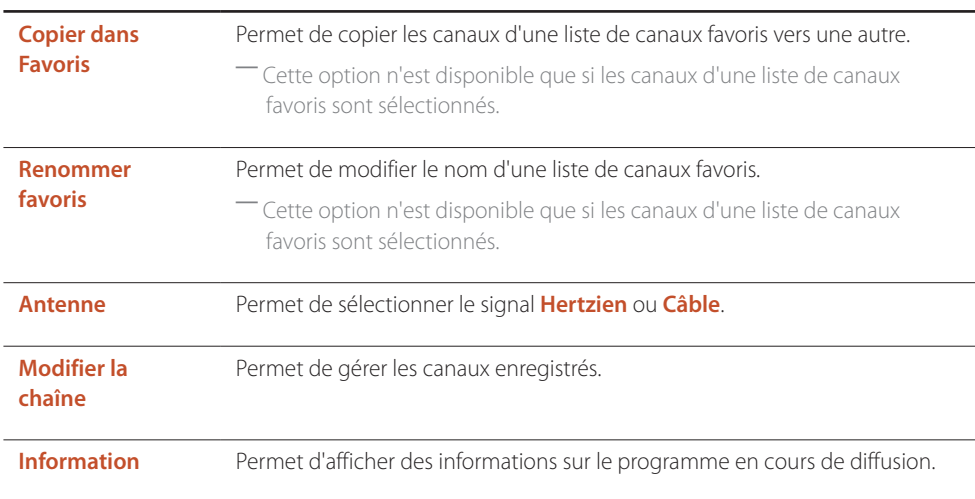

#### **Suppression de canaux d'une liste de canaux favoris**

Vous pouvez, au besoin, supprimer des canaux d'une liste de canaux favoris.

- 1 Sélectionnez **Modif. fav.** dans l'écran pour passer de la liste de canaux favoris de droite à une autre liste de canaux favoris.
- 2 Sélectionnez les canaux à supprimer dans la liste de canaux favoris sélectionnée.
- 3 Sélectionnez **Supprimer** dans l'écran. Les canaux sélectionnés sont supprimés de la liste de canaux favoris.

#### **Modiication de l'ordre des canaux dans une liste de canaux favoris**

Vous pouvez, au besoin, modifier l'ordre des canaux dans une liste de canaux favoris.

- 1 Sélectionnez **Modif. fav.** dans l'écran pour passer de la liste de canaux favoris de droite à une autre liste de canaux favoris.
- 2 Sélectionnez les canaux à réorganiser dans la liste de canaux favoris sélectionnée.
- 3 Sélectionnez **Modif. ordre** dans l'écran et modifiez l'ordre des canaux sélectionnés. Pour appliquer le nouvel ordre des canaux, appuyez sur le bouton  $\mathbb{F}$ .

#### **Modiication du nom d'une liste de canaux favoris**

Vous pouvez, au besoin, modifier le nom d'une liste de canaux favoris.

- 1 Sélectionnez **Modif. fav.** dans l'écran pour passer de la liste de canaux favoris de droite à une autre liste de canaux favoris.
- 2 Appuyez sur l'option **TOOLS** de l'écran. Les sous-options s'affichent.
- 3 Sélectionnez **Renommer favoris** dans les sous-options. Une invite s'affiche.
- 4 Modifiez la liste de canaux favoris à l'aide de l'invite. Le nom d'une liste de canaux favoris peut avoir une longueur maximale de 20 caractères.

#### **Copie de canaux entre des listes de canaux favoris**

Vous pouvez, au besoin, copier les canaux d'une liste de canaux favoris vers une autre.

- 1 Sélectionnez **Modif. fav.** dans l'écran pour passer de la liste de canaux favoris de droite à une autre liste de canaux favoris.
- 2 Sélectionnez les canaux à copier dans la liste de canaux favoris de droite.
- 3 Appuyez sur l'option **TOOLS** de l'écran. Les sous-options s'affichent.
- 4 Sélectionnez **Copier dans Favoris** dans les sous-options. Une invite s'affiche.
- 5 Sélectionnez les listes de canaux favoris dans lesquelles copier les canaux à l'aide de l'invite. Les canaux sont enregistrés dans les listes de canaux favoris sélectionnées.

― Pour utiliser **Copier dans Favoris**, vérifiez que les canaux sont enregistrés dans une liste de canaux favoris.

# **Paramètres chaînes**

**MENU**  $\overline{m} \rightarrow$  **Diffusion**  $\rightarrow$  **Paramètres chaînes**  $\rightarrow$  **ENTER**  $\overline{R}$ 

# Paramètres chaînes Pays (zone) Recherche manuelle Réglage fin Transf. liste chaînes Supprimer profil opérateur CAM

- L'image affichée peut varier en fonction du modèle.
- Disponible en mode **TV** uniquement.

### **Pays (zone)**

Sélectionnez votre pays de manière à ce que le **TV** puisse régler automatiquement les chaînes de diffusion. Le réglage varie en fonction du pays ou de la région.

Lorsque l'écran de saisie du code PIN s'affiche, saisissez votre code PIN à quatre chiffres.

- **Chaîne numérique** : permet de modifier le pays pour les chaînes numériques.
- **Chaîne analogique** : permet de modifier le pays pour les chaînes analogiques.

### **Recherche manuelle**

Permet de rechercher manuellement une chaîne et de la stocker au niveau du **TV**. Si une chaîne est verrouillée à l'aide de la fonction **Verr. chaîne**, la fenêtre de saisie du code PIN s'affiche. Cette fonction varie selon le pays et la région.

#### **Si la source Antenne est réglée sur Hertzien ou Câble**

- **Réglage des chaînes numériques** : permet de rechercher une chaîne numérique.
- 1 Sélectionnez **Nouveau**.

― Lors de la sélection des options **Antenne** → **Hertzien** : **Canal**, **Fréquence**, **Bande passante**

- ― Lors de la sélection des options **Antenne** → **Câble** : **Fréquence**, **Modulation**, **Taux de symbole**
- 2 Sélectionnez **Recherche**. Une fois la recherche terminée, la chaîne est ajoutée à la liste de chaînes.
- **Réglage des chaînes analogiques** : permet de rechercher une chaîne analogique.
- 1 Sélectionnez **Nouveau**.
- 2 Réglez la **Programme**, **Système de Couleur**, **Système Sonore**, **Canal** et l'**Recherche**.

#### ― **Canal**

**C** (mode de chaînes d'antenne)/**S** (mode de chaînes câblées) : ces deux modes vous permettent de sélectionner une chaîne en saisissant le numéro attribué à chaque station de diffusion par antenne ou chaîne câblée.

3 Sélectionnez **Mémoriser**. Une fois la recherche terminée, la chaîne est ajoutée à la liste de chaînes.

### **Réglage in**

#### (chaînes analogiques uniquement)

Si la réception est bonne, il n'est pas nécessaire de régler la chaîne, le réglage est en effet effectué automatiquement lors des opérations de recherche et de stockage. Si le signal est faible ou déformé, vous devez régler la chaîne manuellement. Faites défiler vers la gauche ou vers la droite jusqu'à ce que l'image soit nette.

- ― Cette fonction est uniquement disponible en mode **Câble**.
- ― Les paramètres sont appliqués à la chaîne que vous regardez.
- ― Les chaînes réglées qui ont été enregistrées sont indiquées par un astérisque (\*) du côté droit du numéro de chaîne dans la bannière de la chaîne.
- ― Pour réinitialiser le réglage, sélectionnez **Réinit.**.

### **Transf. liste chaînes**

Permet d'importer ou d'exporter la carte des chaînes. Saisissez le code PIN lorsque l'écran de saisie du code PIN s'affiche.

Vous devez connecter un périphérique de stockage USB pour utiliser cette fonction.

- **Importer depuis le périphérique USB** : permet d'importer la liste de chaînes à partir d'un périphérique USB.
- **Exporter vers le périphérique USB** : permet d'exporter la liste de chaînes vers un périphérique USB. Cette fonction est disponible lorsqu'un périphérique USB est connecté.

### **Supprimer proil opérateur CAM**

Sélectionnez l'opérateur CAM à supprimer.

― La disponibilité varie en fonction du modèle et de la zone.

# **Sous-titres**

**MENU III** → **Diffusion** → **Sous-titres** → **ENTER**  $\boxed{F}$ 

#### Sous-titres

Sous-titres

· Mode sous-titre

· Langue des sous-titres

Sous-titre principal

Sous-titre secondaire

Permet de configurer les options des sous-titres.

### **Sous-titres**

Affiche les sous-titres.

- **Mode sous-titre** : permet de définir le mode de sous-titrage.
- **Langue des sous-titres** : permet de définir la langue des sous-titres.

### **Sous-titre principal**

Permet de définir la langue principale des sous-titres.

### **Sous-titre secondaire**

Permet de définir la langue secondaire des sous-titres.

# **Options audio**

**MENU III** → **Diffusion** → **Options audio** → **ENTER** 

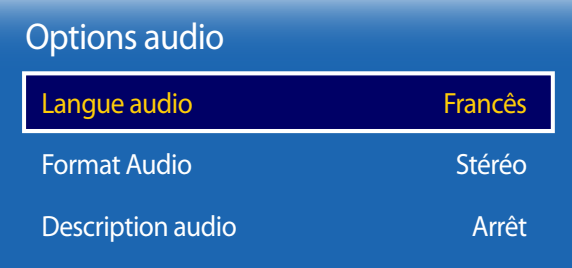

- L'image affichée peut varier en fonction du modèle.

- Disponible en mode **TV** uniquement.

### **Langue audio**

(pour les diffusions numériques)

Permet de modifier la valeur par défaut pour les langues audio.

- **Audio principal** : permet de définir la langue audio principale.
- **Audio secondaire** : permet de définir la langue audio secondaire.
- ― Les langues disponibles peuvent varier en fonction de la diffusion.

### **Format Audio**

(pour les diffusions numériques)

Permet de sélectionner le format audio souhaité. Les formats audio pris en charge peuvent varier en fonction du programme de diffusion.

### **Description audio**

(pas disponible dans certains pays) (pour les diffusions audio)

Cette fonction gère le flux de données audio pour la description audio (**Description audio**) envoyée par le radiodiffuseur avec le son principal.

- **Description audio** : permet d'activer ou de désactiver la fonction de description audio.
- **Volume** : permet de régler le volume de la description audio.

# **Contrôle Parental**

**MENU III** → **Diffusion** → **Contrôle Parental** → **ENTER**  $\boxed{F}$ 

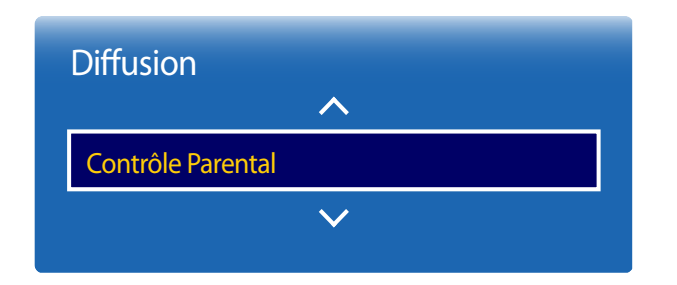

- L'image affichée peut varier en fonction du modèle.

- Disponible en mode **TV** uniquement.

La fonction **Contrôle Parental** bloque les programmes dont les valeurs sont supérieures à celles souhaitées. Cette fonction permet de contrôler ce que les enfants regardent à la télévision. Elle n'est pas disponible pour les programmes provenant de sources externes, telles que des lecteurs de DVD ou des fichiers USB.

Ce code PIN est requis pour regarder un programme bloqué.

- ― Cette option est disponible lorsque la source d'entrée est réglée sur **TV**.
- ― Le code PIN par défaut d'un nouveau produit est le suivant : 0-0-0-0.
- ― La disponibilité varie en fonction du modèle et de la zone.

# **Langue du télétexte**

**MENU III** → **Diffusion** → **Langue du télétexte** → **ENTER** 

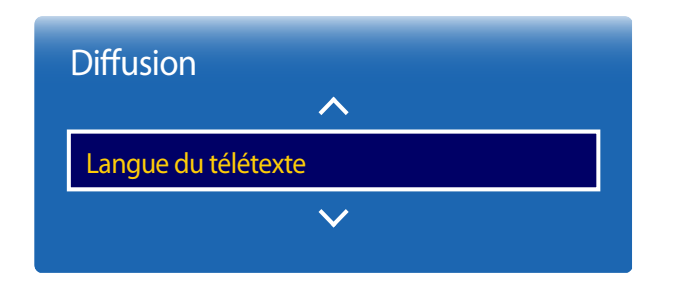

### **Langue du télétexte**

Cette option permet de définir la langue du télétexte.

― La disponibilité varie en fonction du modèle et de la zone.

### **Télétexte principal**

Permet de définir la langue principale du télétexte.

### **Télétexte secondaire**

Permet de définir la langue secondaire du télétexte.

- L'image affichée peut varier en fonction du modèle.

- Disponible en mode **TV** uniquement.

# **Interface commune**

**MENU IIII** → **Diffusion** → **Interface commune** → **ENTER** 

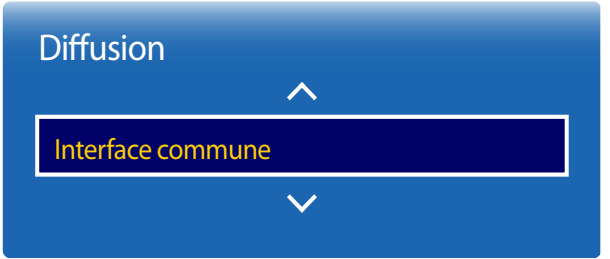

- L'image affichée peut varier en fonction du modèle.

- Disponible en mode **TV** uniquement.

### **CI Menu**

Permet à l'utilisateur d'effectuer une sélection dans le menu CAM. Sélectionnez le **CI Menu**, basé sur le menu de la carte PC.

### **Transcodage vidéo CAM**

Vous pouvez configurer le paramètre de transcodage automatique du codec vidéo de la carte CAM. Désactivez cette fonction si vous ne souhaitez pas l'utiliser.

### **Infos sur l'application**

Permet d'afficher les informations relatives à la carte CAM insérée dans l'emplacement CI et les informations relatives à la carte CI ou CI+ insérée dans la carte CAM. Vous pouvez installer la carte CAM à tout moment, que le téléviseur soit allumé ou non.

- 1 Achetez un module CAM CI auprès du revendeur le plus proche ou par téléphone.
- 2 Insérez fermement la carte CI ou CI+ dans la carte CAM, dans le sens de la flèche.
- 3 Insérez la carte CAM avec la carte CI ou CI+ dans l'emplacement de l'interface commune, dans le sens de la flèche de manière à ce qu'elle s'aligne parallèlement sur l'emplacement.
- 4 Déterminez si une image s'affiche au niveau d'une chaîne dont le signal est brouillé.
# **Verr. chaîne**

 $MENU \nightharpoonup Diffusion \rightarrow \text{Verr.}$  chaîne  $\rightarrow$  **ENTER** 

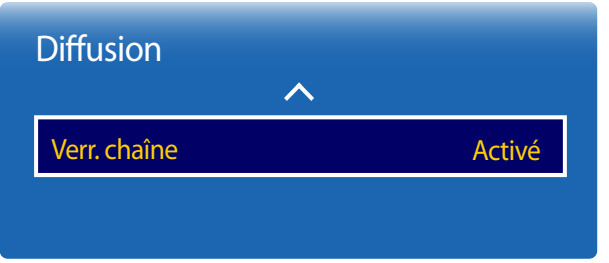

- L'image affichée peut varier en fonction du modèle.

- Disponible en mode **TV** uniquement.

Vous pouvez bloquer l'accès aux contenus inadaptés aux enfants en verrouillant des chaînes.

#### • **Activé** / **Arrêt**

- ― Cette option est disponible lorsque la source d'entrée est réglée sur **TV**.
- ― Le code PIN par défaut d'un nouveau produit est le suivant : 0-0-0-0.
- ― La disponibilité varie en fonction du modèle et de la zone.

# **Réseau Chapitre 07**

# **État du réseau**

#### **MENU** m → **Réseau** → **État du réseau** → **ENTER** E

Vous pouvez vérifier le statut actuel du réseau et d'Internet.

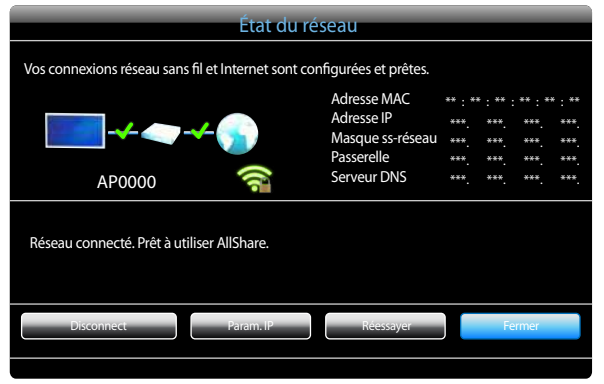

- L'image affichée peut varier en fonction du modèle.

# **Paramètres réseau**

#### **MENU** m → **Réseau** → **Paramètres réseau** → **ENTER** E

Connectez le produit à un réseau sans fil et utilisez-le pour afficher à la fois la télévision et des données de signalisation à l'aide de **MagicInfo Express Créateur de contenu** sur votre PC.

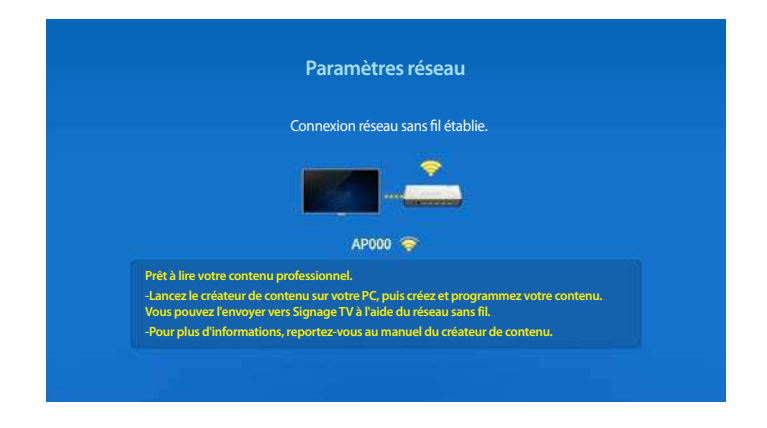

- L'image affichée peut varier en fonction du modèle.

# **Paramètres de réseau (sans fil)**

### **Connexion à un réseau sans fil**

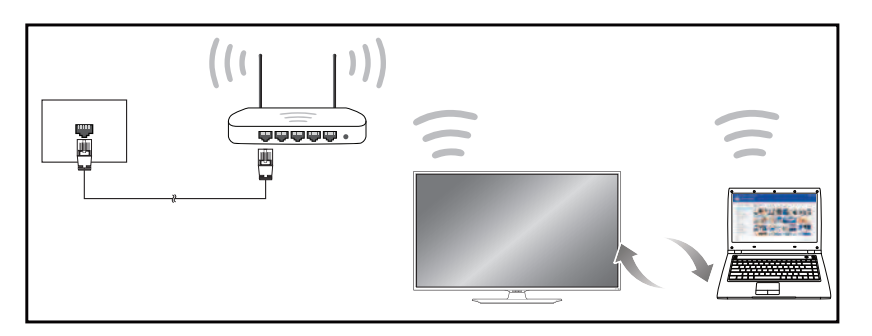

Samsung conseille d'utiliser le protocole IEEE 802.11n. Quand vous lisez une vidéo via une connexion réseau, il est possible qu'elle ne soit pas lue de manière fluide.

- ― Sélectionnez, pour le commutateur réseau sans fil, un canal qui n'est pas actuellement utilisé. Si le canal défini pour le commutateur réseau sans fil est en cours d'utilisation par un autre périphérique à proximité, des interférences et un échec de communication pourraient survenir.
- ― Votre produit ne prend en charge que les protocoles de sécurité réseau sans fil suivants. Si vous sélectionnez le mode 802.11n à haut débit (Greenfield) et si le type de chiffrement est WEP, TKIP ou TKIP AES (mixte WPS 2) sur votre routeur sans fil ou routeur Internet sans fil, les produits Samsung ne prendront en charge aucune connexion conforme aux nouvelles spécifications de certification Wi-Fi.
- Si votre routeur sans fil prend en charge la configuration protégée par Wi-Fi WPS (Wi-Fi Protected Setup), vous pouvez vous connecter au réseau à l'aide du PBC (Push Button Configuration) ou du numéro d'identification personnel PIN (Personal Identification Number). Quel que soit le mode choisi, WPS configurera automatiquement le SSID et la clé WPA.
- ― Méthodes de connexion : Vous pouvez configurer la connexion réseau sans fil de trois façons différentes.

Configuration automatique (à l'aide de la fonction de recherche de réseau automatique), configuration manuelle, **WPS(PBC)**

### **Configuration réseau automatique (sans fil)**

La plupart des réseaux sans fil présentent un système de sécurité facultatif qui requiert que les appareils accédant au réseau transmettent un code de sécurité chiffré appelé clé d'accès ou **Informations de connexion**. La **Informations de connexion** repose sur une phrase secrète, généralement un mot ou une série de lettres et chiffres d'une longueur précise que vous devez saisir quand vous configurez la sécurité de votre réseau sans fil. Si vous utilisez cette méthode de configuration de connexion réseau et disposez d'une **Informations de connexion** pour votre réseau sans fil, vous devrez saisir la phrase secrète pendant le processus de configuration automatique ou manuelle.

#### **Comment configurer automatiquement**

- 1 Sélectionnez **MENU** m <sup>→</sup> **Réseau** <sup>→</sup> **Paramètres réseau**.
- 2 La fonction **Réseau** recherche les réseaux sans fil disponibles. Elle affiche ensuite une liste des réseaux disponibles.
- 3 Dans la liste des réseaux, appuyez sur la touche ▲ ou ▼ pour sélectionner un réseau, puis appuyez sur la touche  $\Box$ 
	- ― Si le routeur sans fil souhaité ne s'affiche pas, sélectionnez **Rafraîchir** pour recommencer la recherche.
	- ― Si le routeur reste introuvable après la nouvelle tentative, sélectionnez le bouton **Arrêter**. Le bouton **Ajouter réseau** s'affiche. Sélectionnez **Ajouter réseau** pour ajouter un routeur sans fil auquel se connecter.
- 4 Si l'écran **Saisir mot de passe** s'affiche, rendez-vous à l'étape 5. Si vous sélectionnez un routeur sans fil qui n'a aucune sécurité, rendez-vous à l'étape 7.
- 5 Si le routeur a une sécurité, saisissez la **Saisir mot de passe** (clé de sécurité ou PIN).

6 Une fois terminé, utilisez le bouton de direction bas pour déplacer le curseur sur **Terminé**, puis appuyez sur  $\mathbb{F}$ . L'écran de connexion réseau apparaît et le processus de vérification commence.

― Une connexion est établie avec le routeur, mais il est impossible d'accéder à Internet.

7 Une fois la connexion vérifiée, le message "**Vos connexions réseau sans fil et Internet sont configurées et prêtes.**" s'affiche.

#### **Configuration réseau manuelle (sans fil)**

Dans les bureaux, des adresses IP statiques peuvent être utilisées.

Si tel est le cas, demandez à l'administrateur réseau l'adresse IP, le masque de sous-réseau, la passerelle et l'adresse du serveur DNS. Saisissez ces valeurs.

#### **Obtention des valeurs de connexion réseau**

Pour afficher les valeurs de connexion réseau sur la plupart des ordinateurs Windows, procédez comme suit.

- Cliquez avec le bouton droit de la souris sur l'icône de réseau dans le coin inférieur droit de l'écran.
- 2 Dans le menu contextuel qui apparaît, cliquez sur Statut.
- 3 Dans la boîte de dialogue qui s'affiche, cliquez sur l'onglet **Support**.
- 4 Au niveau de l'onglet **Support**, cliquez sur le bouton **Details**. Les valeurs de connexion réseau s'affichent alors.

#### **Comment configurer manuellement**

Sur le SMART Signage TV, accédez aux options **MENU** m → **Réseau** → **Nom périphérique** et modifiez le nom de périphérique du SMART Signage TV.

― Si vous utilisez plusieurs SMART Signage TV, veillez à modifier leur nom de périphérique.

- 1 Sélectionnez **MENU** m <sup>→</sup> **Réseau** <sup>→</sup> **Paramètres réseau**.
- 2 La fonction **Réseau** recherche les réseaux sans fil disponibles. Elle affiche ensuite une liste des réseaux disponibles.
- 3 Dans la liste des réseaux, appuyez sur la touche  $\triangle$  ou  $\blacktriangledown$  pour sélectionner un réseau, puis appuyez sur la touche  $\Box$ .
	- ― Si le routeur sans fil souhaité ne s'affiche pas, sélectionnez **Rafraîchir** pour recommencer la recherche.
	- ― Si le routeur reste introuvable après la nouvelle tentative, sélectionnez le bouton **Arrêter**. Le bouton **Ajouter réseau** s'affiche. Sélectionnez **Ajouter réseau** pour ajouter un routeur sans fil auquel se connecter.
- 4 Si l'écran **Saisir mot de passe** s'affiche, rendez-vous à l'étape 5. Si vous sélectionnez un routeur sans fil qui n'a aucune sécurité, rendez-vous à l'étape 7.
- 5 Si le routeur a une sécurité, saisissez la **Saisir mot de passe** (clé de sécurité ou PIN).
- 6 Une fois terminé, utilisez le bouton de direction bas pour déplacer le curseur sur **Terminé**, puis appuyez sur  $\mathbb{F}$ . L'écran de connexion réseau apparaît et le processus de vérification commence.
- 7 Sélectionnez **Arrêter** pendant les tentatives d'établissement d'une connexion réseau. Cela interrompt la connexion.
- 8 Sélectionnez **Param. IP** sur l'écran de connexion réseau. L'écran **Param. IP** s'affiche.
- 9 Sélectionnez le champ supérieur, appuyez sur E, puis réglez **Param. IP** sur **Entrer manuellement**. Répétez ce processus de saisie pour chaque champ **Adresse IP**.
	- ― Si vous définissez **Param. IP** sur **Entrer manuellement**, **Config. DNS** prend automatiquement la valeur **Entrer manuellement**.
- 10 Une fois la saisie terminée, sélectionnez OK en bas de la page, puis appuyez sur **E.** L'écran de test du réseau apparaît et le processus de vérification commence.
- 11 Une fois la connexion vérifiée, le message "**Vos connexions réseau sans fil et Internet sont configurées et prêtes.**" s'affiche.

# **WPS(PBC)**

### **Comment configurer l'utilisation de WPS(PBC)**

Si votre routeur présente le bouton **WPS(PBC)**, procédez comme suit.

- 1 Sélectionnez **MENU** m <sup>→</sup> **Réseau** <sup>→</sup> **Paramètres réseau**.
- 2 Sélectionnez **WPS(PBC)**, appuyez sur **F**, puis appuyez à nouveau sur **F**.
- 3 Appuyez sur le bouton **WPS(PBC)** de votre routeur dans les 2 minutes qui suivent. Votre produit acquiert automatiquement toutes les valeurs de configuration réseau requises et se connecte à votre réseau.
- 4 L'écran de connexion réseau apparaît, et la configuration du réseau est terminée.

# **Soft AP (point d'accès Wi-Fi)**

#### **MENU**m → **Réseau** → **Soft AP (point d'accès Wi-Fi)** → **ENTER**E

Grâce à cette fonction, vous pouvez connecter le produit à vos périphériques mobiles si ces derniers ne prennent pas en charge la fonction **Wi-Fi Direct**. Configurez les options de connexion du périphérique sans fil.

• **Soft AP (point d'accès Wi-Fi)**

Active ou désactive la fonction **Soft AP (point d'accès Wi-Fi)**. Quand **Soft AP (point d'accès Wi-Fi)** est défini sur **Activé**, vos périphériques mobiles peuvent trouver le nom du produit dans la liste des connexions Wi-Fi.

• **Informations de connexion**

affiche la clé de sécurité.

• **Informations de connexion Réinit.**

La mise sous tension de l'écran crée une nouvelle clé de sécurité et déconnecte toutes les connexions **Soft AP (point d'accès Wi-Fi)** existantes.

- **Arrêt** / **Activé**

# **Wi-Fi Direct**

Pour que vous puissiez utiliser cette fonction, votre périphérique mobile doit être pris en charge en **Wi-Fi Direct**.

#### **MENU**m → **Réseau** → **Wi-Fi Direct** → **ENTER**E

Permet de connecter le produit à des périphériques mobiles sans fil. Grâce à cette fonction, vous pouvez connecter des périphériques mobiles sans fil à votre produit directement, sans routeur.

### **Pour connecter votre périphérique mobile à votre produit à l'aide de la fonction Wi-Fi Direct, procédez comme suit :**

- 1 Accédez à l'écran **Wi-Fi Direct**. Le produit commence à rechercher des périphériques.
- 2 Activez la fonction **Wi-Fi Direct** de votre périphérique. Sélectionnez le périphérique sans fil voulu.
- PBC (Push Button Configuration) : appuyez sur le bouton **WPS(PBC)** présent sur votre périphérique sans fil dans les 2 minutes qui suivent. Votre produit acquiert automatiquement toutes les valeurs de configuration réseau requises et se connecte à votre réseau.
- **PIN** : saisissez le code **PIN** affiché sur votre périphérique.

― Pour déconnecter le périphérique, sélectionnez le périphérique sans fil connecté, puis **Déconnecté**.

# **Paramètres AllShare**

#### **MENU**m → **Réseau** → **Paramètres AllShare** → **ENTER**E

Affiche la liste des téléphones portables ou des appareils connectés qui ont été configurés pour utiliser la fonction **AllShare Play** avec ce produit.

• **Partage de contenu**

#### **Utilisation de la fonction AllShare Play**

Une fenêtre d'alerte apparaît pour vous informer que le contenu multimédia (vidéos, photos, musique) envoyé depuis un téléphone portable s'affichera sur votre produit. Le contenu est automatiquement lu 3 secondes après l'apparition de la fenêtre d'alerte. Si vous appuyez sur le bouton **RETURN** ou **EXIT** quand la fenêtre d'alerte apparaît, le contenu multimédia n'est pas lu.

- Lors du premier accès d'un appareil à votre produit via la fonction Média, une fenêtre contextuelle d'avertissement apparaît. Appuyez sur le bouton 国 pour sélectionner **Autor.**. Ainsi, le téléphone est autorisé à accéder librement au produit et à utiliser la fonction **AllShare Play** pour lire du contenu.
- ― Pour désactiver la transmission du contenu multimédia depuis un téléphone portable, configurez **Refuser** dans la fenêtre **Paramètres AllShare**.
- ― En fonction de sa résolution et de son format, il est possible que le contenu ne puisse pas être lu sur votre produit.
- ― Les boutons E et ◄ / ► peuvent ne pas être opérationnels selon le type de contenu multimédia.
- ― Grâce à l'appareil mobile, vous pouvez contrôler la fonction **AllShare Play**. Pour obtenir plus de détails, consultez le manuel d'utilisation de chaque appareil mobile.

# **Nom périphérique**

#### **MENU**m → **Réseau** → **Nom périphérique** → **ENTER**E

Sélectionnez ou saisissez un nom de périphérique.

Ce nom peut être affiché sur les télécommandes réseau sur le réseau.

# **Applications Chapitre 08**

# **Liste Source**

回 **Source**  $\mathcal{A}$  $\overline{\phantom{0}}$  $\bullet\bullet\bullet$  $\blacksquare$ o <mark>um</mark> o PCTV HDMI1 HDMI2 AV USB

**MENU** m → **Applications** → **Liste Source** → **ENTER** E

- L'image affichée peut varier en fonction du modèle.

**Source** vous permet de sélectionner un éventail de sources et de modifier leur nom.

Vous pouvez afficher l'écran d'un périphérique source connecté au produit. Sélectionnez une source dans Liste Source pour afficher l'écran correspondant.

- ― La source d'entrée peut aussi être modifiée via le bouton **SOURCE** de la télécommande.
- ― Il se peut que l'écran ne s'affiche pas correctement en cas de sélection d'une source incorrecte comme périphérique source pour la conversion.
- ― Pour afficher des informations détaillées sur les périphériques sources connectés, appuyez sur le bouton **TOOLS** sur la page **Source**.

### **Modif. Nom**

#### **SOURCE**  $\rightarrow$  **Source**  $\rightarrow$  **TOOLS**  $\rightarrow$  **Modif.** Nom  $\rightarrow$  **ENTER**  $\rightarrow$

Il arrive que l'écran ne s'affiche pas correctement, à moins que le nom d'un périphérique source ne soit spécifié dans **Modif. Nom**.

En outre, il est préférable de renommer le périphérique source dans **Modif. Nom** pour obtenir une qualité d'image optimale.

― La liste peut inclure les périphériques source suivants. Les périphériques **Source** énumérés diffèrent en fonction de la source sélectionnée.

**PC** / **Décodeur Câble** / **Décodeur satellite** / **Décodeur PVR** / **Jeux** / **Blu-ray** / **DVD** / **Magnétoscope** / **Récepteur AV** / **Caméscope** / **DVI PC** / **Périph. DVI** / **TV** / **IPTV** / **HD DVD** / **DMA**

― Les paramètres disponibles dans le menu **Image** dépendent de la source actuelle et des paramètres définis dans **Modif. Nom**.

#### **Information**

#### **SOURCE** → **Source** → **TOOLS** → **Information** → **ENTER** E

Consultez les informations détaillées relatives au périphérique externe sélectionné.

8

# **MagicInfo**

**MENU** m → **Applications** → **MagicInfo** → **ENTER** E

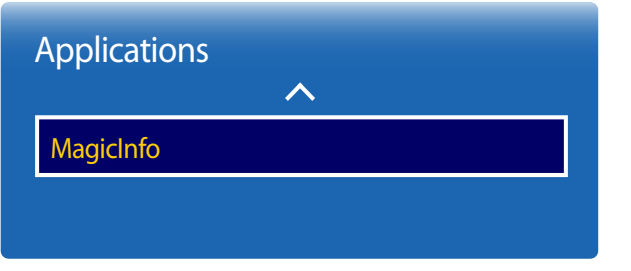

- L'image affichée peut varier en fonction du modèle.

**MagicInfo** est une solution professionnelle qui permet d'utiliser le produit pour la signalisation (support publicitaire). La solution vous permet de lire des fichiers image et vidéo à partir de la mémoire interne ou d'un périphérique de stockage USB connecté. Vous pouvez également lire des programmes créés à l'aide du programme **MagicInfo Express Créateur de contenu** sur votre ordinateur.

# **Lecture de contenus à partir de la mémoire interne ou d'un périphérique USB**

Permet de lire des contenus à partir de la mémoire interne ou d'un périphérique de stockage USB connecté.

# **Lecture de contenus du PC ou de contenus mobiles**

Permet d'envoyer des contenus à lire au produit via le programme **MagicInfo Express Créateur de contenu** ou une application mobile. Si la mémoire interne disponible est insuffisante, connectez un périphérique USB et sélectionnez **Options** → **Paramètres** → **Stockage par défaut** dans la partie supérieure droite du navigateur **MagicInfo**. Réglez l'option sur **USB**.

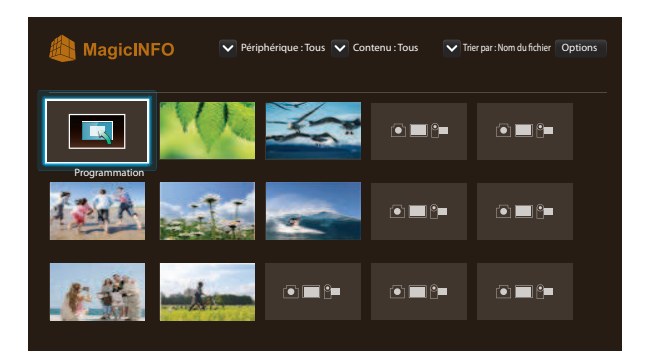

- Appuyez sur la touche **HOME** ou **MagicInfo Player I** de la télécommande pour accéder plus rapidement à l'application.

- L'image affichée peut varier en fonction du modèle.

### **Programmation**

Permet de lire des programmes configurés.

### **Fonctions disponibles sur la page MagicInfo**

La page de la liste **MagicInfo** comporte les fonctions suivantes.

- **Périphérique**
	- Sélectionnez **Mémoire interne** ou **USB** pour rechercher la liste de périphériques souhaitée. **Tous** / **Mémoire interne** / **USB**
- **Contenu**
	- Sélectionnez un type de contenu comme critère de recherche de la liste de contenu souhaitée. **Tous** / **My Template** / **Vidéo** / **Image**
- **Trier par**
	- Spécifiez le critère de tri du contenu.
	- / **Lecture récente Nom du fichier**
- **Options**

#### **Éléments de menu Options de l'écran MagicInfo**

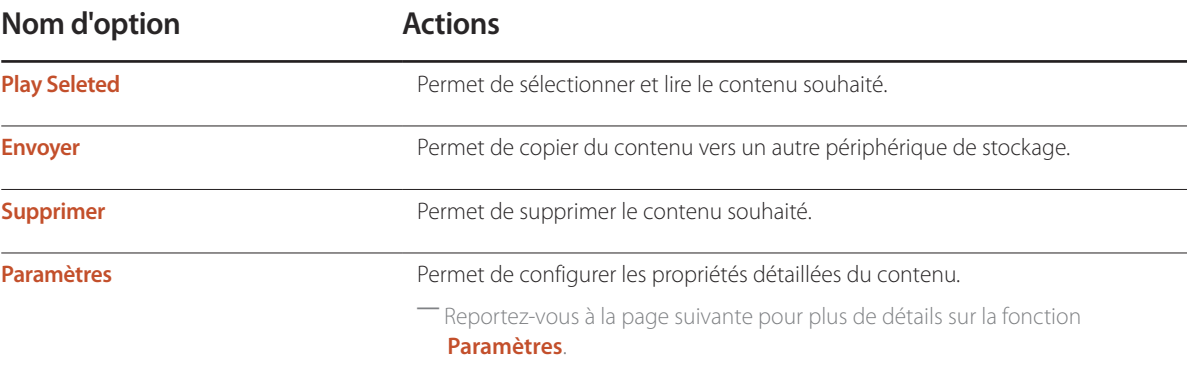

### **Paramètres**

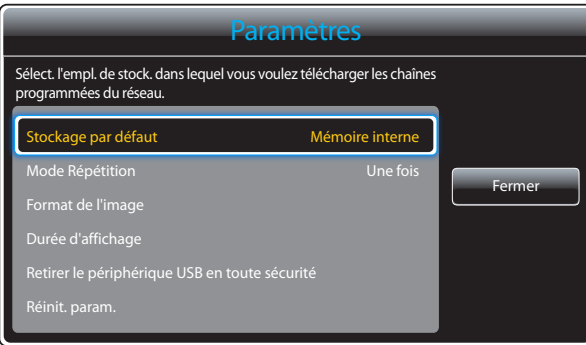

- L'image affichée peut varier en fonction du modèle.

#### **Stockage par défaut**

Sélectionnez l'emplacement de stockage vers lequel vous souhaitez télécharger les chaînes programmées du réseau.

• **Mémoire interne** / **USB**

#### **Mode Répétition**

Permet de régler le mode de répétition pour relire ou non le contenu.

• **Une fois** / **Tous**

#### **Format de l'image**

Permet de régler **Format de l'image** sur **Taille d'origine** ou **Plein écran**.

- **Taille d'origine** / **Plein écran**
- ― Uniquement disponible pour les contenus **Vidéo** et **Image**

#### **Durée d'affichage**

Permet de régler la durée de chaque page d'un diaporama.

― Uniquement disponible pour les contenus **Template** et **Image**

#### **Retirer le périphérique USB en toute sécurité**

Permet de retirer le périphérique USB de manière sécurisée

#### **Réinit. param.**

Restaure toutes les valeurs sous **Paramètres** sur le paramétrage par défaut au moment de l'achat du produit.

# **MagicInfo Express Créateur de contenu Chapitre 09**

Pour plus de détails, reportez-vous au guide du programme **MagicInfo Express Créateur de contenu** disponible sur la clé USB du Manuel d'utilisation.

Conditions requises pour l'installation

- Disque dur : espace disponible d'au moins 500 Mo
- Système d'exploitation : Windows XP ou une version plus récente
- Résolution : 1024x738 ou plus

# **Utilisation du programme MagicInfo Express Créateur de contenu**

Le programme **MagicInfo Express Créateur de contenu** vous permet de créer facilement des contenus pour SMART Signage TV à l'aide de différents modèles. Vous pouvez utiliser le programme **MagicInfo Express Créateur de contenu** pour créer et gérer des programmes permettant de lire des contenus sur des SMART Signage TV à une heure définie.

- ― Pour pouvoir utiliser **MagicInfo Express Créateur de contenu**, téléchargez et installez **MagicInfo Express Créateur de contenu** depuis la clé USB **MagicInfo Express Créateur de contenu** ou depuis le site http://www.samsung.com/displaysolutions/signagetv.
- **Créer un contenu** : permet de créer et de gérer des modèles qui seront lus sur des périphériques d'affichage Samsung.
- Programmer le contenu : permet de créer et de gérer des programmes permettant de lire des contenus à des heures définies.

## **Gestion des modèles**

Les modèles fournis dans le programme permettent d'organiser une série d'éléments de contenus à l'aide de dispositions prédéfinies de manière à créer facilement de nouveaux modèles. Vous pouvez importer et modifier des modèles précédemment créés.

## **Gestion des programmes**

Vous pouvez configurer et gérer des programmes permettant de lire des contenus sur des périphériques d'affichage Samsung à des heures spécifiques. Vous pouvez définir un même programme qui sera lu certains jours de la semaine ou un programme différent pour chaque jour de la semaine.

# **Lecture de photos, vidéos et musique (lecture de médias) Chapitre 10**

Profitez des vidéos, des photos et des morceaux de musique enregistrés sur un périphérique de stockage de masse USB.

Lisez des photos, des vidéos ou de la musique enregistrée sur un périphérique de stockage.

Lisez divers contenus à l'aide des méthodes suivantes.

- Utilisation d'un périphérique USB : Lisez du contenu multimédia tel que des vidéos, des photos et de la musique à partir d'un périphérique USB.
- Connexion d'un périphérique de stockage : Lisez du contenu multimédia enregistré sur un périphérique de stockage tel qu'un smartphone, un appareil photo, un ordinateur ou un service d'informatique en nuage.

# **À lire attentivement avant d'utiliser la lecture de contenu multimédia avec un périphérique USB**

#### **Attention**

- Avant de connecter un périphérique USB au produit, sauvegardez vos fichiers pour empêcher toute perte ou tout endommagement de vos données. La société Samsung Electronics n'est pas tenue responsable de pertes ou dommages possibles de vos données.
- Ne retirez pas un périphérique USB en cours de chargement.
- Si un périphérique USB est connecté via un câble d'extension USB, il est possible qu'il ne soit pas reconnu ou que des fichiers enregistrés sur le périphérique ne puissent pas être lus.
- Si le produit ne reconnaît pas un périphérique USB connecté, il est possible que les fichiers présents sur ce périphérique soient corrompus ou ne puissent pas être lus. Dans ce cas, connectez le périphérique USB à l'ordinateur pour formatter le périphérique, puis assurez-vous qu'il est correctement connecté.
- Les disques durs USB d'une taille supérieure à 2 To ne sont pas pris en charge.

### **Périphériques compatibles avec la lecture de médias**

- Il est possible que le produit ne soit pas compatible avec certains smartphones, caméras numériques USB et périphériques audio.
- La lecture de médias n'est compatible qu'avec les périphériques USB MSC.
- périphériques de stockage de masse USB. Exemples : clés USB, lecteurs de carte Flash et disques durs USB. (Les concentrateurs USB ne sont pas pris en charge.)

Ces périphériques de stockage de de masse doivent être branchés directement sur un port USB du produit.

- Si plusieurs périphériques PTP (Picture Transfer Protocol) sont connectés, un seul fonctionnera à la fois.
- Si plusieurs périphériques de stockage de masse sont connectés, il est possible que certains ne soient pas reconnus. Les périphériques USB qui requièrent une puissance élevée (plus de 500 mA ou 5 V) peuvent ne pas être pris en charge.
- Si un message d'avertissement de surchauffe apparaît alors qu'un périphérique USB est connecté ou utilisé, il est possible que ce dernier ne soit pas reconnu ou ne fonctionne pas correctement.
- L'écran de veille s'active si le produit reste inutilisé pendant la durée précisée dans **Temps protection auto**.
- Le mode d'économie d'énergie de certains disques durs externes peut se désactiver automatiquement une fois ces disques connectés au produit.

### **Systèmes et formats de fichiers**

- La lecture de médias peut ne pas fonctionner correctement avec des fichiers multimédias sans licence.
- Le protocole MTP (Media Transfer Protocol) n'est pas pris en charge.
- Les systèmes de fichiers pris en charge sont les suivants : FAT16, FAT32 et NTFS (lecture seule).
- La lecture de médias prend en charge le format JPEG séquentiel. mais pas le format JPEG progressif.
- L'affichage des images à résolution supérieure prend plus de temps.
- La résolution JPEG maximale prise en charge est 15360 x 8640 pixels.
- Si un fichier est incompatible ou corrompu, le message **Format de fichier inconnu** s'affiche.
- Lors du tri de fichiers dans une vue de dossier, 1 000 fichiers maximum peuvent apparaître dans chaque dossier.
- Si un périphérique USB contient au moins 8 000 fichiers et dossiers, il est possible que certains d'entre eux ne s'ouvrent pas.
- Les fichiers MP3 à gestion des droits numériques (DRM) téléchargés sur des sites Web payants ne peuvent pas être lus.
	- ― La gestion des droits numériques (DRM) renvoie à un système qui protège les droits d'auteur de données circulant sur Internet ou tout autre support numérique en permettant une distribution sécurisée et/ou en empêchant la distribution illégale des données.

# **Utilisation d'un périphérique USB**

Il est recommandé d'utiliser un disque dur USB disposant d'un adaptateur d'alimentation.

### **Connexion d'un périphérique USB**

- Mettez votre produit sous tension.
- 2 Branchez un périphérique USB contenant des photos, de la musique et/ou des films au port USB situé à l'arrière ou sur le côté du produit.
- 3 La page **Nv. périph. conn.** s'affiche automatiquement lorsqu'un périphérique USB est connecté au produit.

― Si un seul périphérique USB est connecté, les fichiers enregistrés sur ce périphérique s'affichent automatiquement.

― Pour afficher un contenu enregistré sur un périphérique USB, branchez ce dernier à un port USB situé sur le produit.

### **Retrait d'un périphérique USB**

#### **Retrait d'un périphérique USB de Source**

1 Appuyez sur le bouton **SOURCE** de la télécommande. Vous pouvez aussi vous rendre sur **Source** via le menu OSD.

#### **SOURCE** → **Source**

- 2 Sélectionnez **USB** dans **Source** et appuyez sur le bouton **TOOLS** de la télécommande. Les éléments de menu en option sont affichés.
- 3 Sélectionnez **Disconnect USB Device** et attendez que le périphérique USB soit déconnecté. Le périphérique USB est déconnecté.

Il est recommandé de retirer un périphérique USB en utilisant la fonction **Disconnect USB Device**.

# **Options de la page de la liste de contenu multimédia**

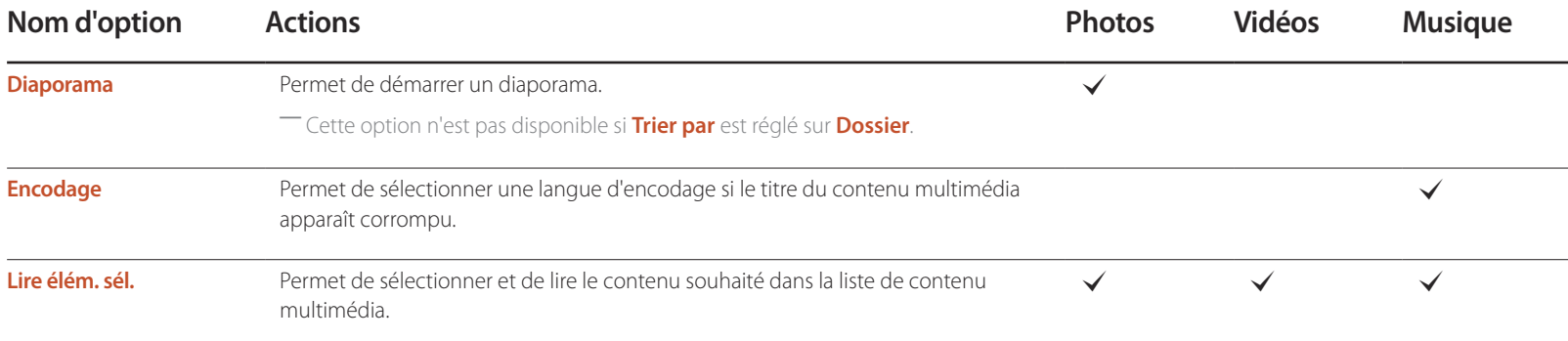

# **Fonctions et boutons disponibles pendant la lecture de photos**

Appuyer sur le bouton **INFO** alors qu'un fichier est sélectionné permettra d'afficher les informations relatives à ce fichier.

Appuyez sur le bouton  $\vec{F}$  ou **TOOLS** pour afficher les boutons suivants. Le bouton **RETURN** fait disparaître les boutons.

• **Précédent** / **Suivant**

Permet d'afficher la photo précédente ou suivante.

• **Lancer le diaporama** / **Arrêter le diaporama**

Permet de démarrer ou d'arrêter un diaporama. Avec un diaporama, il est possible de lire toutes les photos d'un dossier.

- **Paramètres du diaporama**
	- **Vitesse**: Permet de modifier la vitesse du diaporama.
	- **Effets**: Permet d'appliquer des effets de transition entre les photos.
- **Zoom**

Permet de zoomer jusqu'à 4x dans les photos.

• **Pivoter**

Permet de faire tourner les photos.

• **Fond musical**

Permet de lire de la musique de fond pendant l'affichage des photos.

- **Fond musical** / **Mini-lecteur**

― Vérifiez qu'un fichier musical est enregistré sur le même périphérique.

― Interrompez la lecture audio en cours ou passez à un autre fichier audio à l'aide de la fonction **Mini-lecteur**.

• **Paramètres**

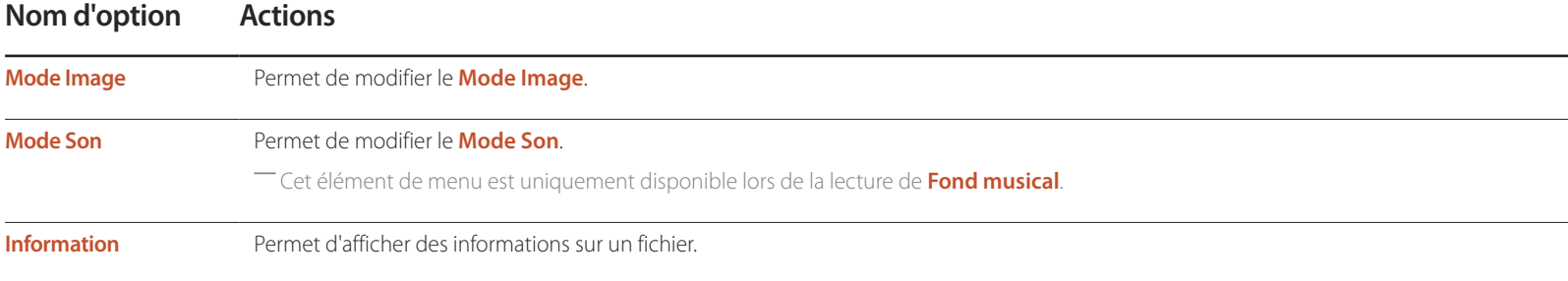

# **Fonctions et boutons disponibles pendant la lecture de vidéos**

Appuyez sur le bouton  $\Box$  ou **TOOLS** pour afficher les boutons suivants. Le bouton **RETURN** fait disparaître les boutons.

• **Pause** / **Lire**

Permet d'interrompre ou de lire une vidéo.

Les fonctions suivantes sont disponibles en mode pause. Aucun son n'est audible en mode pause.

#### • **Rembobiner** / **Avance rapide**

Permet de reculer ou d'avancer rapidement dans une vidéo. Vous pouvez, au besoin, accélérer 3x la vitesse de lecture. Pour restaurer la vitesse de lecture originale, sélectionnez **⊳**.

#### • **Précédent** / **Suivant**

Pour lire la vidéo précédente, sélectionnez  $\overline{\mathsf{H}}$  deux fois. Si vous sélectionnez une fois, la vidéo en cours est lue depuis le début.

Pour lire la vidéo suivante, sélectionnez  $\blacktriangleright$ l.

#### • **Recherche**

permet de sélectionner et de lire une autre vidéo dans le même dossier. (**Rech. titres**)

#### • **Mode Répétition**

Permet de configurer **Mode Répétition**. (**Arrêt**, **Rép. 1X**, **Répét. tout**)

#### • **Format de l'image**

Permet de modifier la taille de l'écran (**Format de l'image**). Les tailles d'écran prises en charge varient en fonction de l'image. (**Original** / **Mode1** / **Mode2** / **Vue intell. 1** / **Vue intell. 2**)

• **Paramètres**

### **Nom d'option Actions**

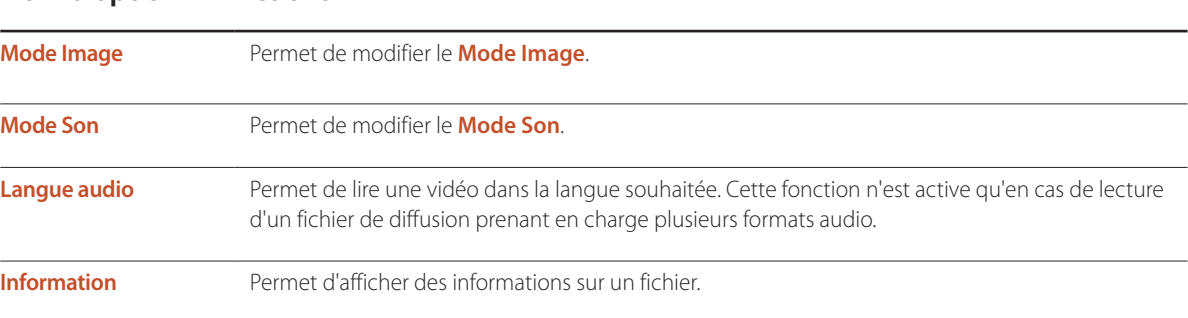

# **Fonctions et boutons disponibles pendant la lecture de musique**

Appuyez sur le bouton  $\rightarrow$  ou **TOOLS** pour afficher les boutons suivants. Le bouton **RETURN** fait disparaître les boutons.

• **Pause** / **Lire**

Permet d'interrompre ou de lire de la musique.

• **Rembobiner** / **Avance rapide**

Permet de reculer ou d'avancer rapidement dans la chanson. Vous pouvez, au besoin, accélérer 3x la vitesse de lecture. Pour lire le fichier musical précédent, sélectionnez D deux fois.

• **Précédent** / **Suivant**

Pour lire le fichier musical précédent, sélectionnez **14 d**eux fois. Si vous sélectionnez **14** une fois, la musique en cours est lue depuis le début. Pour lire le fichier musical suivant, sélectionnez  $H$ .

• **Répétition**

Permet de configurer le mode **Répétition**. **1 musique** permet de lire plusieurs fois le fichier musical en cours. **Tous** permet de lire plusieurs fois tous les fichiers d'un dossier.

• **Aléatoire**

Permet d'activer ou de désactiver le mode de lecture aléatoire.

• **Mode Son**

Permet de modifier le **Mode Son**.

# Formats de sous-titres et de fichiers pris en charge pour la lecture de **médias**

## **Sous-titres**

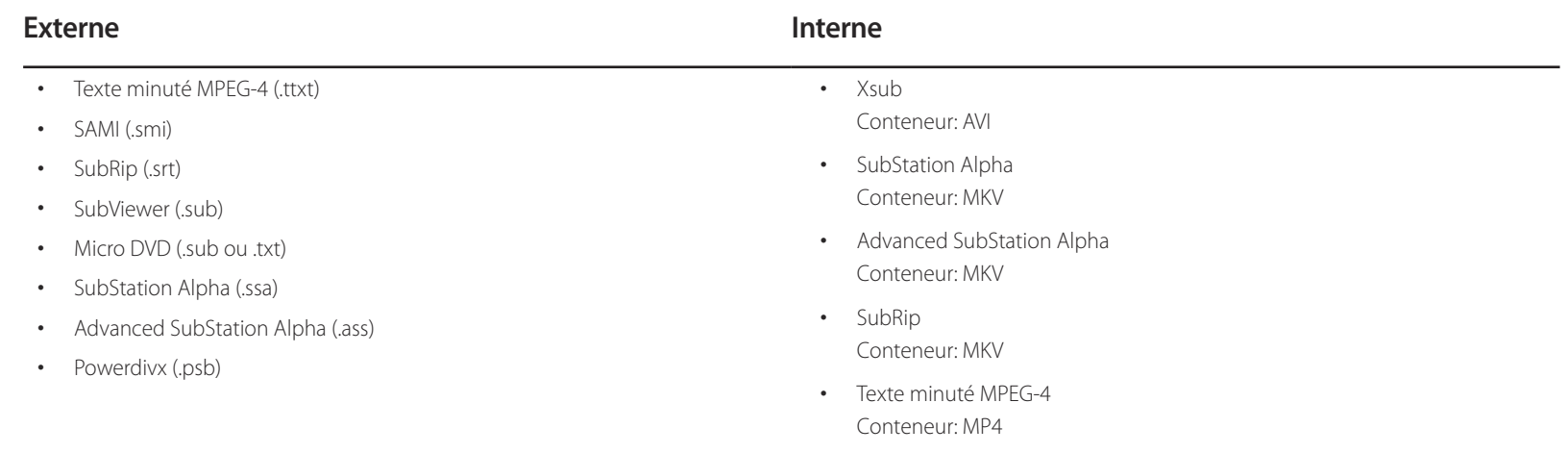

# **Résolutions d'image prises en charge**

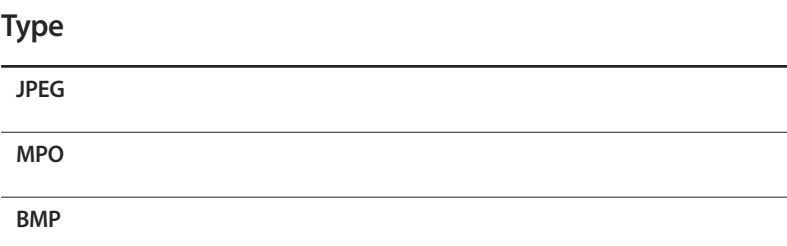

### Formats de fichiers de musique pris en charge

#### **Extension de fichier**

**\*.aac, \*.lac, \*.m4a, \*.mid, \*.midi,**

**\*.mp3, \*.mpa, \*.ogg, \*.wav, \*.wma**

# **Formats vidéo pris en charge**

- Le contenu vidéo ne sera pas lu (ou pas correctement) en cas d'erreur au niveau du contenu ou du conteneur.
- L'audio ou la vidéo peut ne pas fonctionner si le contenu dispose d'une vitesse de transmission/fréquence d'images supérieure à la fréquence trame/seconde (t/s) répertoriée dans le tableau ci-dessus.
- Si la table d'index contient une erreur, la fonction Seek (Jump) n'est pas prise en charge.
- Des interruptions du son du fichier peuvent se produire lors de la lecture d'une vidéo via une connexion réseau.
- Le menu peut mettre plus longtemps à apparaître si la vitesse de transmission de la vidéo dépasse les 10 Mbits/s.
- Certains appareils photos numériques et périphériques USB peuvent ne pas être compatibles avec le lecteur.

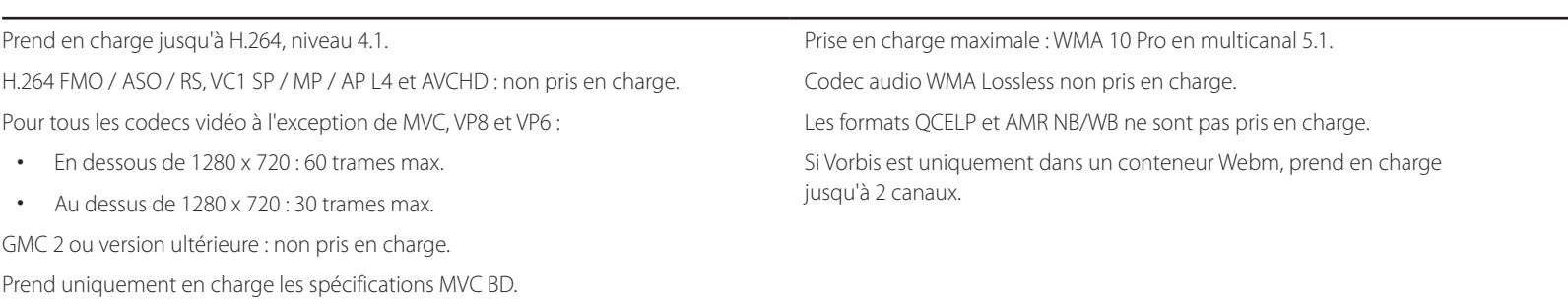

#### **Décodeur vidéo Décodeur audio**

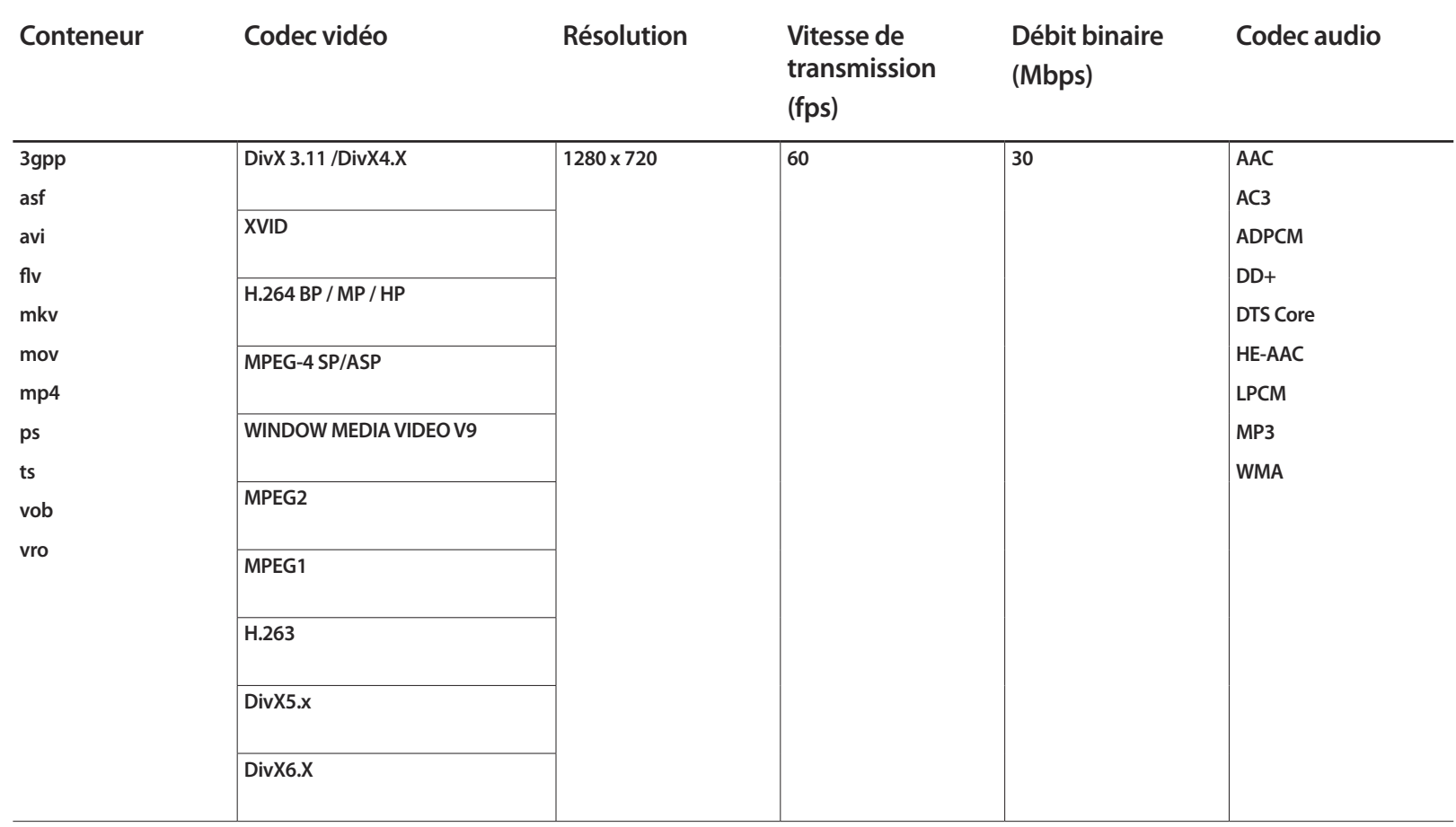

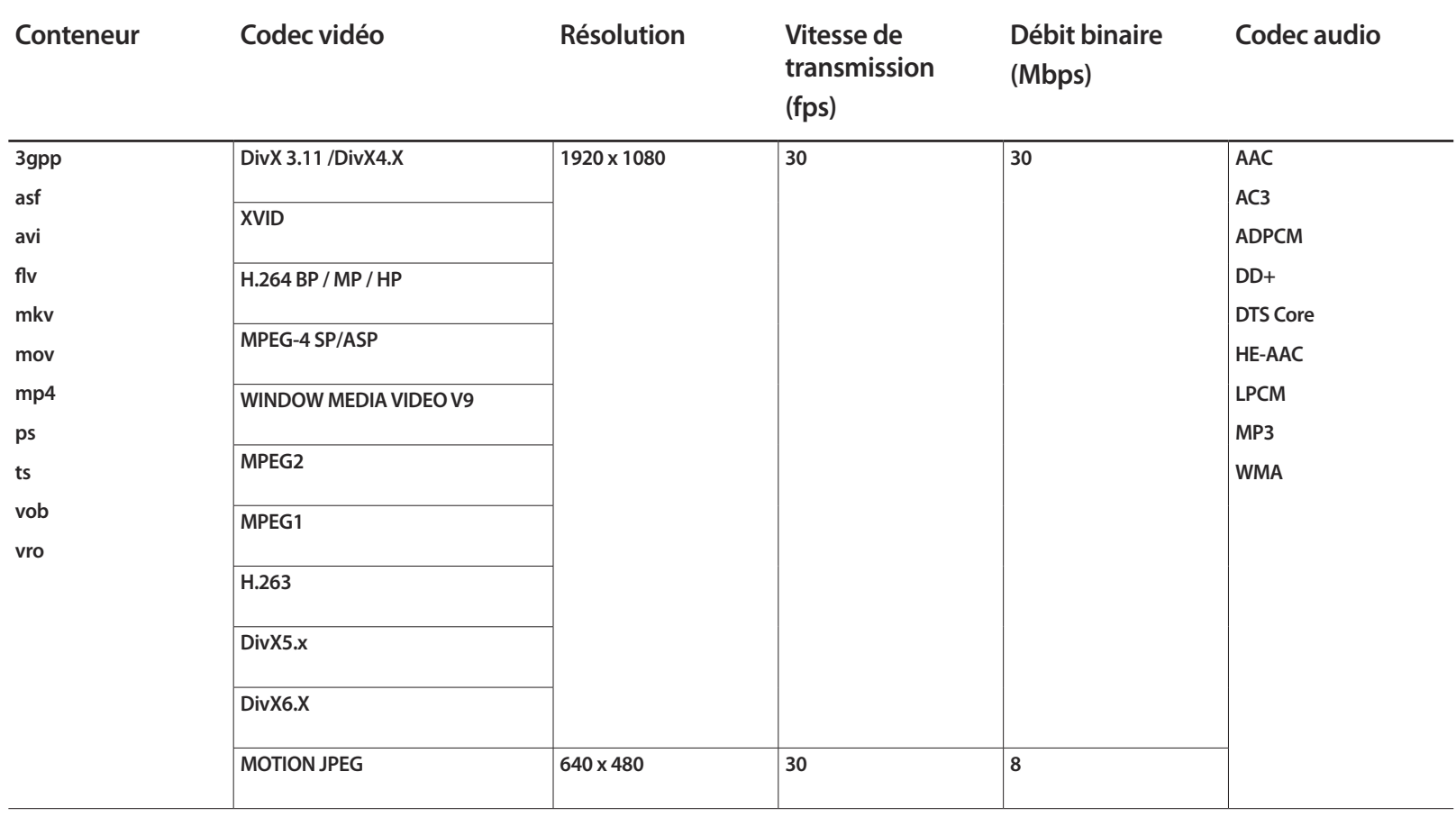

# **Système Chapitre 11**

# **Configuration**

#### **MENU** m → **Système** → **Configuration** → **ENTER** E

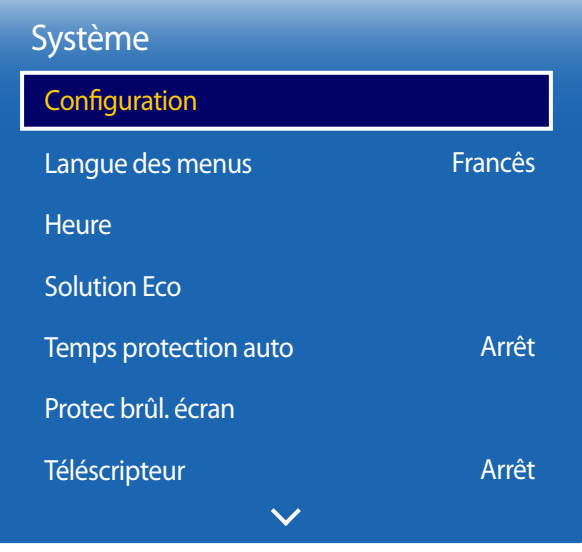

## **Paramètres initiaux (Configuration)**

Après la première mise sous tension du produit, configurez les paramètres de base comme la langue, les canaux et l'heure. Appuyez sur la touche . La fonction **Configuration** est uniquement disponible lorsque l'option **Source** est réglée sur **TV**.

1 Sélection d'une langue

Appuyez sur la touche  $\triangle$  ou  $\nabla$ , puis appuyez sur la touche  $\Box$ . Indiquez la langue de menu OSD.

2 **Paramètres régionaux**

Sélect. votre région pour optimiser le système.

#### 3 **Source des chaînes**

Configuration de la source d'entrée du téléviseur

Réglez l'option **Source des chaînes** sur **Boîtier décodeur** pour afficher les options **Source**.

- **Antenne** / **Boîtier décodeur** / **Pas de TV (Signage uniquement)**

#### 4 **Mémorisation Auto**

Cette fonction recherche et configure automatiquement les signaux de diffusion connectés au produit. Pour configurer les paramètres ultérieurement, appuyez sur le bouton **Arrêter**.

― **Mémorisation Auto** ne s'affiche pas si **Boîtier décodeur** ou **Pas de TV (Signage uniquement)** est sélectionné.

<sup>-</sup> L'image affichée peut varier en fonction du modèle.

#### 5 **Paramètres réseau**

Sélectionnez un routeur sans fil dans la liste de routeurs détectés et appuyez sur la touche  $\Box$ . Si le routeur sans fil auquel vous souhaitez vous connecter n'est pas affiché, sélectionnez la flèche à droite et appuyez sur le bouton **Ignorer**.

#### 6 **Hors ten. auto**

Activez l'option **Hors ten. auto**. Si vous sélectionnez **Activé**, l'écran s'éteint après que 4 heures se sont écoulées sans aucune interaction utilisateur.

#### 7 **Config. terminée !**

Pour regarder la télévision avec le produit, sélectionnez **OK**.

# **Langue des menus**

**MENU** m → **Système** → **Langue des menus** → **ENTER** E

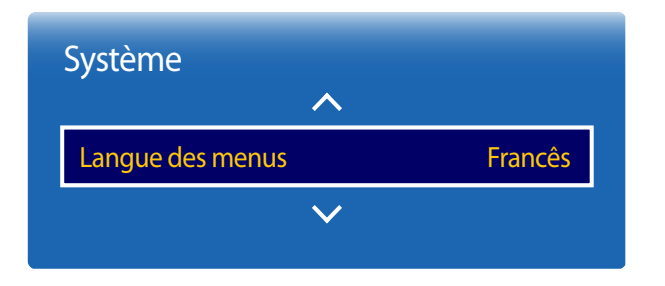

#### Vous pouvez définir la langue des menus.

― Une modification du paramètre linguistique est appliquée uniquement au menu à l'écran. Elle ne concerne pas les autres fonctions de votre ordinateur.

<sup>-</sup> L'image affichée peut varier en fonction du modèle.

# **Time**

**MENU** m → **Système** → **Time** → **ENTER** E

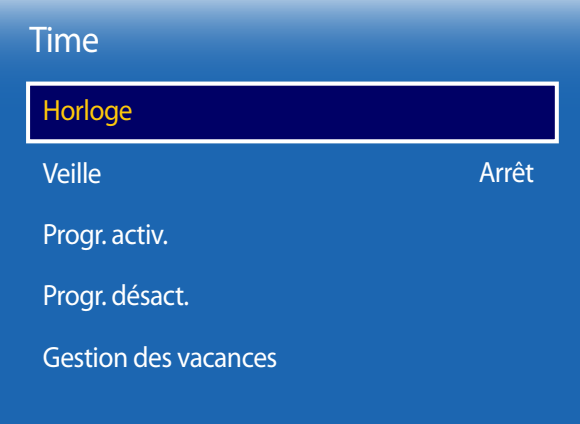

Vous pouvez configurer **Horloge**. Vous avez également la possibilité de configurer l'appareil pour qu'il se mette automatiquement sous ou hors tension à une heure définie à l'aide de la fonction **Programmateur**.

## **Horloge**

### **Mode Horloge**

Réglez l'heure manuellement ou automatiquement.

**Auto.**: Le réglage automatique de l'heure s'effectue grâce à l'heure d'un canal numérique.

― L'antenne et le câble doivent être connectés au produit pour régler l'heure automatiquement.

**Manuel**: permet de régler l'heure manuellement.

#### **Réglage Horloge**

Configurez l'horloge pour utiliser les différentes fonctions du programmateur.

Réglez la **Date** et l'**Time**.

Sélectionnez **Réglage Horloge**. Sélectionnez **Date** ou **Time**, puis appuyez sur E.

Utilisez les boutons numériques pour entrer des chiffres ou appuyez sur les boutons de direction haut et bas. Utilisez les boutons de direction gauche et droite pour passer d'une zone de saisie à la suivante. Une fois la saisie terminée, appuyez sur  $\mathbb{F}$ .

― Disponible uniquement lorsque **Mode Horloge** est défini sur **Manuel**.

― Vous pouvez définir la **Date** et l'**Time** directement en appuyant sur les boutons numériques de la télécommande.

<sup>-</sup> L'image affichée peut varier en fonction du modèle.

#### **Fuseau Horaire**

Sélectionnez votre fuseau horaire.

― Cette fonction est disponible seulement si le **Mode Horloge** a la valeur **Auto.**.

#### **Décalage horaire**

Sélectionnez le décalage horaire correct de votre fuseau horaire.

― Cette fonction est disponible seulement si le **Mode Horloge** a la valeur **Auto.**.

### **Veille**

Permet d'éteindre automatiquement le produit après une durée prédéfinie.

(**Arrêt** / **30 min** / **60 min** / **90 min** / **120 min** / **150 min** / **180 min**)

― Sélectionnez une durée à l'aide des flèches haut et bas, puis appuyez sur E. Pour annuler **Veille**, sélectionnez **Arrêt**.

### **Progr. activ.**

Définissez **Progr. activ.** pour que votre produit se mette automatiquement sous tension à l'heure et le jour de votre choix.

Le produit est mis sous tension, avec la source d'entrée ou le volume indiqué.

Progr. activ. : configurez le programmateur de mise sous tension en faisant votre choix parmi les sept options disponibles. Assurez-vous de configurer l'heure actuelle en premier lieu.

#### (**Progr. activ. 1** ~ **Programmateur d'activation 7**)

― Vous devez configurer l'horloge pour pouvoir utiliser la fonction **Progr. activ.**.

• **Configuration** : sélectionnez **Arrêt**, **Une fois**, **Quotid.**, **Lun~Ven**, **Lun~Sam**, **Sam~Dim** ou **Manuel**. Si vous sélectionnez **Manuel**, vous pouvez choisir les jours où la fonction **Progr. activ.** doit mettre votre produit sous tension.

― La coche indique les jours sélectionnés.

• **Heure** : réglez les heures et les minutes. Utilisez les boutons numériques ou les boutons de direction haut et bas pour entrer des chiffres.

Utilisez les boutons de direction gauche et droite pour modifier les zones de saisie.

- **Volume** : réglez le volume voulu. Utilisez les boutons de direction gauche et droite pour modifier le volume.
- **Source** : sélectionnez la source d'entrée de votre choix.
- **Antenne** (lorsque la **Source** a la valeur **TV**) : Sélectionnez **Hertzien** ou **Câble**.
- **Canal** (lorsque la **Source** a la valeur **TV**) : sélectionnez la chaîne souhaitée.
- **Musique** / **Photo** (lorsque la **Source** est définie sur **USB**) : Sélectionnez un dossier du périphérique USB contenant les

#### fichiers de musique ou les photos devant être lus lorsque le téléviseur s'allume automatiquement.

- ― Cette fonction n'est disponible que si un périphérique USB est connecté.
- ― Si aucun fichier audio n'est présent sur le périphérique USB ou si vous ne sélectionnez pas de dossier contenant un fichier audio, la fonction Programmateur ne fonctionnera pas correctement.
- ― Si le périphérique USB ne contient qu'une photo, le diaporama ne s'exécutera pas.
- ― Si le nom d'un dossier est trop long, vous ne pouvez pas sélectionner ce dossier.
- ― Un dossier est affecté à chaque périphérique USB que vous utilisez. Quand vous utilisez plusieurs périphériques USB du même type, assurez-vous que les dossiers attribués à chaque périphérique USB portent des noms différents.
- ― Nous vous conseillons d'utiliser une clé USB et un lecteur multicarte quand vous utilisez la fonction **Progr. activ.**. La fonction **Progr. activ.** peut ne pas fonctionner avec les périphériques USB à batterie intégrée, les lecteurs MP3 ou les lecteurs multimédia personnels de certains fabricants, car le produit met trop de temps à reconnaître ces périphériques.

## **Progr. désact.**

Configurez le programmateur de mise hors tension (**Progr. désact.**) en faisant votre choix parmi les sept options disponibles. (**Progr. désact. 1** ~ **Programmateur désactivation 7**)

― Vous devez configurer l'horloge pour pouvoir utiliser la fonction **Progr. désact.**.

• **Configuration** : sélectionnez **Arrêt**, **Une fois**, **Quotid.**, **Lun~Ven**, **Lun~Sam**, **Sam~Dim** ou **Manuel**. Si vous sélectionnez **Manuel**, vous pouvez choisir les jours où la fonction **Progr. désact.** doit mettre votre produit hors tension.

― La coche indique les jours sélectionnés.

• **Heure** : réglez les heures et les minutes. Utilisez les boutons numériques ou les boutons de direction haut et bas pour entrer des chiffres. Utilisez les boutons de direction gauche et droite pour modifier les zones de saisie.

### **Gestion des vacances**

L'option **Programmateur** est désactivée au cours d'une période qui a été définie en tant que Vacances.

• **Ajouter** : indiquez la période de vacances que vous souhaitez définir. Sélectionnez les dates de début et de fin des vacances que vous voulez ajouter à l'aide des boutons  $\triangle$  , puis cliquez sur le bouton **Enregistrer**.

La période est ajoutée à la liste des vacances.

- **Démarrer** : définissez la date de début des vacances.
- **Fin** : définissez la date de fin des vacances.
- **Supprimer** : supprime tous les éléments de la liste des vacances. Sélectionnez **Supprimer**. Le message "**Suppr ttes les vac ?**" s'affiche.

Sélectionnez **Oui**. Toutes les vacances sont supprimées.

- **Appliquer** : réglez le programmateur **Progr. activ.** et le programmateur **Progr. désact.** pour qu'ils ne s'activent pas pendant les jours fériés.
	- Appuyez sur  $\mathbb{F}$  pour sélectionner les paramètres **Progr. activ.** et **Progr. désact.** que vous ne souhaitez pas activer.
	- Les paramètres **Progr. activ.** et **Progr. désact.** sélectionnés ne s'activent pas.

# **Solution Eco**

**MENU** m → **Système** → **Solution Eco** → **ENTER** E

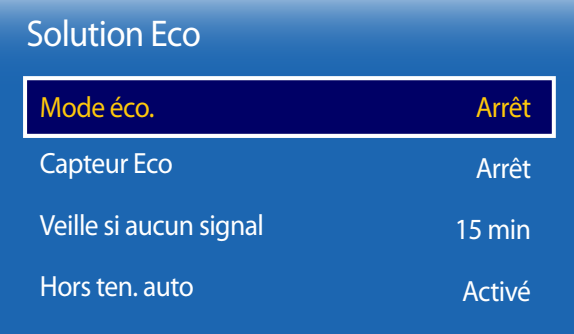

- L'image affichée peut varier en fonction du modèle.

# **Mode éco.**

Réduisez la consommation d'énergie en ajustant la luminosité de l'écran.

Sélectionnez **Image désactivée** pour éteindre l'écran. Le volume n'est pas désactivé.

Pour allumer l'écran, appuyez sur n'importe quel bouton autre que le bouton de volume.

• **Arrêt** / **Bas** / **Moyen** / **Elevé**

# **Capteur Eco**

## **Capteur Eco**

Pour optimiser vos économies d'énergie, les paramètres d'image s'adapteront automatiquement à l'intensité lumineuse de la pièce.

• **Arrêt** / **Activé**

― Le réglage du paramètre **Rétroéclairage** sous **Image** lorsque la fonction **Capteur Eco** est activée désactive l'option **Arrêt**.

### **Rétro-écl. min**

Lorsque la fonction **Capteur Eco** est **Activé**, vous pouvez régler manuellement la luminosité d'écran minimale. **Rétro-écl. min** est le mode de rétroéclairage le plus sombre. Veillez à ce que la valeur **Rétro-écl. min** soit inférieure à la valeur **Rétroéclairage**.

― Si **Capteur Eco** est **Activé**, la luminosité d'écran évoluera (légèrement plus sombre ou plus claire) en fonction de l'intensité lumineuse ambiante.

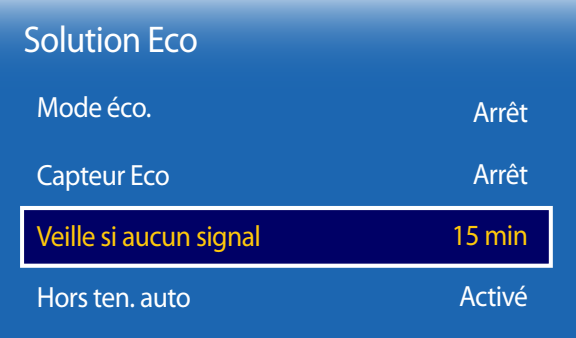

- L'image affichée peut varier en fonction du modèle.

# **Veille si aucun signal**

Économisez de l'énergie en éteignant le périphérique lorsqu'aucun signal n'est reçu d'aucune source.

#### • **Arrêt** / **15 min** / **30 min** / **60 min**

― Fonction désactivée quand un ordinateur relié est en mode d'économie d'énergie.

- ― Par défaut, ce produit est défini sur **15 min**.
- ― Le produit se mettra automatiquement hors tension selon la durée indiquée. La durée peut être modifiée le cas échéant.

## **Hors ten. auto**

Pour empêcher toute surchauffe, le produit se mettra automatiquement hors tension si vous n'appuyez sur aucun bouton de la télécommande et ne touchez aucun bouton de la face avant du produit pendant 4 heures.

#### • **Arrêt** / **Activé**

- ― La minuterie de mise hors tension peut être réglée sur une valeur comprise entre 1 et 23 heures. Le produit est mis automatiquement hors tension une fois le nombre d'heures indiqué écoulé.
- ― Cette option est uniquement disponible lorsque la fonction **Hors ten. auto** est réglée sur **Activé**.
- ― Pour les produits destinés au marché de certaines régions, la fonction **Hors ten. auto** est configurée pour s'activer automatiquement quatre heures après la mise sous tension du produit. Cette configuration est due aux réglementations en matière d'alimentation électrique. Si vous ne souhaitez pas que la minuterie s'active, accédez aux options **MENU** m → **Système** → **Solution Eco** et réglez la fonction **Hors ten. auto** sur **Arrêt**.

# **Temps protection auto**

**MENU III** → **Système** → **Temps protection auto** → **ENTER**  $\mathbb{F}$ 

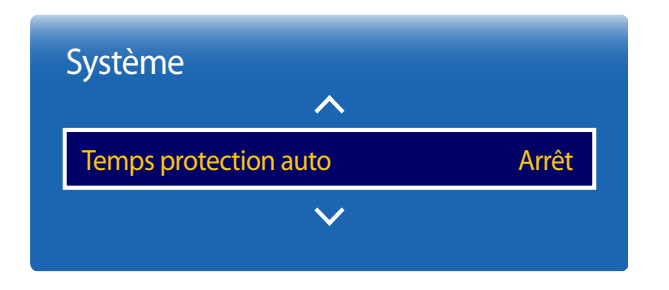

- L'image affichée peut varier en fonction du modèle.

Si l'écran affiche une image fixe pendant une durée que vous aurez définie, le produit active l'économiseur d'écran pour empêcher la formation d'images fantômes (rémanence d'image) sur l'écran.

― L'affichage d'une image fixe pendant plus de quatre heures peut entraîner une rétention d'image.

• **Arrêt** / **2 heures** / **4 heures** / **8 heures** / **10 heures**

# **Protec brûl. écran**

**MENU** m → **Système** → **Protec brûl. écran** → **ENTER** E

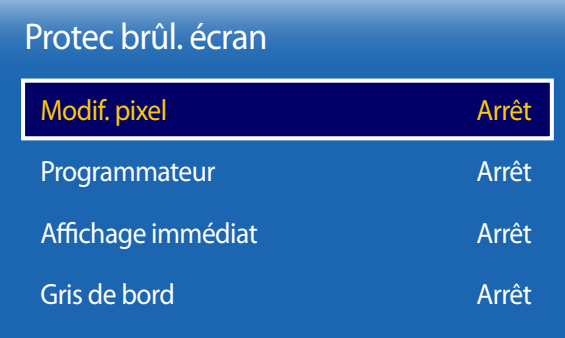

- L'image affichée peut varier en fonction du modèle.

Pour réduire le risque de brûlure d'écran, cette unité est équipée de la technologie de prévention contre les brûlures d'écran **Modif. pixel**.

**Modif. pixel** déplace légèrement l'image à l'écran.

Le paramètre **Modif. pixel Heure** vous permet de programmer la durée entre les mouvements de l'image, en minutes.

# **Modif. pixel**

Minimisez la rétention d'image en déplaçant finement les pixels à l'horizontale ou à la verticale.

- **Modif. pixel** (**Arrêt** / **Activé**)
	- **Horizontal** : permet de définir combien de pixels se déplacent horizontalement à l'écran.
	- **Vertical** : permet de définir combien de pixels se déplacent verticalement à l'écran.
	- **Heure** : définissez l'intervalle de temps requis pour effectuer respectivement le mouvement horizontal ou vertical.

― Les options **Horizontal**, **Vertical** et **Heure** sont activées uniquement si la fonction **Modif. pixel** est définie sur **Activé**.

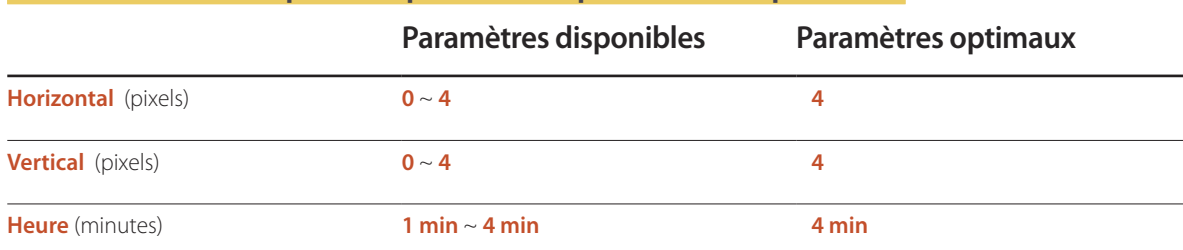

### **Paramètres Modif. pixel disponibles et paramètres optimaux.**

― La valeur **Modif. pixel** peut varier en fonction de la taille du produit (en pouces) et du mode choisi.

― L'affichage d'une image fixe ou d'une sortie au format **4:3** pendant une longue durée peut entraîner une rétention d'image. Il ne s'agit pas d'un défaut du produit.

― Cette fonctionnalité n'est pas disponible en mode **Adapter à l'écran**.

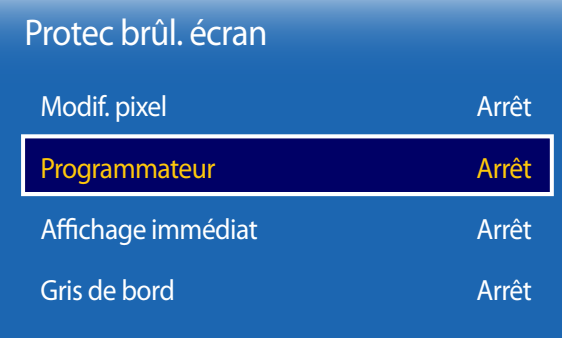

- L'image affichée peut varier en fonction du modèle.

### **Programmateur**

Vous pouvez définir le programmateur de **Protec brûl. écran**.

La fonction **Programmateur** s'arrête automatiquement lorsque la durée indiquée est écoulée.

#### **Programmateur**

- **Arrêt**
- **Répétition** : affichez, à des intervalles de temps précis (Durée), le motif permettant de prévenir la rétention d'image qui est défini dans **Mode**.
- **Intervalle** : affichez le motif permettant de prévenir la rétention d'image qui est défini dans **Mode** pendant la durée indiquée (de **Heure de début** à **Heure de fin**).
	- ― Cette option n'est activée que lorsque **Réglage Horloge** est configuré.
	- ― Les options **Mode**, **Durée**, **Heure**, **Heure de début** et **Heure de fin** sont activées uniquement si la fonction **Programmateur** est définie sur **Répétition** ou **Intervalle**.

#### **Mode**

sélectionnez le motif de protection d'écran à afficher.

- **Pixel**: les pixels à l'écran alternent en noir de manière continue.
- **Barre roulante**: une barre verticale se déplace de la gauche vers la droite.
- **Ecran en fondu** : tout l'écran devient plus clair, puis plus sombre.
	- ― Les motifs **Barre roulante** et **Ecran en fondu** ne s'affichent qu'une seule fois quelle que soit la durée de répétition ou l'heure indiquée.

#### **Durée**

permet d'indiquer l'intervalle d'activation de la fonction **Protec brûl. écran**.

― L'option est activée lorsque **Répétition** est sélectionné pour **Programmateur**.

#### **Heure**

indiquez la durée d'activation de la fonction **Protec brûl. écran**.

― L'option est activée lorsque **Pixel** est sélectionné pour **Mode**.
#### **Heure de début**

réglez l'heure de début pour activer la fonction de protection de l'écran.

― L'option est activée lorsque **Intervalle** est sélectionné pour **Programmateur**.

#### **Heure de in**

réglez l'heure de fin pour désactiver la fonction de protection de l'écran.

― L'option est activée lorsque **Intervalle** est sélectionné pour **Programmateur**.

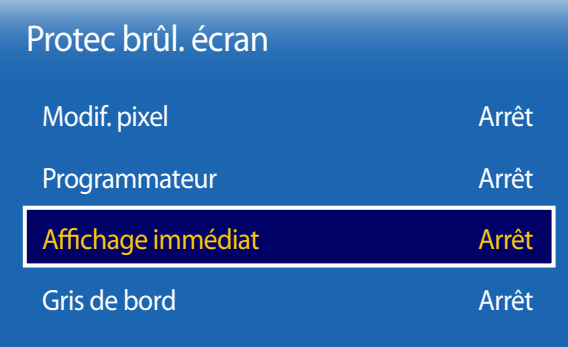

# **Aichage immédiat**

Sélectionnez l'économiseur d'écran que vous souhaitez afficher immédiatement.

• **Arrêt** / **Pixel** / **Barre roulante** / **Ecran en fondu**

# **Gris de bord**

Quand l'écran est défini sur le rapport d'aspect 4:3, réglez la luminosité des marges blanches latérales pour protéger l'écran.

• **Arrêt** / **Droite** / **Sombre**

- L'image affichée peut varier en fonction du modèle.

# **Téléscripteur**

**MENU** m → **Système** → **Téléscripteur** → **ENTER** E

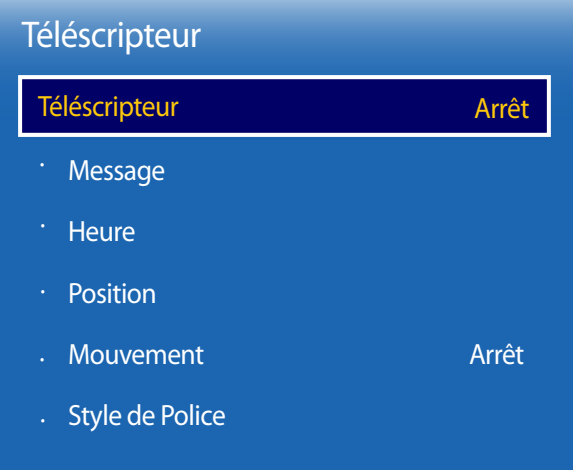

- L'image affichée peut varier en fonction du modèle.

- La fonction **Téléscripteur** est disponible seulement si le **Langue des menus** a la valeur **English**.

# **Téléscripteur**

Saisissez du texte quand une vidéo ou une image est affichée, et affichez le texte à l'écran.

- **Arrêt** / **Activé**
	- ― Les options **Message**, **Heure**, **Position**, **Mouvement** et **Option de police** sont activées uniquement si la fonction **Téléscripteur** est définie sur **Activé**.

#### **Message**

saisissez un message à afficher à l'écran.

#### **Heure**

Réglez les options **Heure de début** et **Heure de fin** pour afficher un **Message**.

- **Heure de début**
- **Heure de fin**

#### **Position**

sélectionnez l'orientation d'affichage d'un **Message** entre **Horizontal** et **Vertical**.

- **Horizontal** (**Gauche** / **Centre** / **Droite**)
- **Vertical** (**Haut** / **Moyen** / **Bas**)

#### **Mouvement**

Définissez les options **Direction** et **Vitesse** pour afficher un **Message**.

- **Mouvement** (**Arrêt** / **Activé**)
- **Direction** (**Gauche** / **Droite** / **Haut** / **Bas**)
- **Vitesse** (**Lent** / **Normal** / **Rapide**)

― Les options **Direction** et **Vitesse** sont activées uniquement si la fonction **Mouvement** est définie sur **Activé**.

### **Style de Police**

Permet de configurer les options de police des messages.

# **Param. auto-commutation de source**

**MENU** m → **Système** → **Param. auto-commutation de source** → **ENTER** E

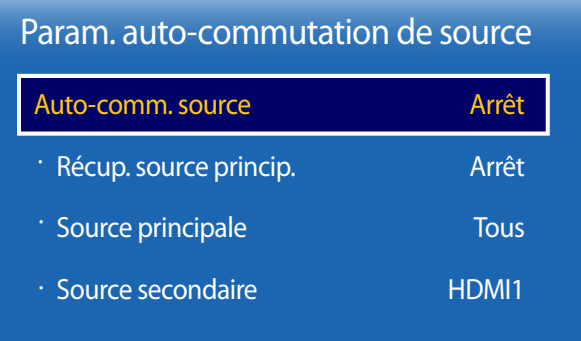

Si vous allumez l'écran avec l'option **Auto-comm. source Activé**, alors que la dernière sélection de source vidéo n'est pas activée, l'écran recherche automatiquement les différentes sources d'entrée pour la vidéo active.

### **Auto-comm. source**

Lorsque **Auto-comm. source** a la valeur **Activé**, une vidéo active est automatiquement recherchée dans la source vidéo de l'affichage.

S'il ne reconnaît pas la source vidéo actuelle, le système active la sélection **Source principale**.

Si aucune source vidéo principale n'est disponible, le système active la sélection **Source secondaire**.

Si les sources d'entrée principale et secondaire ne sont pas reconnues, l'écran effectue deux recherches sur une source active, chacune d'elles portant successivement sur la source principale, puis sur la source secondaire. Si les deux recherches échouent, l'écran revient à la première source vidéo et affiche un message indiquant l'absence de signal.

Lorsque la sélection **Source principale** est définie sur **Tous**, l'écran effectue deux fois la recherche parmi toutes les entrées de source vidéo pour en détecter une active, puis il revient à la première source vidéo de la séquence s'il ne trouve pas de vidéo.

#### **Récup. source princip.**

Choisissez de restaurer ou non la source d'entrée principale quand une source d'entrée principale est connectée.

― La fonction **Récup. source princip.** est désactivée si **Source principale** est défini sur **Tous**.

#### **Source principale**

Indiquez **Source principale** comme source d'entrée automatique.

#### **Source secondaire**

Indiquez **Source secondaire** comme source d'entrée automatique.

<sup>-</sup> L'image affichée peut varier en fonction du modèle.

# **Général**

#### **MENU** m → **Système** → **Général** → **ENTER** E

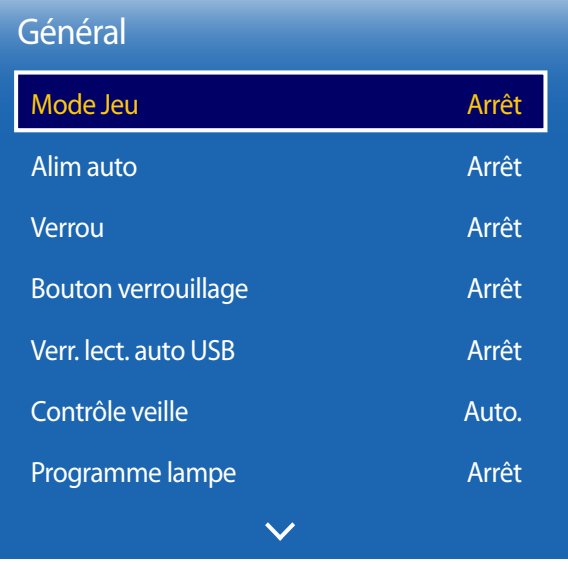

- L'image affichée peut varier en fonction du modèle.

# **Mode Jeu**

En vous connectant à une console de jeu comme la PlayStation™ ou la Xbox™, vous pouvez profiter d'une expérience de jeu plus réaliste en sélectionnant le mode Jeu.

- **Arrêt** / **Activé**
- ― Précautions et limitations du **Mode Jeu**

Pour déconnecter la console de jeu et connecter un autre périphérique externe, réglez le **Mode Jeu** sur **Arrêt** dans le menu Configuration.

- ― **Mode Jeu** n'est pas disponible lorsque la source d'entrée est réglée sur **TV**. Une fois la console de jeux connectée, réglez l'option **Mode Jeu** sur **Activé**. Il est cependant possible que la qualité d'image décline.
- ― Si **Mode Jeu** a la valeur **Activé**

**Mode Image** a la valeur **Standard** et **Mode Son** a la valeur **Cinéma**.

# **Alim auto**

L'activation de cette option met automatiquement l'appareil sous tension si le câble d'alimentation est branché.

• **Arrêt** / **Activé**

### **Verrou**

Active la fonction de verrouillage.

• **Arrêt** / **Activé**

La fonction **Verrou** permet de verrouiller tous les menus et boutons du produit et de la télécommande, à l'exception du bouton **LOCK** de la télécommande.

Pour déverrouiller les menus et boutons, appuyez sur le bouton **LOCK** de la télécommande et entrez le mot de passe (mot de passe par défaut : 0 - 0 - 0 - 0).

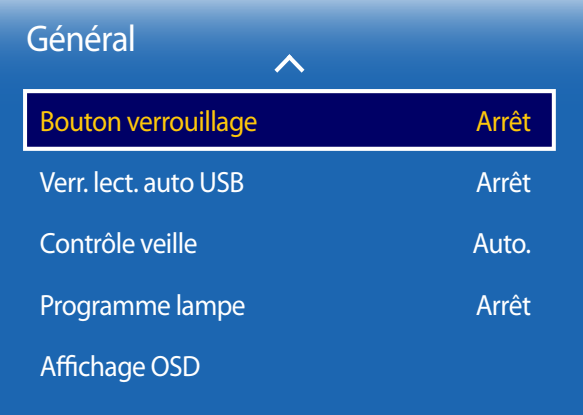

- L'image affichée peut varier en fonction du modèle.

### **Bouton verrouillage**

Active la fonction de verrouillage.

• **Arrêt** / **Activé**

Ce menu peut servir à verrouiller les boutons présents sur le produit.

Seule la télécommande permet de commander le produit si **Bouton verrouillage** est défini sur **Activé**.

# **Verr. lect. auto USB**

Permet de verrouiller les périphérique de mémoire USB pour éviter qu'ils ne soient autodétectés.

• **Arrêt** / **Activé**

# **Contrôle veille**

Vous pouvez configurer le mode Veille de l'écran, de telle sorte qu'il soit appliqué lors de la réception d'un signal d'entrée.

• **Auto.**

Le mode d'économie d'énergie est activé si aucun signal d'entrée n'est détecté, même si un périphérique source est connecté à l'écran.

Le message **Aucun signal** s'affiche si aucun périphérique source n'est connecté.

• **Activé**

Le mode d'économie d'énergie est activé si aucun signal d'entrée n'est détecté.

• **Arrêt**

Le message **Aucun signal** s'affiche si aucun signal d'entrée n'est détecté.

― L'option **Contrôle veille** n'est activée que lorsque **Source** a la valeur **HDMI1**, **HDMI2**.

― Si le message **Aucun signal** s'affiche alors qu'un périphérique source est connecté, vérifiez le branchement du câble.

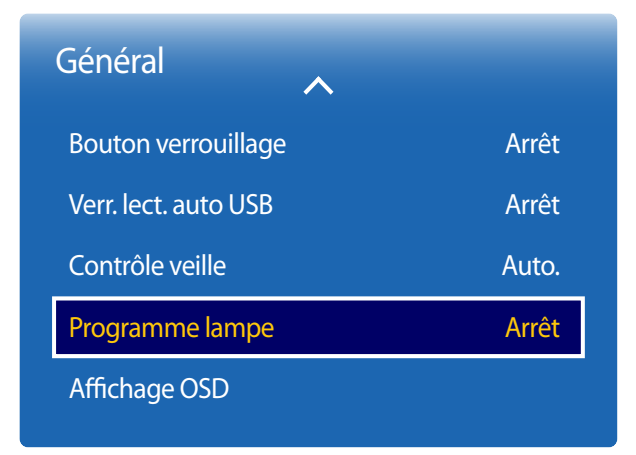

# **Programme lampe**

Permet, à un moment précis en mode MDC, d'attribuer à la valeur de lampe une valeur indiquée par l'utilisateur.

• **Arrêt** / **Activé**

# **Aichage OSD**

Permet d'afficher ou masquer un élément de menu à l'écran.

- **OSD source**: **Arrêt** / **Activé**
- **Aucun signal OSD**: **Arrêt** / **Activé**

<sup>-</sup> L'image affichée peut varier en fonction du modèle.

# **Modifier PIN**

**MENU** m → **Système** → **Modifier PIN** → **ENTER** E

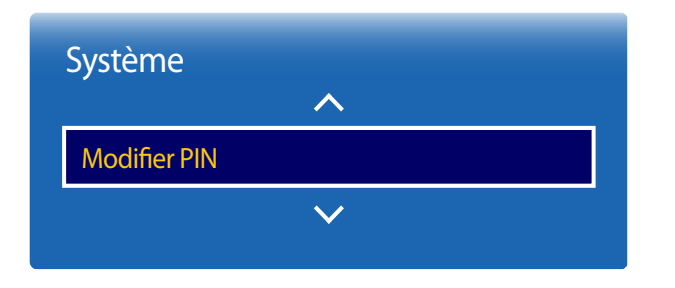

- L'image affichée peut varier en fonction du modèle.

#### L'écran **Modifier PIN** s'affiche.

Choisissez 4 chiffres comme code PIN et saisissez-les dans **Entrer Nouveau Code PIN**. Saisissez à nouveau ces 4 chiffres dans **Confirmer Nouveau Code PIN**.

Quand l'écran de confirmation disparaît, sélectionnez le bouton **Fermer**. Le produit a mémorisé votre nouveau code PIN.

― Mot de passe par défaut : 0 - 0 - 0 - 0

# **Cloner le produit**

**MENU** m → **Système** → **Cloner le produit** → **ENTER** E

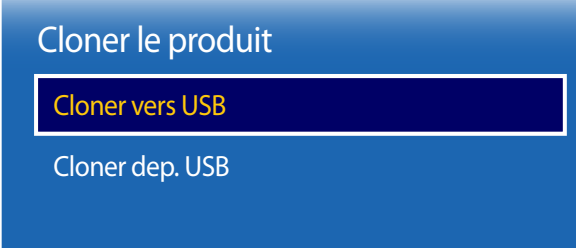

- L'image affichée peut varier en fonction du modèle.

# **Réinitialiser le système**

**MENU** m → **Système** → **Réinitialiser le système** → **ENTER** E

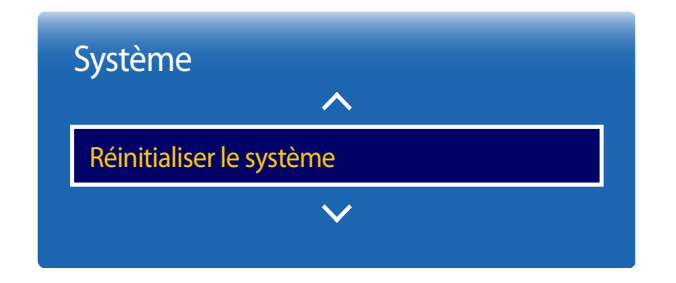

Exportez les paramètres du produit sur un périphérique USB ou chargez-les via un périphérique USB. Cette option est utile lorsque vous affectez les mêmes paramètres à plusieurs produits.

- **Cloner vers USB**: copiez les paramètres du produit sur un périphérique USB.
- **Cloner dep. USB**: affectez au produit les paramètres enregistrés sur un périphérique USB.
	- Une fois la configuration terminée, le produit est automatiquement redémarré.
	- ― Cette option peut ne pas fonctionner correctement si le périphérique USB contient un fichier autre qu'un fichier de paramètres.
	- ― Vérifiez que le périphérique USB fonctionne correctement avant d'exécuter cette option.
	- ― Cette option est disponible pour les produits ayant les mêmes **Code du modèle** et **Version du logiciel**. Accédez à **Assistance** → **Contacter Samsung** et recherchez le **Code du modèle** et la **Version du logiciel** du produit.

Cette option rétablit les valeurs par défaut des paramètres définis sous Système.

<sup>-</sup> L'image affichée peut varier en fonction du modèle.

# **Réinitial. tout**

Cette option rétablit tous les paramètres par défaut d'un écran.

**MENU** m → **Système** → **Réinitial. tout** → **ENTER** E

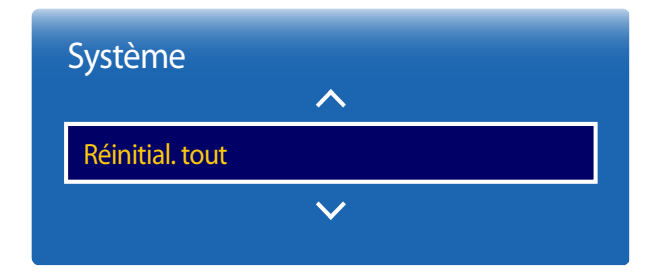

- L'image affichée peut varier en fonction du modèle.

# **DivX**® **Vidéo à la demande**

**MENU** m → **Système** → **DivX**® **Vidéo à la demande** → **ENTER** E

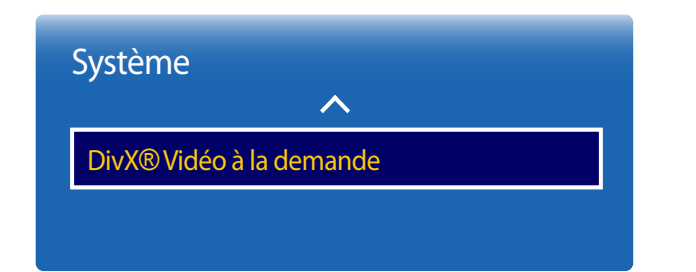

Présente le code d'enregistrement autorisé pour le produit.

Si vous vous connectez au site Web DivXⓇ et procédez à l'enregistrement avec ce code, vous pourrez télécharger le fichier d'enregistrement de vidéo à la demande.

Pour plus d'informations sur la vidéo à la demande DivXⓇ, rendez-vous sur le site http://vod.divx.com.

<sup>-</sup> L'image affichée peut varier en fonction du modèle.

# **Assistance Chapitre 12**

# **Mise à jour du logiciel**

**Version actuelle** : il s'agit de la version de logiciel déjà installée sur le produit.

#### **MENU**m → **Assistance** → **Mise à jour du logiciel** → **ENTER**E

Le menu **Mise à jour du logiciel** vous permet d'installer la toute dernière version du logiciel de votre produit.

- ― Faites bien attention à ne pas mettre le produit hors tension tant que la mise à niveau n'est pas terminée. Le produit se mettra automatiquement hors et sous tension une fois la mise à niveau du logiciel achevée.
- ― Quand vous mettez à niveau le logiciel, les valeurs par défaut de tous les paramètres vidéo et audio que vous aviez modifiés seront restaurées. Nous vous conseillons de noter vos paramètres pour pouvoir facilement les redéfinir après la mise à niveau.

### **MàJ maintenant**

Permet de mettre à jour le logiciel avec la dernière version.

― L'exécution d'une mise à jour du logiciel via USB affiche la fenêtre de mise à jour correspondante dans un délai maximal de deux minutes.

# **Mode d'utilisation**

#### **MENU III** → **Assistance** → **Mode d'utilisation** → **ENTER**  $\rightarrow$

Sélectionnez le mode adapté au lieu d'utilisation du produit.

Si vous sélectionnez **Util. magasin**, le contenu de la démonstration est automatiquement lu et les réglages de l'image sont réinitialisés dans les cinq minutes qui suivent le changement.

• **Util. domicile** / **Util. magasin**

# **Contacter Samsung**

#### **MENU III** → **Assistance** → **Contacter Samsung** → **ENTER**  $\mathbb{F}$

Consultez ces informations si votre produit ne fonctionne pas correctement ou si vous voulez mettre le logiciel à niveau.

Vous pourrez trouver les informations relatives à nos centres d'appel et à la procédure de téléchargement des produits et logiciels.

― **Contacter Samsung** et recherchez le **Code du modèle** et la **Version du logiciel** du produit.

# **Guide de dépannage Chapitre 13**

# **Conditions requises avant de contacter le Centre de service clientèle Samsung**

Avant de contacter le service clientèle de Samsung, nous vous invitons à tester votre produit en suivant la procédure décrite ciaprès. Si le problème persiste, contactez le service clientèle.

Si l'écran reste noir, vérifiez l'ordinateur, le

contrôleur vidéo et le câble.

## **Test du produit**

Vérifiez que votre produit fonctionne normalement en utilisant la fonction de test appropriée. Si l'écran n'affiche aucune image et que le voyant d'alimentation clignote, bien que l'appareil soit correctement connecté à un ordinateur, procédez aux tests demandés. Mettez hors tension l'ordinateur et l'appareil.

- 2 Débranchez tous les câbles de l'appareil.
- 3 Met l'appareil sous tension.
- 4 Si le message **Aucun signal** s'affiche, cela signifie que l'appareil fonctionne correctement.

# **Vériication de la résolution et de la fréquence**

**Mode non optimal** sera affiché pendant un court instant si un mode excédant la résolution prise en charge est sélectionné (reportez-vous à Résolutions prises en charge).

# **Vériiez les éléments suivants :**

### **Problème d'installation (mode PC)**

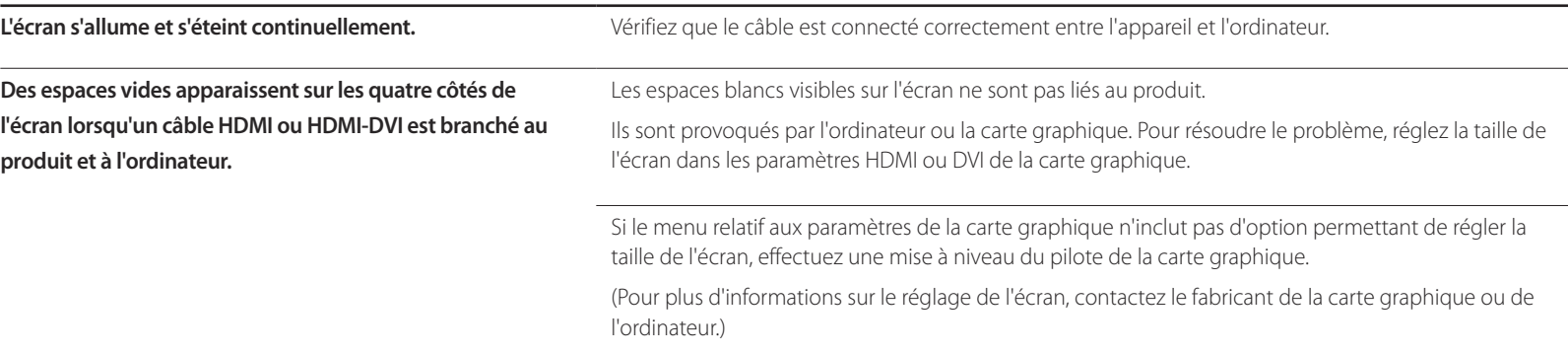

### **Problème d'écran**

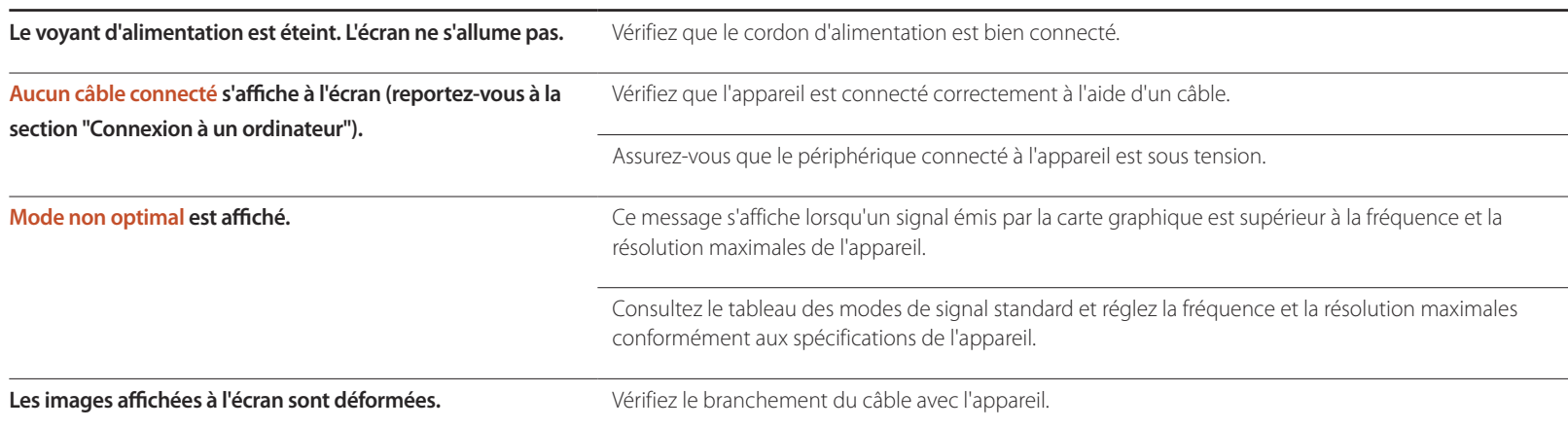

### **Problème d'écran**

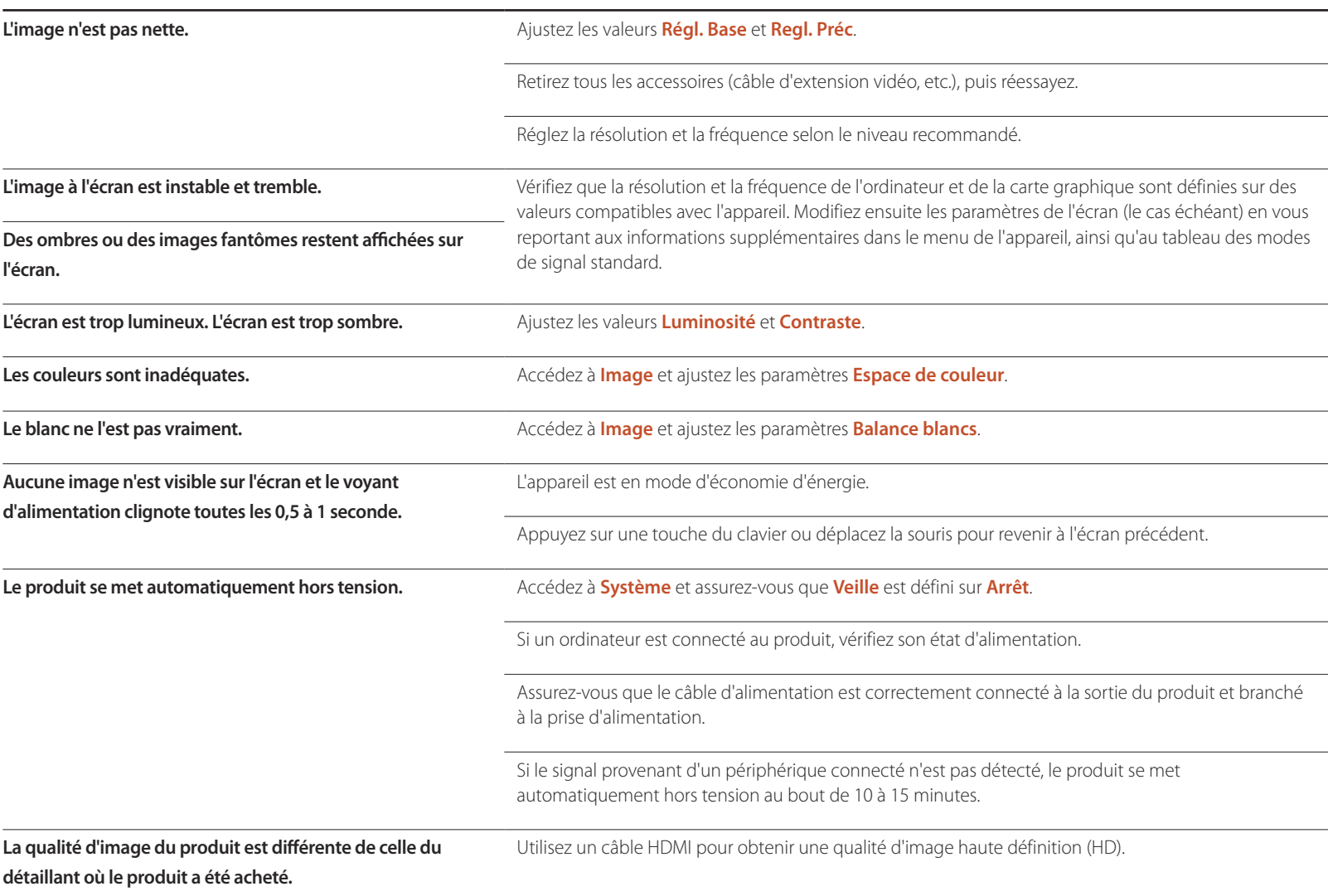

### **Problème d'écran**

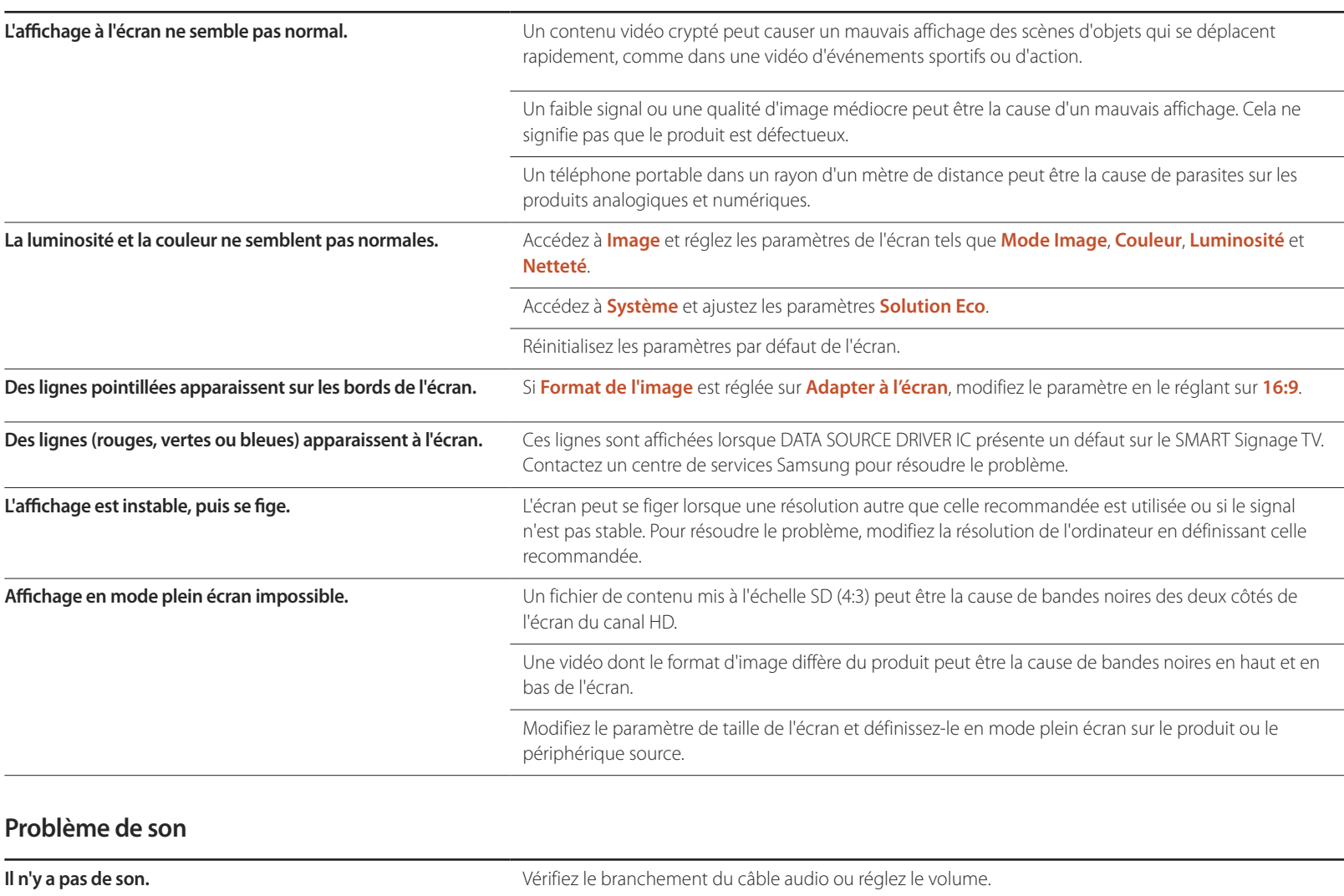

Vérifiez le volume.

### **Problème de son**

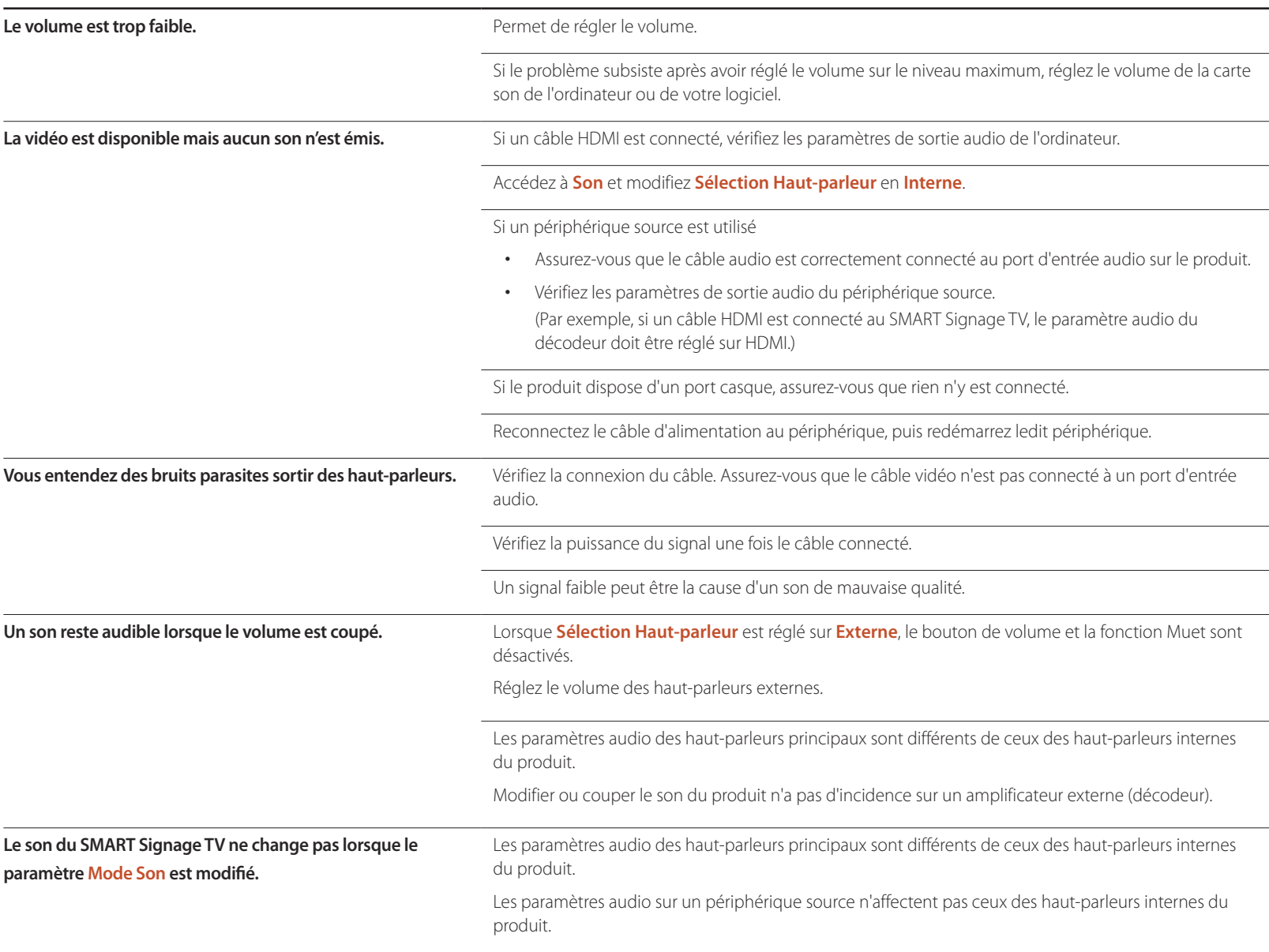

#### **Problème de son**

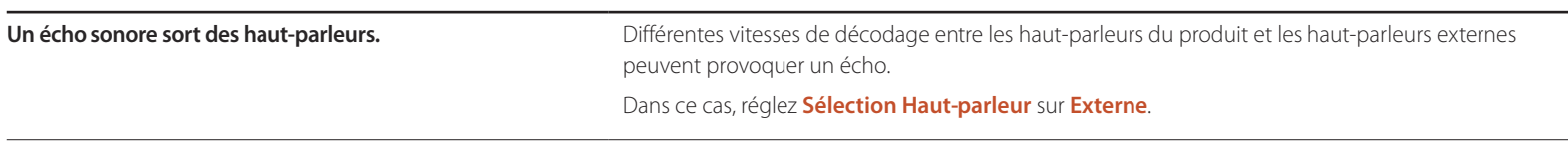

### **Problème de télécommande**

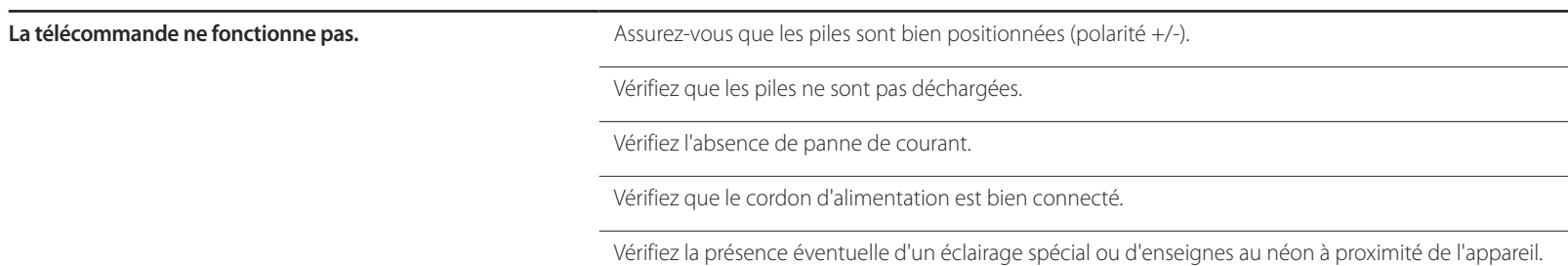

### **Problème de périphérique source**

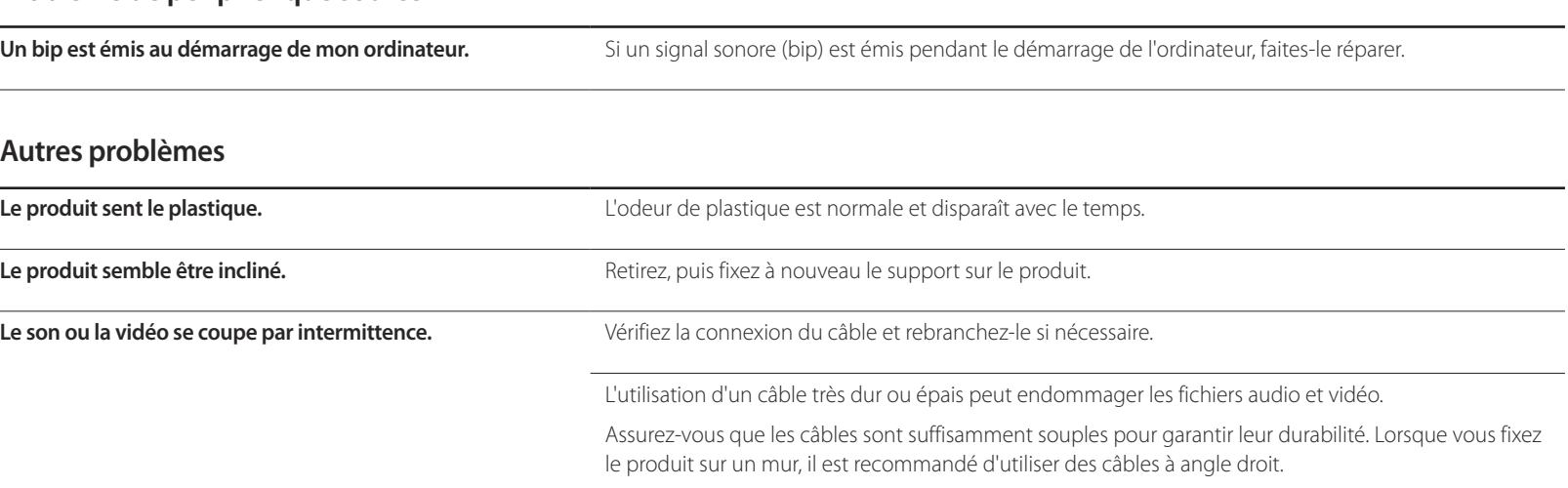

# **Autres problèmes**

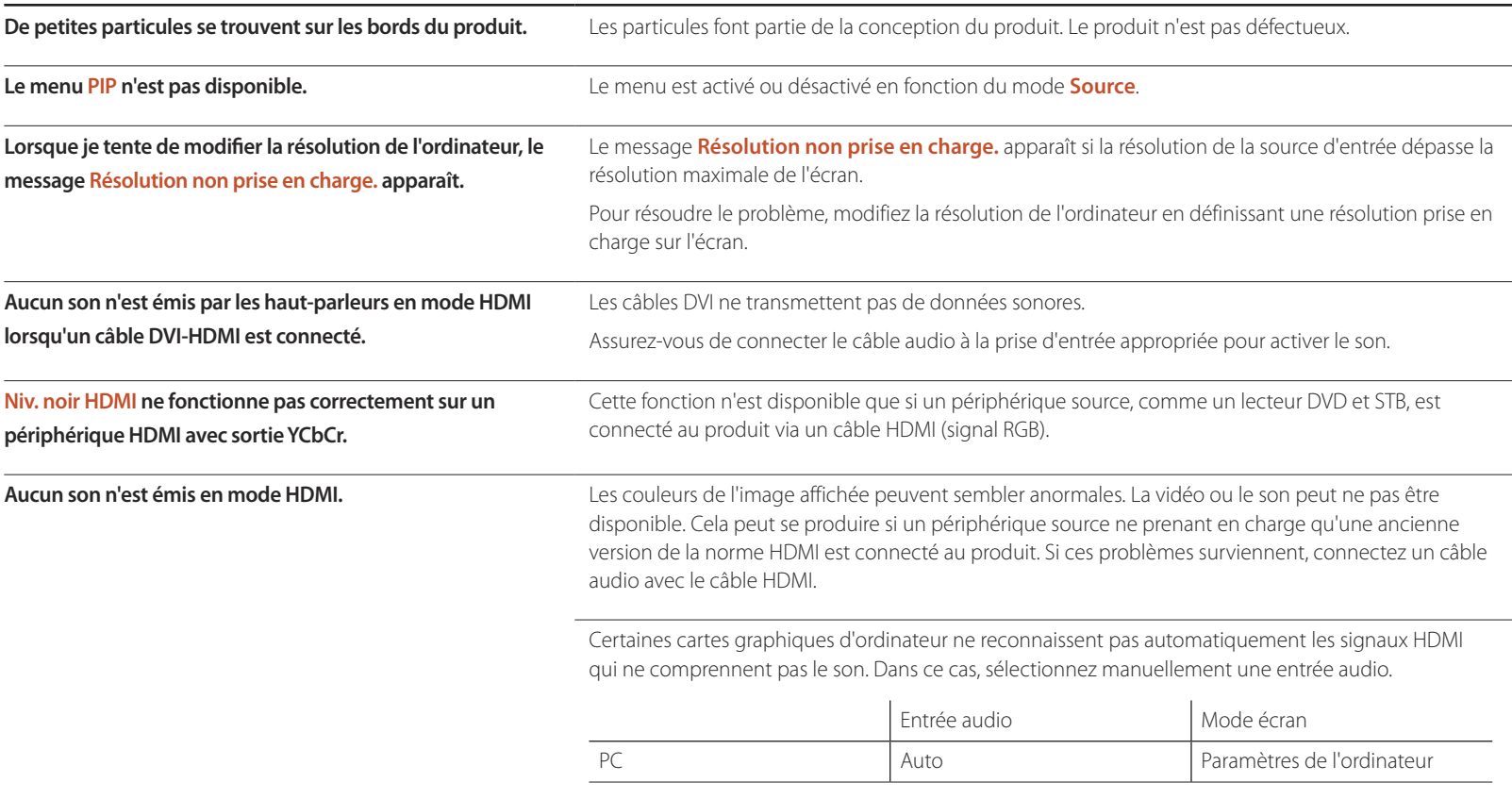

# **Questions & réponses**

les réglages.

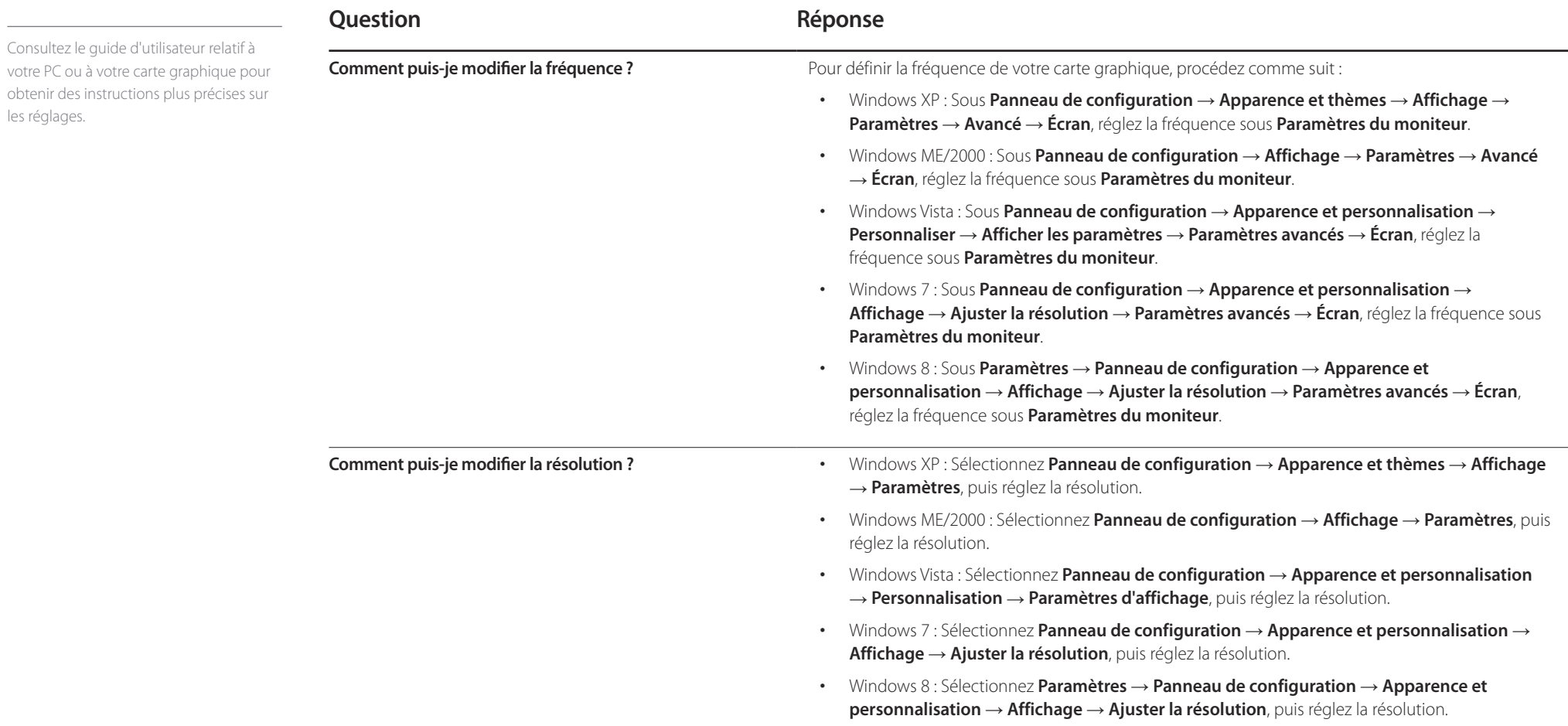

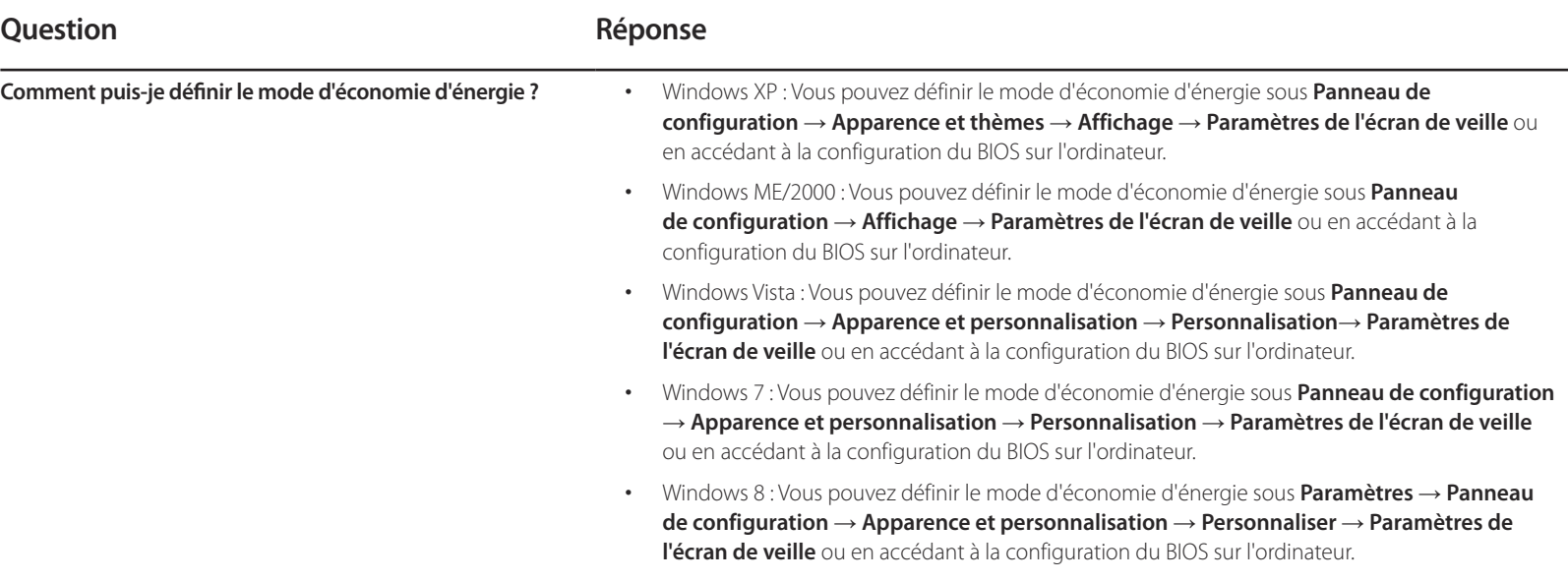

# **Caractéristiques techniques Chapitre 14**

**Général**

- Taille

- Surface d'affichage

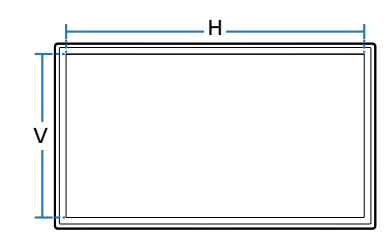

- Dimensions (L x H x P)

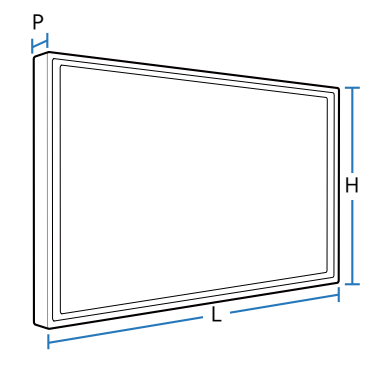

#### **Nom du modèle RM40D RM48D Panneau** Taille Classe 40 (40,0 pouces / 101 cm) Classe 48 (47,6 pouces / 121 cm) **Surface**  d'affichage 885,6 mm (H) x 498,15 mm (V) 34.9 pouces (H) x 19.6 pouces (V) 1054,08 mm (H) x 592,92 mm (V) 41.5 pouces (H) x 23.3 pouces (V) **Dimensions (L x H x P / Poids) Sans socle** 906,6 x 532,9 x 65,1 mm / 7,6 kg 35.7 x 21.0 x 2.6 pouces / 16.8 Ibs 1075,1 x 627,6 x 65,5 mm / 11,1 kg 42.3 x 24.7 x 2.6 pouces / 24.5 Ibs **Avec socle** 906,6 x 578,2 x 196,4 mm / 8,6 kg 35.7 x 22.8 x 7.7 pouces / 19.0 Ibs 1075,1 x 673,8 x 203,9 mm / 12,3 kg 42.3 x 26.5 x 8.0 pouces / 27.1 Ibs **Sortie audio** 10 W + 10 W **Alimentation** CA 100 à 240 VAC (+/- 10%), 60 / 50Hz ± 3Hz Reportez-vous à l'étiquette apposée au dos du produit, car la tension standard peut varier en fonction du pays. **Considérations environnementales Fonctionnement** Température :  $0 \text{ °C} \sim 40 \text{ °C} (32 \text{ °F} \sim 104 \text{ °F})$ Humidité : 10 % à 80 %, sans condensation **Stockage** Température : -20  $\degree$ C ~ 45  $\degree$ C (-4  $\degree$ F ~ 113  $\degree$ F) Humidité : 5 % à 95 %, sans condensation

― Plug & Play

Ce SMART Signage TV peut être installé et utilisé avec n'importe quel système Plug-and-Play.

L'échange de données bidirectionnel entre le SMART Signage TV et le PC optimise les paramètres du SMART Signage TV.

L'installation du SMART Signage TV s'effectue automatiquement. Vous pouvez toutefois personnaliser les paramètres d'installation si vous le souhaitez.

― En raison de la nature de la fabrication de cet appareil, il se peut qu'environ 1 pixel par million (1 ppm) soit plus lumineux ou plus sombre sur l'écran. Cela n'a aucune incidence sur les performances du produit.

― Ce périphérique est un appareil numérique de Classe A.

[ Recommandation ]- UE uniquement

CE <sup>O</sup>

- Par la présente, Samsung Electronics déclare que ce Monitor satisfait aux exigences essentielles et aux autres dispositions pertinentes de la directive 1999/5/EC.
- La déclaration de conformité est disponible à l'adresse http://www.samsung.com/displaysolutions : accédez à Assistance > Recherche d'assistance pour vos produits, puis saisissez le nom du modèle.
- Cet équipement ne doit être utilisé qu'en intérieur.
- Cet équipement peut fonctionner dans tous les pays de l'UE.

# **Consommation**

La fonction d'économie d'énergie de ce produit réduit la consommation énergétique en éteignant l'écran et en modifiant la couleur du voyant d'alimentation si le produit n'est pas utilisé pendant une période définie. Lorsque l'appareil passe en mode d'économie d'énergie, il n'est pas mis hors tension. Pour rallumer l'écran, appuyez sur une touche du clavier ou déplacez la souris.

Le mode d'économie d'énergie fonctionne uniquement lorsque l'appareil est connecté à un ordinateur pourvu de ce type de fonction.

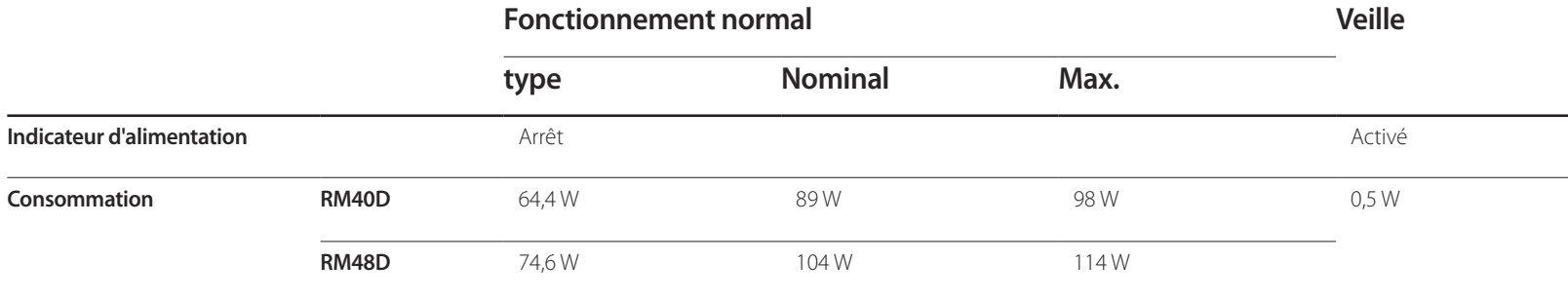

― Le niveau de consommation affiché peut varier selon les conditions de fonctionnement ou lors de la modification des paramètres.

― Le mode SOG (Sync On Green) n'est pas pris en charge.

― Pour réduire la consommation d'énergie jusqu'à 0, débranchez le cordon d'alimentation. Débranchez le cordon d'alimentation si vous prévoyez de ne pas utiliser l'appareil pendant une longue période (vacances, etc.).

# **Présélection des modes de temporisation**

― En raison de la nature même de l'écran, cet appareil ne peut être réglé que sur une seule résolution pour chaque taille d'écran afin de garantir une qualité d'image optimale. La définition d'une résolution autre que celle qui est spécifiée peut entraîner une dégradation de la qualité d'image. Pour éviter ce problème, il est conseillé de sélectionner la résolution optimale indiquée pour votre produit.

― Vérifiez la fréquence lorsque vous remplacez un produit à tube cathodique (connecté à un ordinateur) par un produit LCD. Si le produit LCD ne prend pas en charge une fréquence verticale de 85Hz, réglez-la sur 60Hz à l'aide du produit à tube cathodique avant d'utiliser le produit LCD.

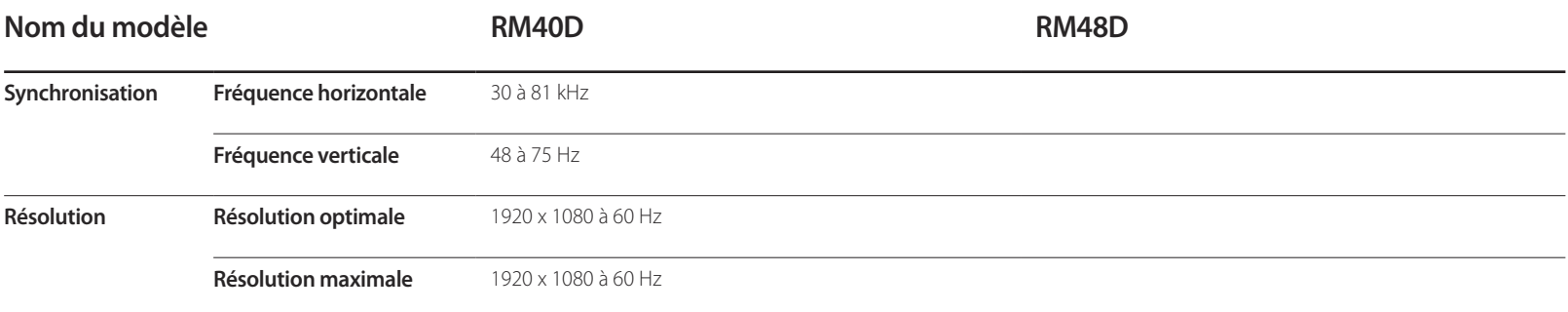

- Fréquence horizontale

Un cycle horizontal désigne la durée nécessaire pour balayer une seule ligne de la gauche vers la droite de l'écran. Le nombre réciproque d'un cycle horizontal est désigné sous le nom de fréquence horizontale. La fréquence horizontale est mesurée en kHz.

- Fréquence verticale

Le produit affiche une même image plusieurs fois par seconde (à l'instar d'une lampe fluorescente) pour représenter une image qui sera visible par le spectateur. La fréquence d'une seule image affichée plusieurs fois par seconde est appelée fréquence verticale ou de rafraîchissement. La fréquence verticale est mesurée en Hz.

Le réglage de l'écran s'effectue automatiquement si un signal appartenant aux modes standard décrits ci-dessous est émis par l'ordinateur. Dans le cas d'un signal différent, il se peut que l'écran n'affiche aucune image alors que le voyant d'alimentation est allumé. Dans ce cas, modifiez les paramètres conformément au tableau suivant, en vous reportant au mode d'emploi de la carte graphique.

― Le mode PC ne prend pas en charge les signaux entrelacés.

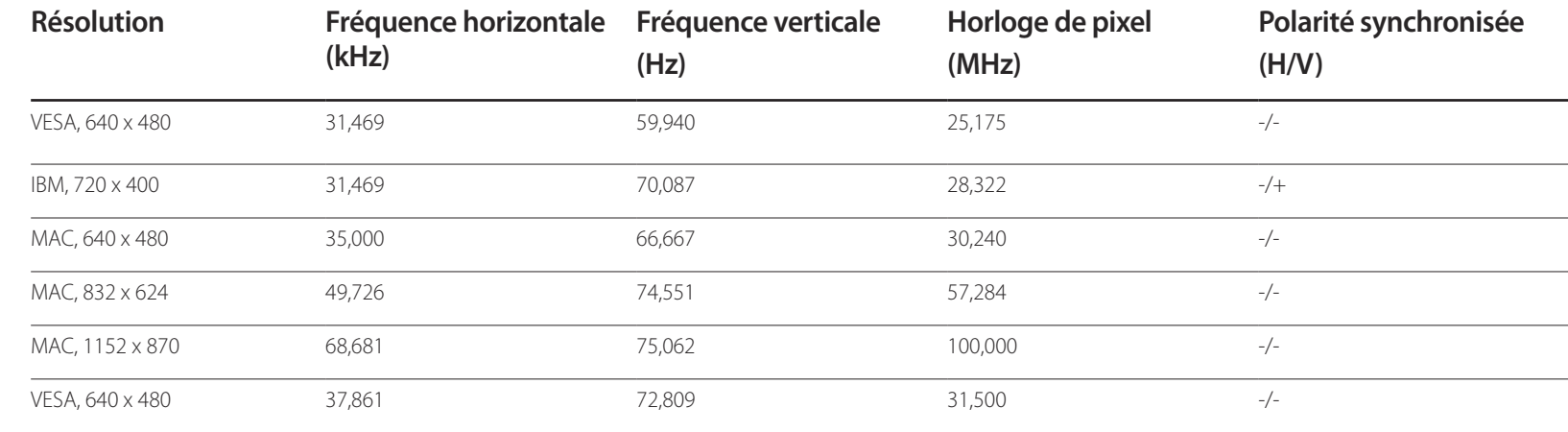

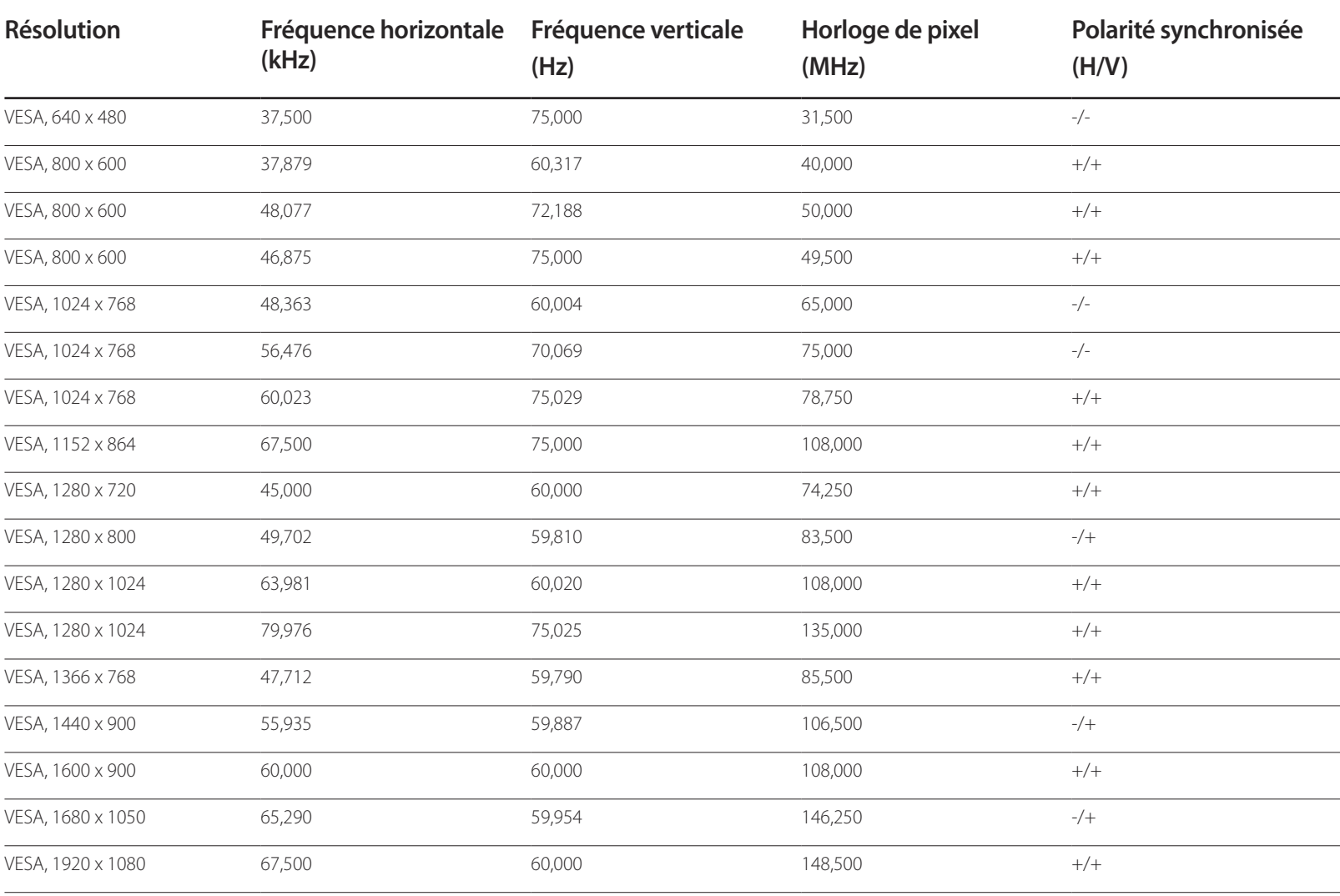

# **Annexe Chapitre 15**

# **Comment contacter Samsung dans le monde**

#### Site Web: http://www.samsung.com/displaysolutions/signagetv

― Si vous avez des suggestions ou des questions concernant les produits Samsung, veuillez contacter le Service Consommateurs Samsung.

#### **NORTH AMERICA**

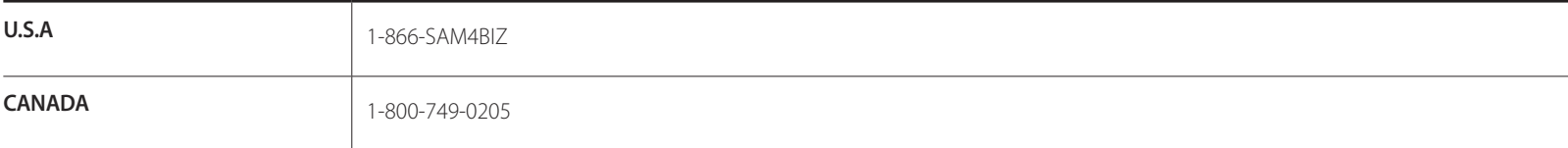

#### **LATIN AMERICA**

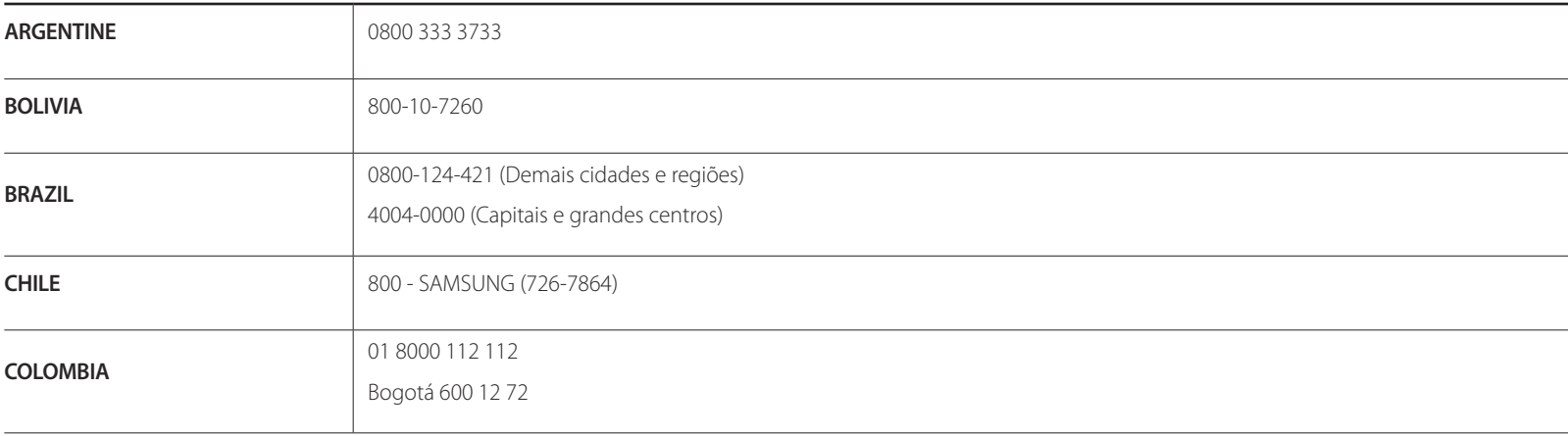

### **LATIN AMERICA**

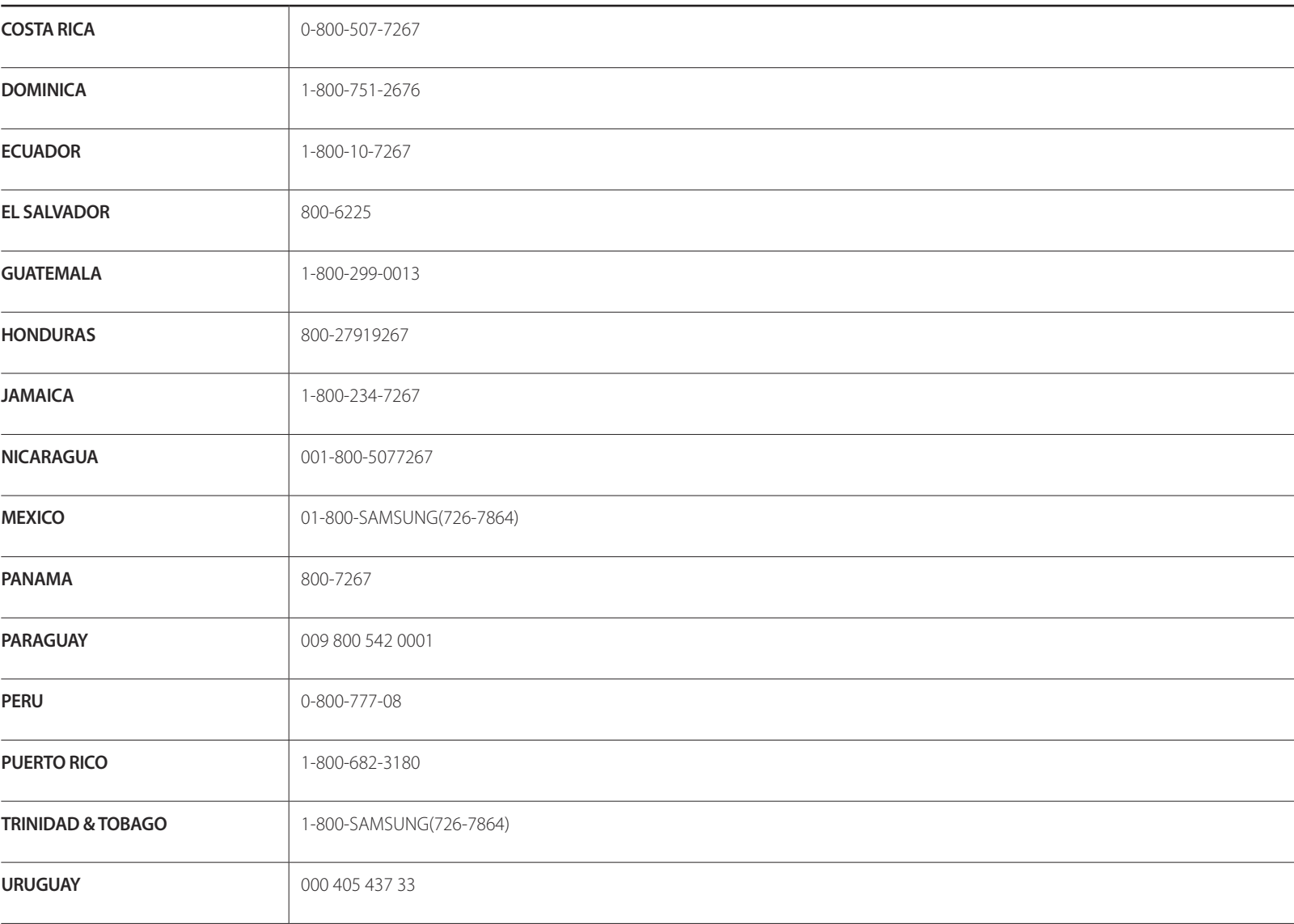

### **LATIN AMERICA**

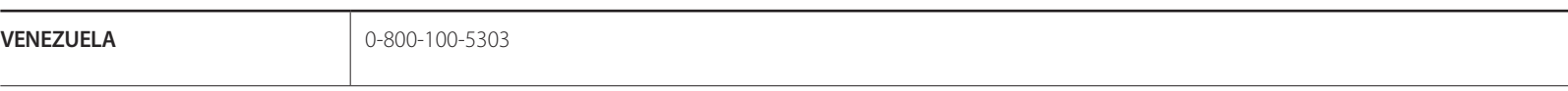

#### **EUROPE**

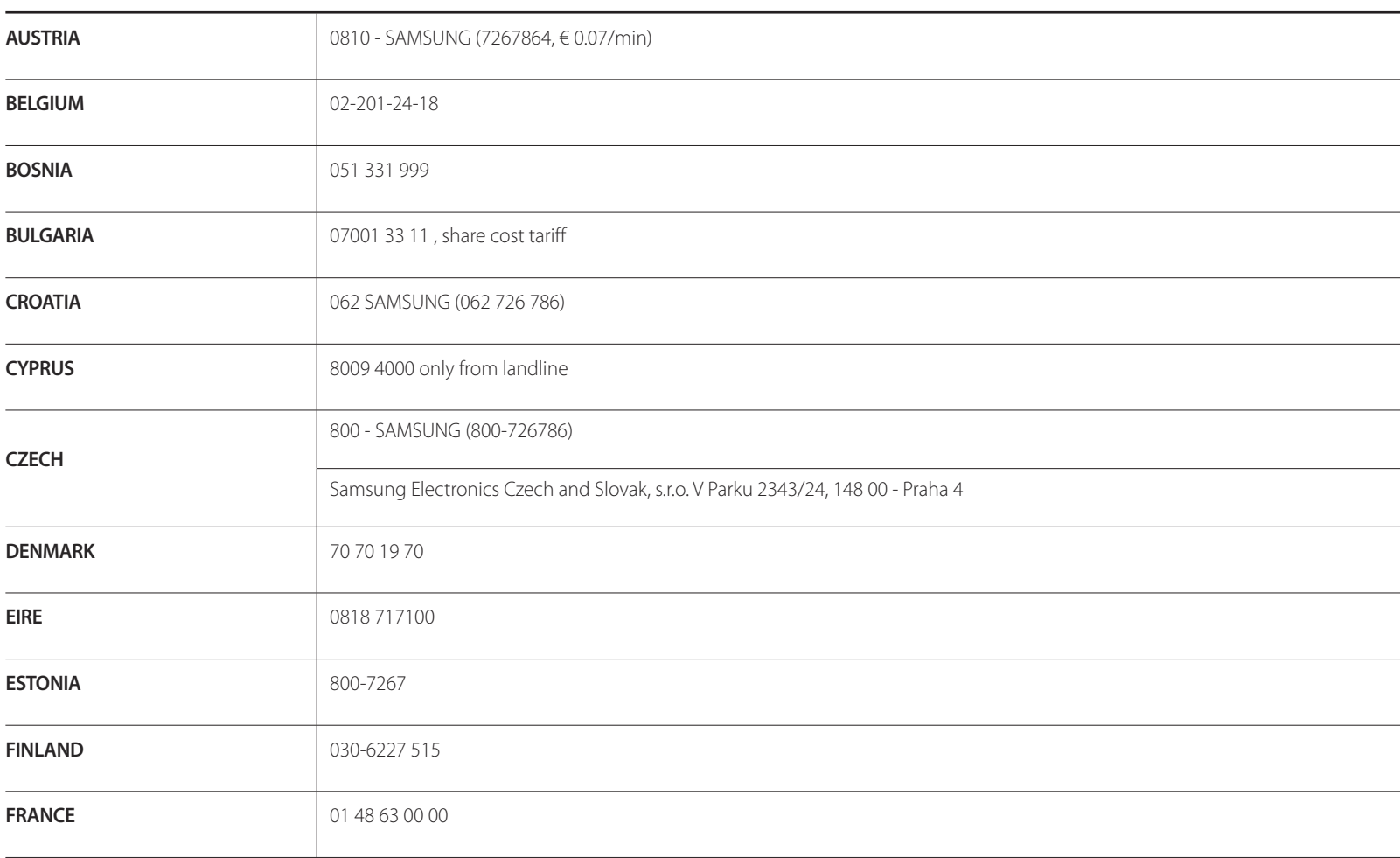

#### **EUROPE**

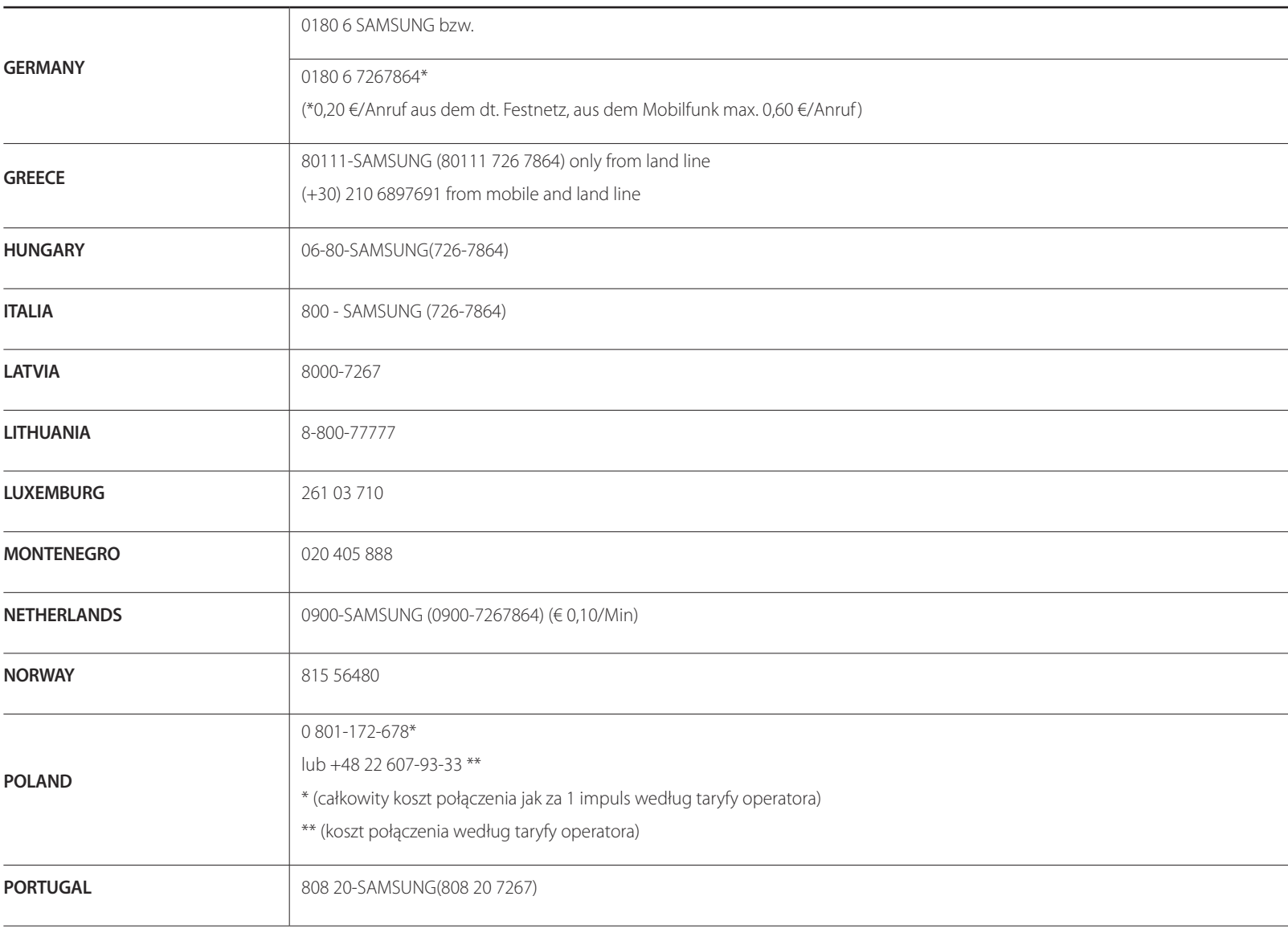

#### **EUROPE**

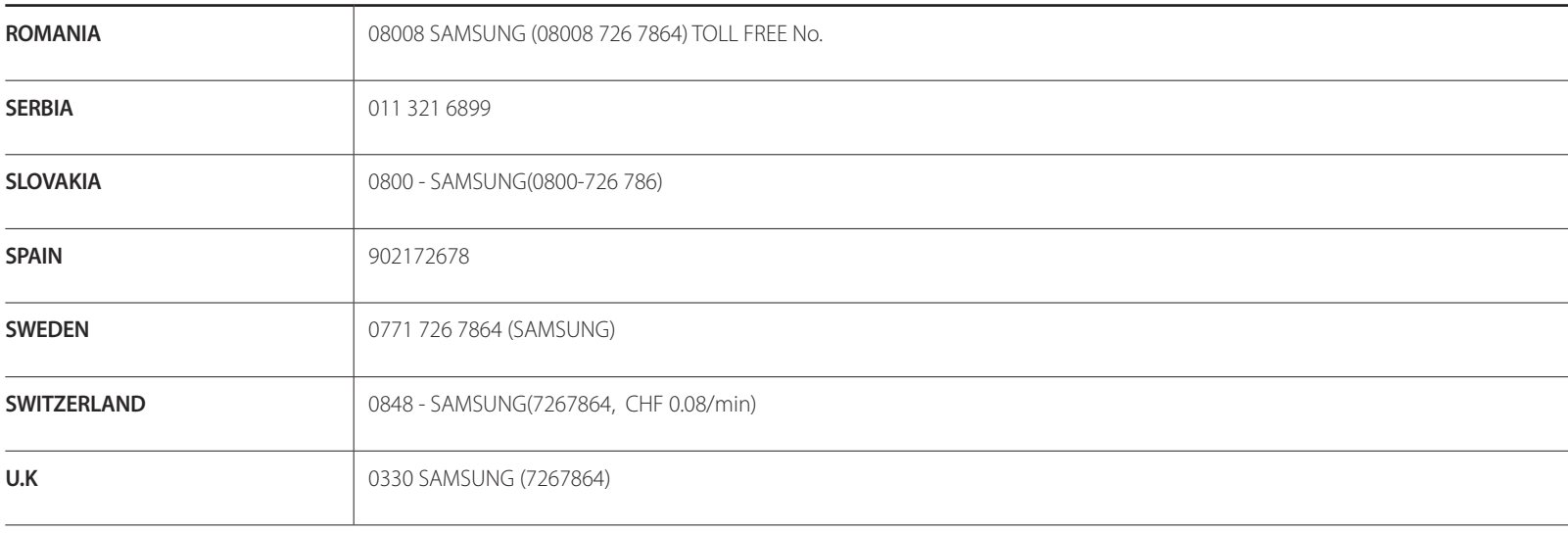

### **CIS**

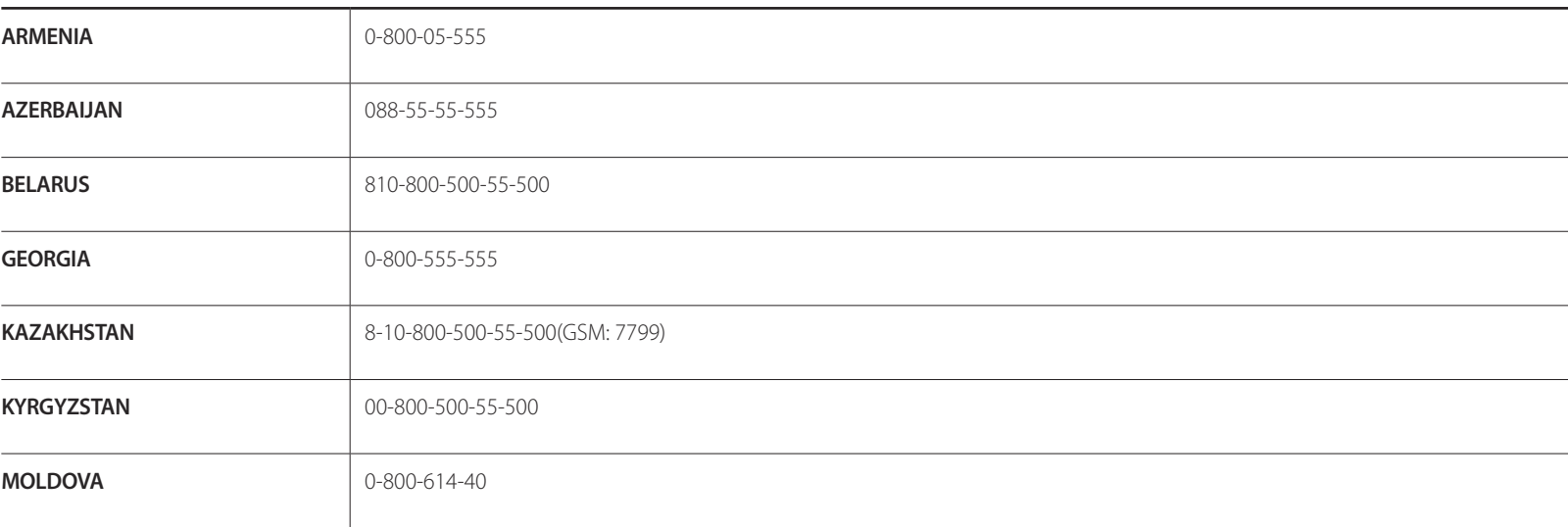

### **CIS**

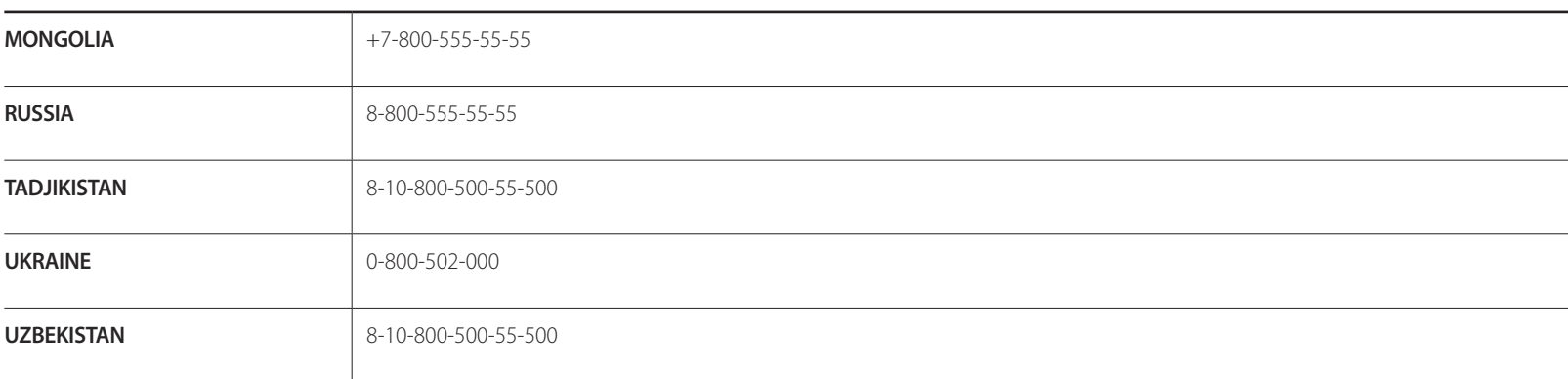

### **ASIA PACIFIC**

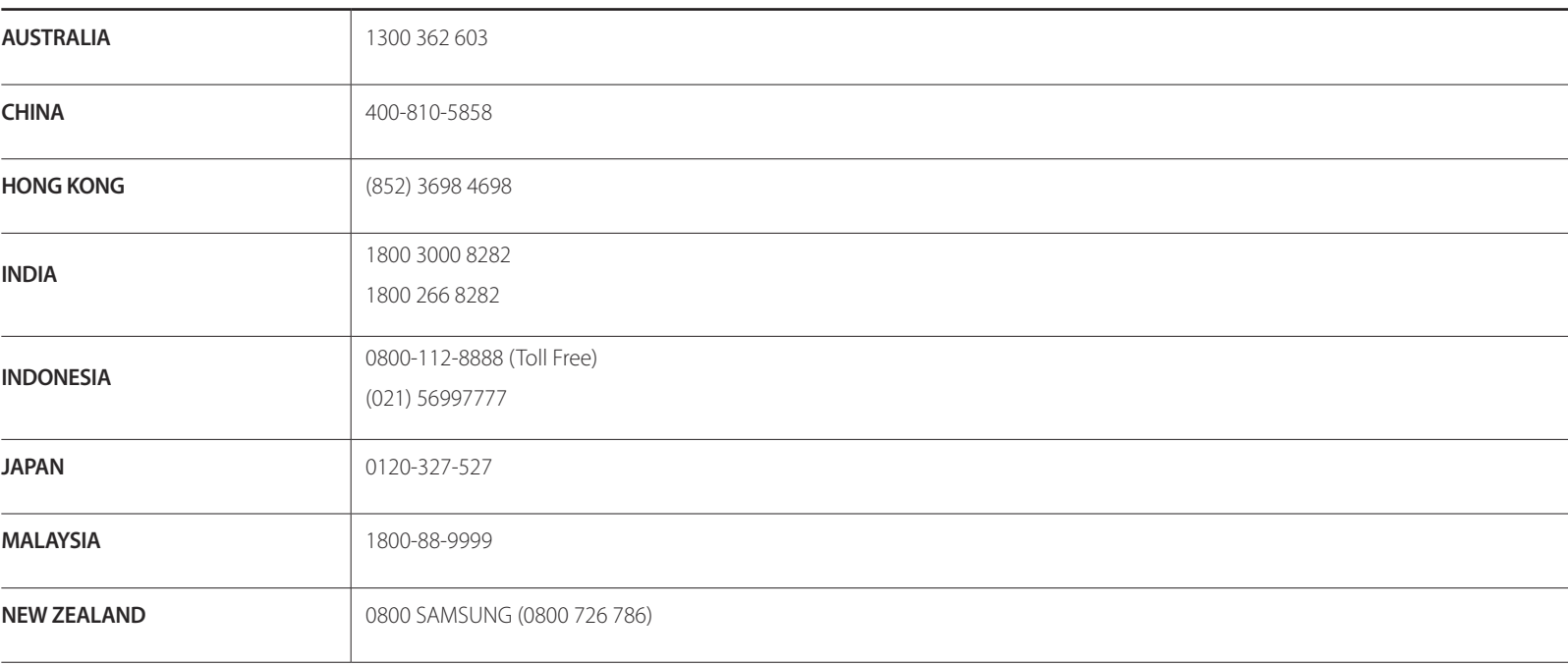

# **ASIA PACIFIC**

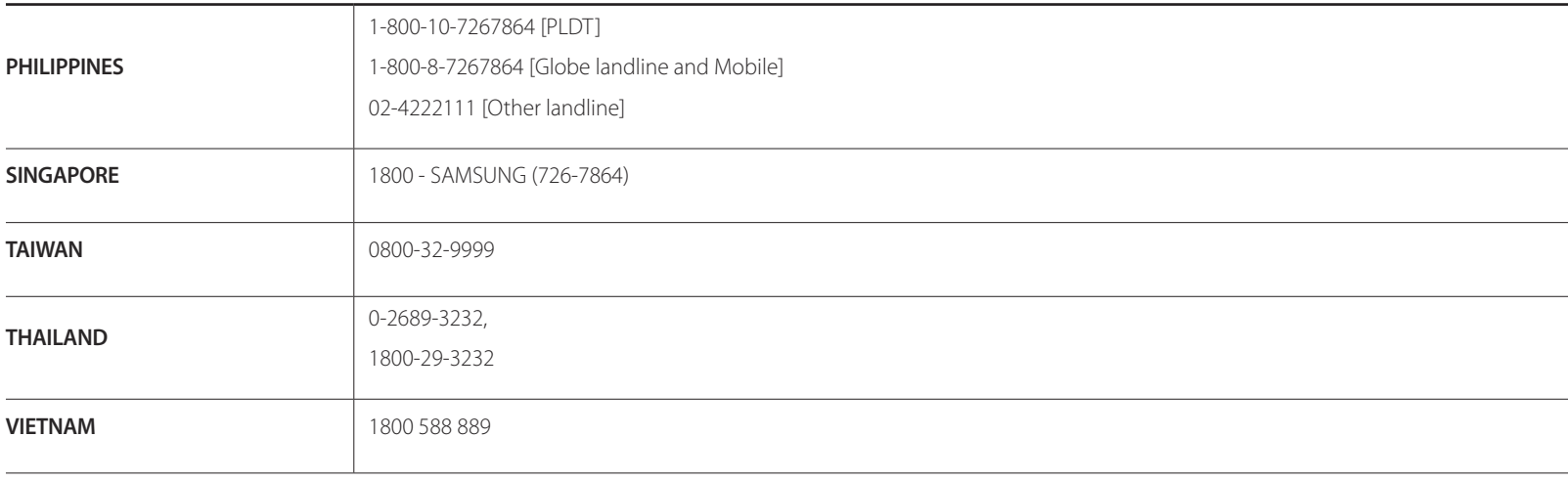

### **MENA**

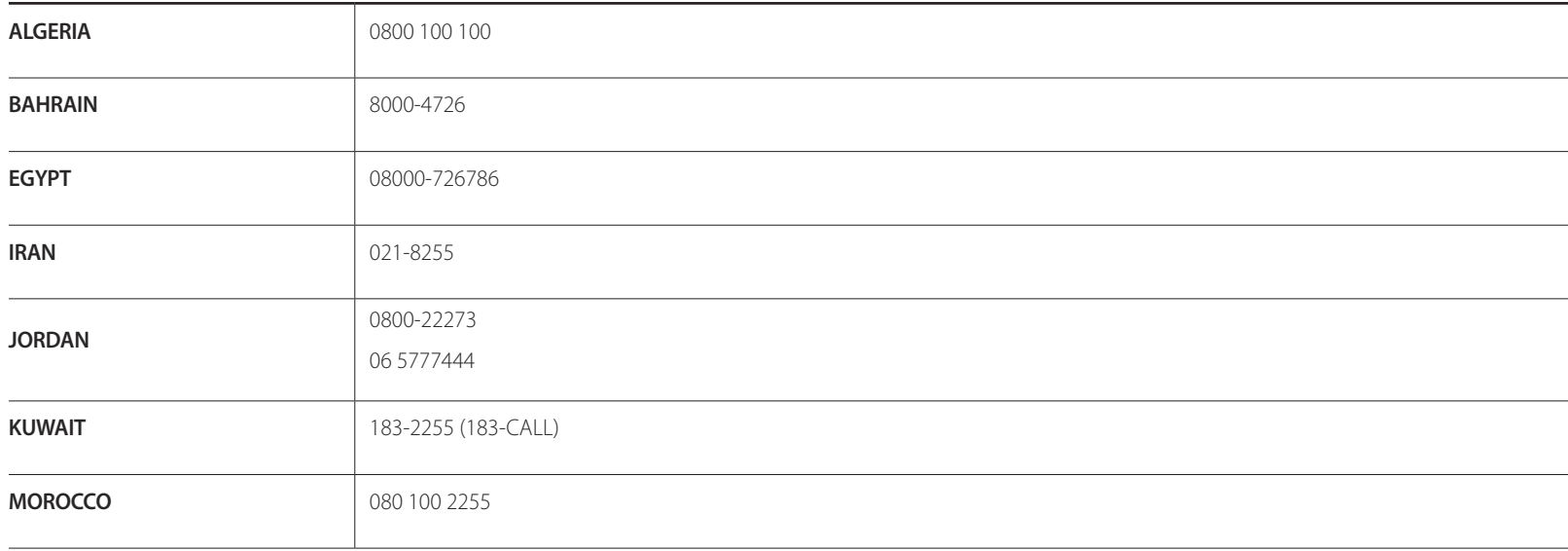

### **MENA**

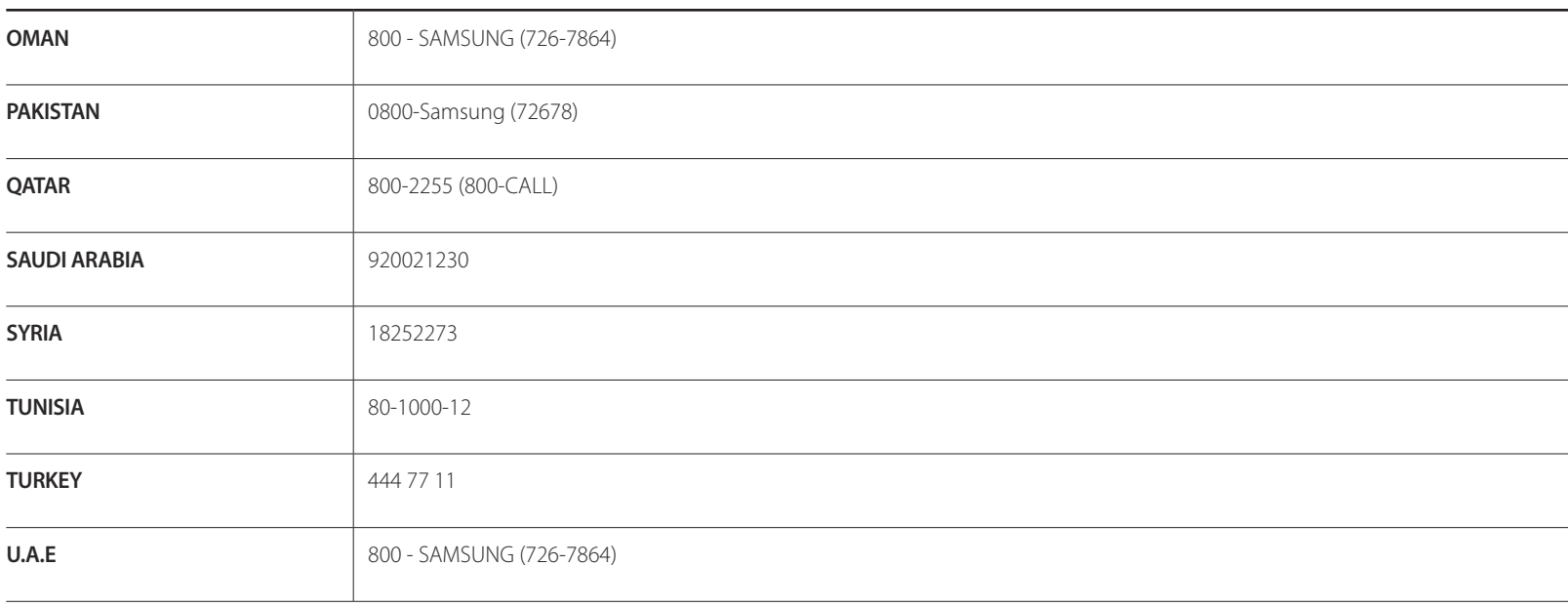

#### **AFRICA**

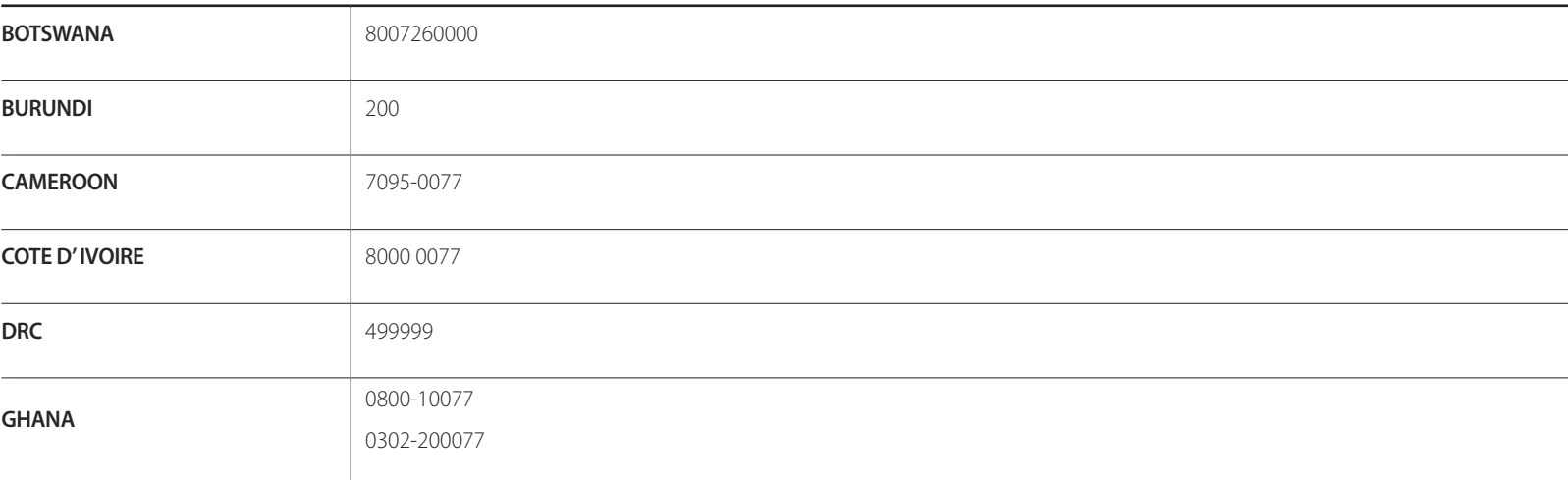

### **AFRICA**

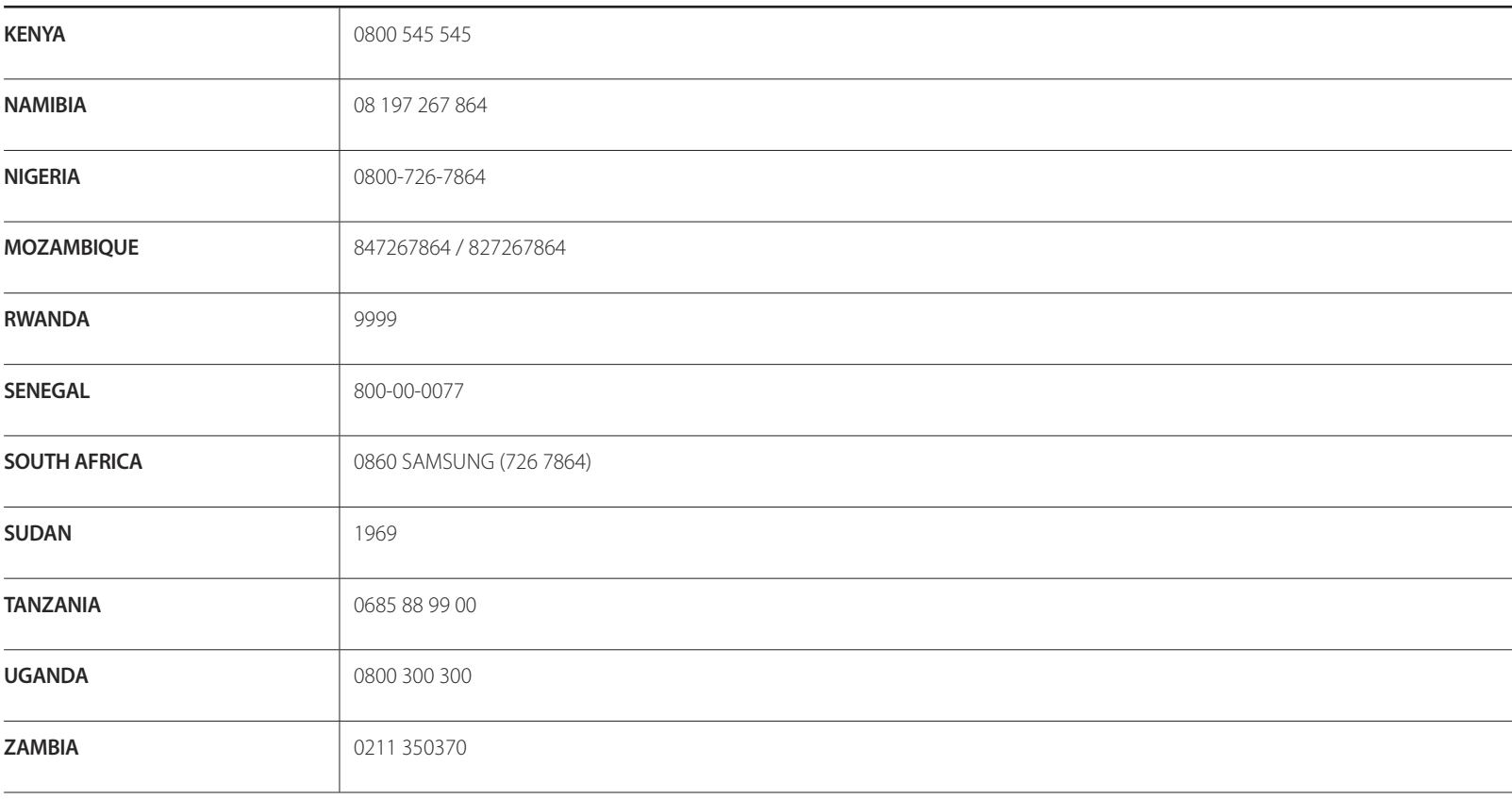

# **Prise en charge des frais de service (imputables aux clients)**

― Même si une demande d'intervention est effectuée pendant la période de garantie, la visite d'un technicien peut vous être facturée dans les cas suivants :

## **Produit non défectueux**

La demande porte sur le nettoyage du produit, un réglage, des explications, la réinstallation, etc.

- Si un technicien fournit des instructions sur l'utilisation du produit ou procède simplement à des réglages d'options sans démonter le produit.
- Le défaut résulte de facteurs environnementaux externes (Internet, antenne, signal du réseau filaire, etc.)
- Le produit est réinstallé ou d'autres appareils ont été connectés après la première installation du produit.
- Le produit est réinstallé suite à un déplacement dans un autre endroit ou dans un autre bâtiment.
- Le client demande des instructions sur la manière d'utiliser l'appareil de façon à coexister avec un autre produit de l'entreprise.
- Le client demande des instructions sur la manière d'utiliser le réseau ou un autre programme de l'entreprise.
- Le client demande l'installation du logiciel et la configuration du produit.
- Le technicien de maintenance est chargé d'éliminer / de nettoyer la poussière ou d'autres matières étrangères à l'intérieur du produit.
- Le client demande une autre installation après l'achat d'un produit en ligne ou via le télé-achat.

# **Dommage provoqué par le client**

Cas où le dommage du produit est provoqué par une mauvaise manipulation ou réparation imputable au client.

Si un dommage causé au produit est dû à l'un des facteurs suivants :

- Impact ou chute externe.
- Utilisation de matériaux ou d'un produit vendu séparément non recommandé(s) par Samsung.
- Réparation effectuée par une personne qui ne représente pas un prestataire de services externe ou un partenaire agréé par Samsung Electronics Co., Ltd.
- Refonte ou réparation du produit effectuée par le client.
- Utilisation d'une tension inappropriée ou de connexions électriques non autorisées.
- Précautions ou avertissements indiqués dans le manuel d'utilisation non suivis.

### **Autres cas**

- La défaillance du produit résulte d'une catastrophe naturelle. (foudre, incendie, tremblement de terre, inondation, etc.)
- Tous les composants consommables sont épuisés. (batterie, encre, lumières fluorescentes, tête, vibrateur, lampe, filtre, ruban, etc.)
- ― Si le client demande une intervention alors que le produit ne présente aucun défaut, des frais de service pourront lui être facturés.

Veuillez lire attentivement le manuel d'utilisation au préalable.
# **WEEE**

## **Les bons gestes de mise au rebut de ce produit (Déchets d'équipements électriques et électroniques)**

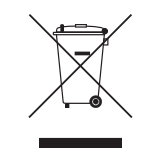

(Applicable aux pays disposant de systèmes de collecte séparés)

Ce symbole sur le produit, ses accessoires ou sa documentation indique que ni le produit, ni ses accessoires électroniques usagés (chargeur, casque audio, câble USB, etc.) ne peuvent être jetés avec les autres déchets ménagers.

La mise au rebut incontrôlée des déchets présentant des risques environnementaux et de santé publique, veuillez séparer vos produits et accessoires usagés des autres déchets. Vous favoriserez ainsi le recyclage de la matière qui les compose dans le cadre d'un développement durable.

Les particuliers sont invités à contacter le magasin leur ayant vendu le produit ou à se renseigner auprès des autorités locales pour connaître les procédures et les points de collecte de ces produits en vue de leur recyclage.

Les entreprises et particuliers sont invités à contacter leurs fournisseurs et à consulter les conditions de leur contrat de vente. Ce produit et ses accessoires ne peuvent être jetés avec les autres déchets.

## **Elimination des batteries de ce produit**

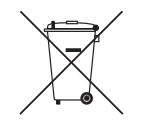

(Applicable aux pays disposant de systèmes de collecte séparés)

Le symbole sur la batterie, le manuel ou l'emballage indique que les batteries de ce produit ne doivent pas être éliminées en fin de vie avec les autres déchets ménagers. L'indication éventuelle des symboles chimiques Hg, Cd ou Pb signifie que la batterie contient des quantités de mercure, de cadmium ou de plomb supérieures aux niveaux de référence stipulés dans la directive CE 2006/66.

Si les batteries ne sont pas correctement éliminées, ces substances peuvent porter préjudice à la santé humaine ou à l'environnement.

Afin de protéger les ressources naturelles et d'encourager la réutilisation du matériel, veillez à séparer les batteries des autres types de déchets et à les recycler via votre système local de collecte gratuite des batteries.

# **Qualité d'image optimale et protection contre la rémanence d'image**

### **Qualité d'image optimale**

En raison de la conception même de ce produit, il se peut que 1 pixel par million (ppm) apparaisse plus clair ou plus sombre sur l'écran.

Cela n'a aucune incidence sur les performances du produit.

- Nombre de sous-pixels par type d'écran: 6.220.800
- Si vous laissez une image fixe affichée à l'écran pendant une longue période, un phénomène de rémanence risque de se produire ou cela peut donner lieu à des pixels défectueux.
	- Activez le mode d'économie d'énergie ou un économiseur d'écran dynamique si vous ne comptez pas utiliser le produit pendant une longue période.

### **Protection contre la rémanence d'image**

### **Qu'entend-on par rémanence d'image ?**

En principe, le phénomène de rémanence d'image ne se produit pas lorsque l'écran LCD fonctionne normalement. Un fonctionnement normal qualifie le changement continu du motif vidéo. Si l'écran LCD affiche un motif fixe pendant une longue période (plus de 12 heures), une légère différence de tension peut apparaître entre les électrodes dans les pixels qui contrôlent les cristaux liquides.

Une telle différence de tension augmente avec le temps et amincit les cristaux liquides. Lorsque cela se produit, il est possible qu'une image précédente reste affichée sur l'écran lors du changement de motif. Pour éviter ce phénomène, il convient de réduire la différence de tension accumulée.

― Le phénomène de rémanence d'image ne se produit pas lorsqu'un écran LCD fonctionne dans des conditions correctes.

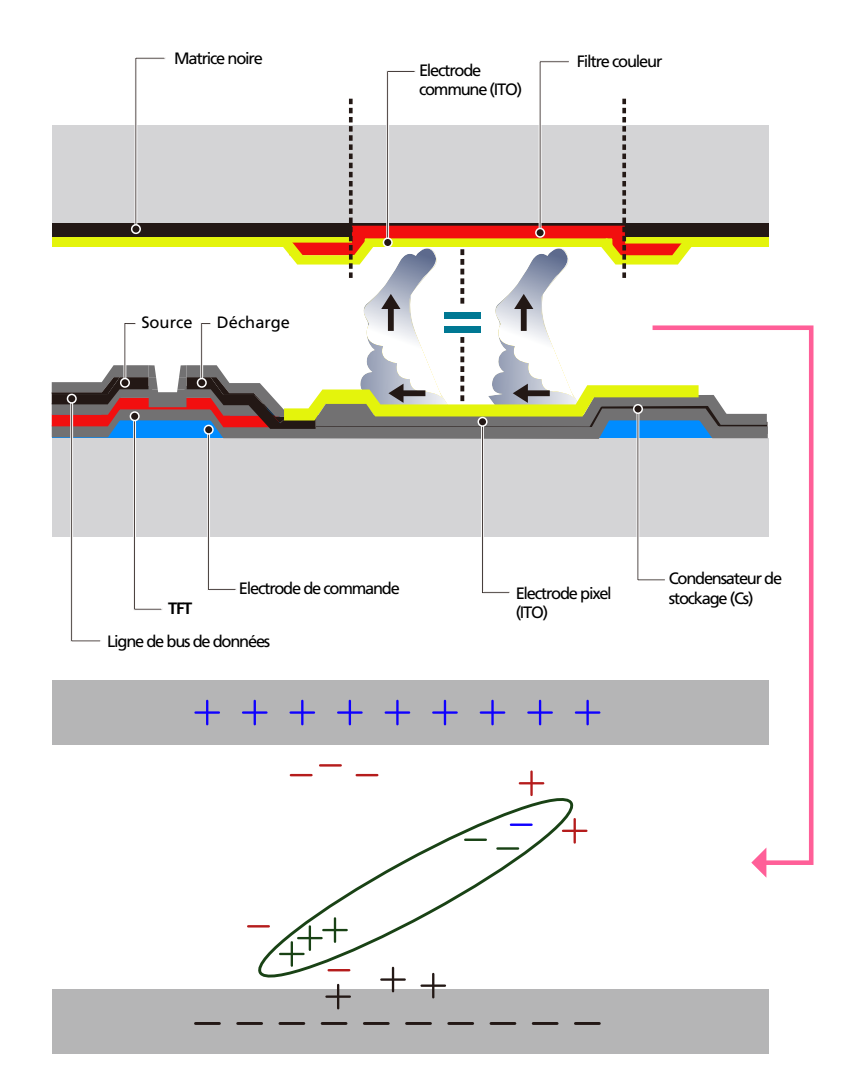

### **Prévention de la rémanence d'image**

- ― Le meilleur moyen de protéger le produit contre le phénomène de rémanence d'image consiste à le mettre hors tension ou à configurer l'ordinateur ou le système pour qu'il exécute un économiseur d'écran lorsque le produit est inactif. Le service de garantie peut également être limité en fonction du guide d'instructions.
- Mise hors tension, Economiseur d'écran et Mode d'économie d'énergie
	- Sélectionnez Propriétés d'affichage > Alimentation électrique sur l'ordinateur et réglez le paramètre de mise hors tension du produit.
	- Il est conseillé d'utiliser un économiseur d'écran. Il est préférable d'utiliser un économiseur d'écran à couleur unique ou avec une image en mouvement.
- Changement de couleur fréquent
	- Utilisation de 2 couleurs Basculez entre 2 couleurs toutes les 30 minutes, comme illustré ci-dessus.

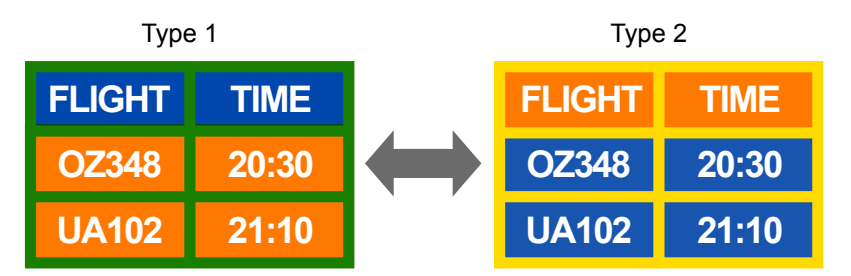

- Évitez de combiner une couleur de texte et une couleur d'arrière-plan à luminosité contrastée. (Luminosité : indique la luminosité ou l'obscurité d'une couleur, qui varie en fonction de la quantité de lumière émise.)
- ― Evitez d'utiliser du gris, car cette couleur peut contribuer à l'apparition du phénomène de rémanence d'image.
- ― Évitez d'utiliser des couleurs à luminosité contrastée (noir et blanc ; gris).

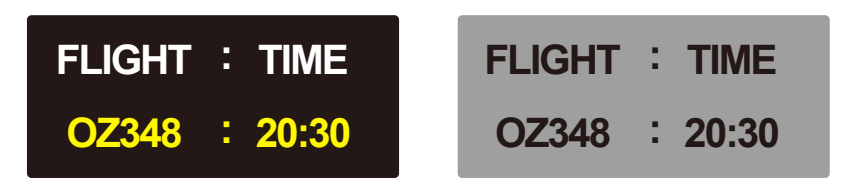

- Changement fréquent de couleur de texte
	- Utilisez des couleurs claires de luminosité semblable. Intervalle : Changez la couleur du texte et celle de l'arrière-plan toutes les 30 minutes.

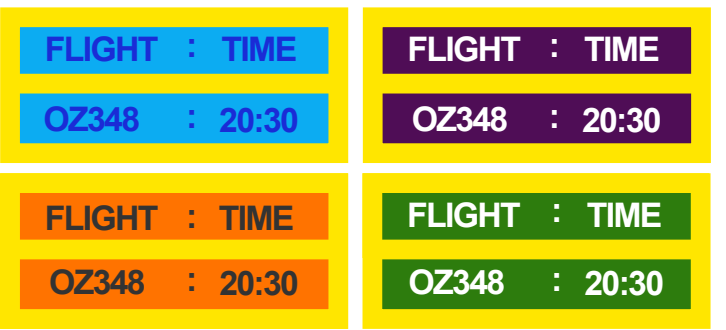

- Déplacez et modifiez le texte toutes les 30 minutes, comme illustré ci-dessous.

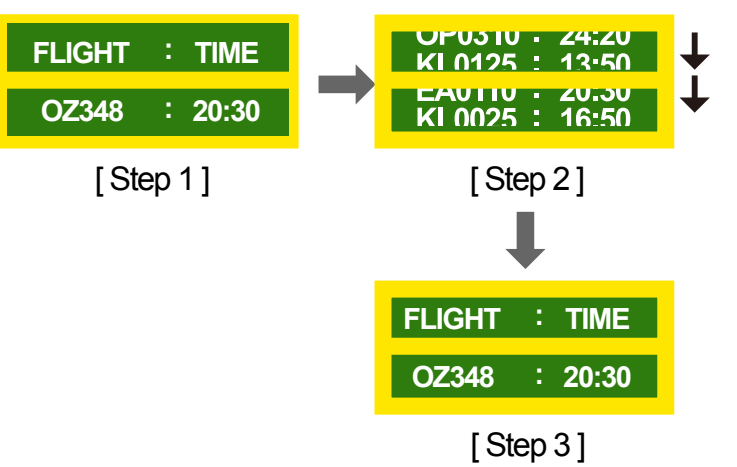

- Affichez régulièrement une image en mouvement avec un logo. Intervalle : affichez une image en mouvement avec un logo pendant 60 secondes après 4 heures d'utilisation.

## **Licence**

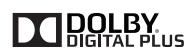

Fabriqué sous licence de Dolby Laboratories.

**DOLBY** Dolby et le symbole double-D sont des marques commerciales de Dolby Laboratories.

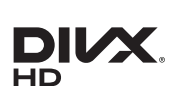

DivX Certified ® to play DivX ® video up to HD 1080p, including premium content.

DivXⓇ, DivX CertifiedⓇ and associated logos are trademarks of Rovi Corporation or its subsidiaries and are used under license.

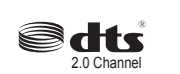

Manufactured under license under U.S. Patent Nos: 5,956,674; 5,974,380; 6,487,535 & other U.S. and worldwide patents issued & pending. DTS, the Symbol, & DTS and the Symbol together are registered trademarks & DTS 2.0 Channel is a trademark of DTS, Inc. ⓒ DTS, Inc. All Rights Reserved.

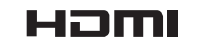

The terms HDMI and HDMI High-Definition Multimedia Interface, and the HDMI Logo are trademarks or registered trademarks of HDMI Licensing LLC in the United States and other countries.

ABOUT DIVX VIDEO: DivXⓇ is a digital video format created by DivX, Inc. This is an official DivX CertifiedⓇ device that plays DivX video. Visit www.divx.com for more information and software tools to convert your files into DivX video.

ABOUT DIVX VIDEO-ON-DEMAND: This DivX Certified® device must be registered in order to play purchased DivX Video-on-Demand (VOD) movies. To obtain your registration code, locate the DivX VOD section in your device setup menu. Go to vod.divx.com for more information on how to complete your registration.

Covered by one or more of the following U.S. patents : 7,295,673; 7,460,668; 7,515,710; 7,519,274

Avis concernant les Licences libres

En cas d'utilisation d'un logiciel open source, des Open Source Licences (Licences libres) sont disponibles dans le menu du produit. L'avis concernant les Open Source Licence (Licences libres) est uniquement disponible en anglais.

Pour obtenir des informations sur la mention de licence Open Source, contactez le Service Consommateurs Samsung ou envoyez un message électronique à l'adresse oss.request@samsung. com.

## **Terminologie**

#### **480i / 480p / 720p / 1080i /**

**1080p**\_\_\_\_ Chacune des fréquences de balayage ci-dessus fait référence au nombre de lignes de balayage effectives qui détermine la résolution d'écran. La fréquence de balayage peut être indiquée en i (entrelacé) ou p (progressif ), en fonction de la méthode de balayage.

- Balayage

Le balayage désigne le processus d'envoi des pixels qui forment une image de manière progressive. Plus le nombre de pixels est élevé, plus l'image sera claire et éclatante.

- Balayage progressif
- En mode de balayage progressif, toutes les lignes de pixels sont balayées une à une (progressivement) sur l'écran.
- Balayage entrelacé

En mode de balayage entrelacé, une ligne de pixels sur deux est balayée d'abord de haut en bas. Les lignes de pixels restantes sont ensuite balayées.

#### **Mode non entrelacé et mode**

**entrelacé**\_\_\_\_ Le mode non entrelacé (balayage progressif) affiche une ligne horizontale depuis le haut jusqu'au bas de l'écran. Le mode entrelacé affiche d'abord le nombre de lignes impair, puis le nombre de lignes pair. Le mode non entrelacé est principalement utilisé pour les moniteurs, dans la mesure où il garantit une parfaite clarté de l'écran. Le mode entrelacé, en revanche, est plutôt destiné aux téléviseurs.

Pas de masque L'écran est composé de points rouges, verts et bleus. Plus la distance entre les points est petite, plus la résolution est élevée. Le pas de masque fait référence à la distance la plus courte entre des points de même couleur. Cette valeur est exprimée en millimètres.

**Fréquence verticale** Le produit

affiche une même image plusieurs fois par seconde (à l'instar d'une lampe fluorescente qui scintille) pour représenter une image qui sera visible par le spectateur. La fréquence d'une seule image affichée plusieurs fois par seconde est appelée fréquence verticale ou de rafraîchissement. La fréquence verticale est mesurée en Hz. Par exemple, 60 Hz fait référence à une image affichée 60 fois en une seconde.

**Fréquence horizontale**\_\_\_\_ Un cycle horizontal désigne la durée nécessaire pour balayer une seule ligne de la gauche vers la droite de l'écran. Le nombre réciproque d'un cycle horizontal est désigné sous le nom de fréquence horizontale. La fréquence horizontale est mesurée en kHz.

**Source** La source d'entrée désigne un périphérique source vidéo connecté au produit, tel qu'un caméscope ou un lecteur vidéo/DVD.

**Plug & Play**\_\_\_\_ Plug & Play est une fonction qui permet l'échange automatique d'informations entre un SMART Signage TV et un PC pour produire un environnement d'affichage optimal. Le produit utilise la norme internationale VESA DDC pour exécuter la fonction Plug & Play.

**Résolution**\_\_\_\_ La résolution désigne le nombre de points horizontaux (pixels) et verticaux (pixels) qui composent un écran. Elle représente le niveau de détail de l'écran. Une résolution plus élevée permet d'afficher davantage de données à l'écran et se révèle plus pratique pour exécuter plusieurs tâches simultanément.

Par exemple : une résolution de 1920 X 1080 se compose de 1 920 pixels horizontaux (résolution horizontale) et de 1 080 pixels verticaux (résolution verticale).

#### **DVD (disque numérique**

**polyvalent)**\_\_\_\_ DVD désigne un disque de stockage de masse de la taille d'un CD sur lequel vous pouvez enregistrer des applications multimédias (audio, vidéo ou jeu) à l'aide de la technologie de compression vidéo MPEG-2.

#### **HDMI (interface multimédia haute**

définition) lnterface pouvant être connectée à une source audio numérique, ainsi qu'à une source vidéo haute définition (HD), en utilisant un seul câble et sans compression.

### **Multiple Display Control (MDC)**\_\_\_\_

MDC (Multiple Display Control) est une application qui permet de commander simultanément plusieurs périphériques d'affichage à l'aide d'un ordinateur. La communication entre un ordinateur et le moniteur s'effectue au moyen de câbles RS-232C (transmission de données série) et RJ-45 (réseau local).